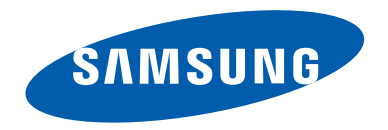

# Solstice® II

## **MOBILE PHONE**

**User Manual**

**Please read this manual before operating your phone, and keep it for future reference.**

## Intellectual Property1

All Intellectual Property, as defined below, owned by or which is otherwise the property of Samsung or its respective suppliers relating to the SAMSUNG Phone, including but not limited to, accessories, parts, or software relating there to (the "Phone System"), is proprietary to Samsung and protected under federal laws, state laws, and international treaty provisions. Intellectual Property includes, but is not limited to, inventions (patentable or unpatentable), patents, trade secrets, copyrights, software, computer programs, and related documentation and other works of authorship. You may not infringe or otherwise violate the rights secured by the Intellectual Property. Moreover, you agree that you will not (and will not attempt to) modify, prepare derivative works of, reverse engineer, decompile, disassemble, or otherwise attempt to create source code from the software. No title to or ownership in the Intellectual Property is transferred to you. All applicable rights of the Intellectual Property shall remain with SAMSUNG and its suppliers.

## Samsung Telecommunications America (STA), LLC

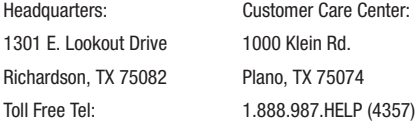

Internet Address: <http://www.samsungusa.com>

©2010 Samsung Telecommunications America, LLC is a registered trademark of Samsung Electronics America, Inc. and its related entities.

Do you have questions about your Samsung Mobile Phone?

For 24 hour information and assistance, we offer a new FAQ/ARS System (Automated Response System) at:

[www.samsungtelecom.com/support](http://www.samsungtelecom.com/support)

T9 Text Input is licensed by Tegic Communications and is covered by U.S. Pat. 5,818,437; U.S. Pat. 5,953,541; U.S. Pat. 6,011,554 and other patents pending.

ACCESS<sup>®</sup> and NetFront™ are trademarks or registered trademarks of ACCESS Co., Ltd. in Japan and other countries.

The Bluetooth® word mark, figure mark (stylized "B Design"), and combination mark (Bluetooth word mark and "B Design") are registered trademarks and are wholly owned by the Bluetooth SIG.

microSD™ and the microSD logo are Trademarks of the SD Card Association.

Openwave® is a registered Trademark of Openwave, Inc.

 and are trademarks of SRS Labs, Inc. CS Headphone and WOW HD technologies are incorporated under license from SRS Labs, Inc.

Devices purchased for use on AT&T's system are designed for use exclusively on AT&T's system. You agree that you won't make any modifications to the Equipment or programming to enable the Equipment to operate on any other system. A voice plan is required on all voice-capable devices, unless specifically noted otherwise in the terms governing your agreement. Some devices or plans may require you to subscribe to a data plan.

Your phone is designed to make it easy for you to access a wide variety of content. For your protection, AT&T wants you to be aware that some applications that you enable may involve the location of your phone being shared. For applications available through AT&T, AT&T offers privacy controls that let you decide how an application may use the location of your phone and other phones on your account. However, AT&T's privacy tools do not apply to applications available outside of AT&T. Please review the terms and conditions and the associated privacy policy for each location-based service to learn how location information will be used and protected. In addition, your AT&T phone may be used to access the Internet and to download, and/or purchase goods, applications, and services from AT&T or

elsewhere from third parties. AT&T provides tools for you to control access to the Internet and certain Internet content. These controls may not be available for certain devices which bypass AT&T controls.

AT&T may collect certain types of information from your device when you use AT&T services to provide customer support and to improve its services. For more information on AT&T's Privacy Policy, visit<http://www.att.com/privacy>.

#### *Open Source Software*

Some software components of this product incorporate source code covered under GNU General Public License (GPL), GNU Lesser General Public License (LGPL), OpenSSL License, BSD License and other open source licenses. To obtain the source code covered under the open source licenses, please visit:

<http://opensource.samsungmobile.com/index.jsp>.

## Disclaimer of Warranties; Exclusion of Liability

EXCEPT AS SET FORTH IN THE EXPRESS WARRANTY CONTAINED ON THE WARRANTY PAGE ENCLOSED WITH THE PRODUCT, THE PURCHASER TAKES THE PRODUCT "AS IS", AND SAMSUNG MAKES NO EXPRESS OR IMPLIED WARRANTY OF ANY KIND WHATSOEVER WITH RESPECT TO THE PRODUCT, INCLUDING BUT NOT LIMITED TO THE MERCHANTABILITY OF THE PRODUCT OR ITS FITNESS FOR ANY PARTICULAR PURPOSE OR USE; THE DESIGN, CONDITION OR QUALITY OF THE PRODUCT; THE PERFORMANCE OF THE PRODUCT; THE WORKMANSHIP OF THE PRODUCT OR THE COMPONENTS CONTAINED THEREIN; OR COMPLIANCE OF THE PRODUCT WITH THE REQUIREMENTS OF ANY LAW, RULE, SPECIFICATION OR CONTRACT PERTAINING THERETO. NOTHING CONTAINED IN THE INSTRUCTION MANUAL SHALL BE CONSTRUED TO CREATE AN EXPRESS OR IMPLIED WARRANTY OF ANY KIND WHATSOEVER WITH RESPECT TO THE PRODUCT. IN ADDITION, SAMSUNG SHALL NOT BE LIABLE FOR ANY DAMAGES OF ANY KIND RESULTING FROM THE PURCHASE OR USE OF THE PRODUCT OR ARISING FROM THE BREACH OF THE EXPRESS WARRANTY, INCLUDING INCIDENTAL, SPECIAL OR CONSEQUENTIAL DAMAGES, OR LOSS OF ANTICIPATED PROFITS OR BENEFITS.

## Table of Contents

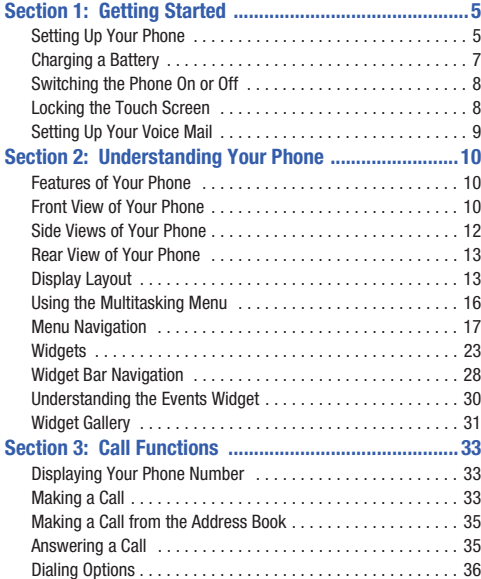

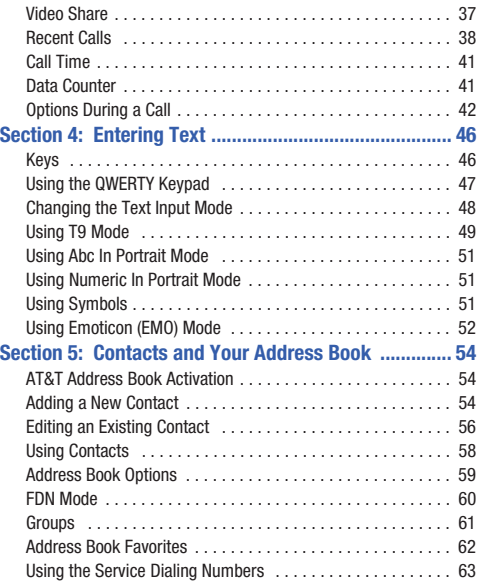

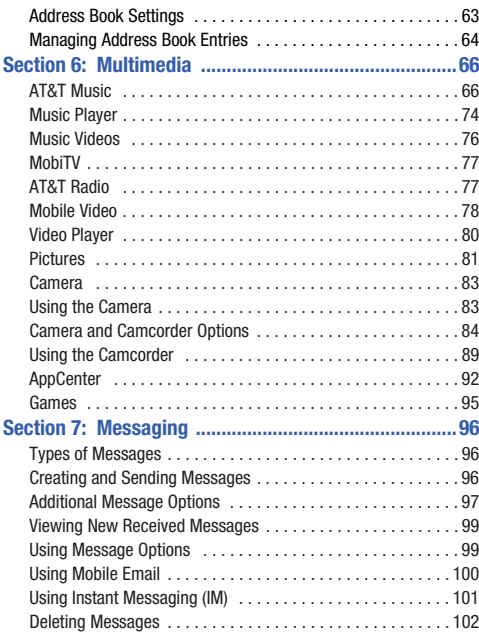

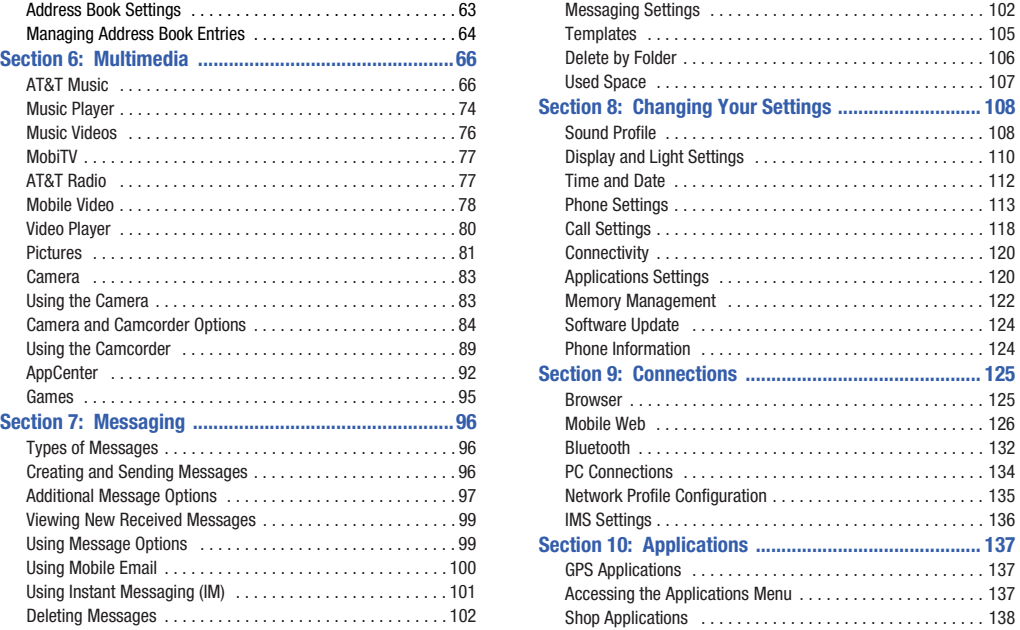

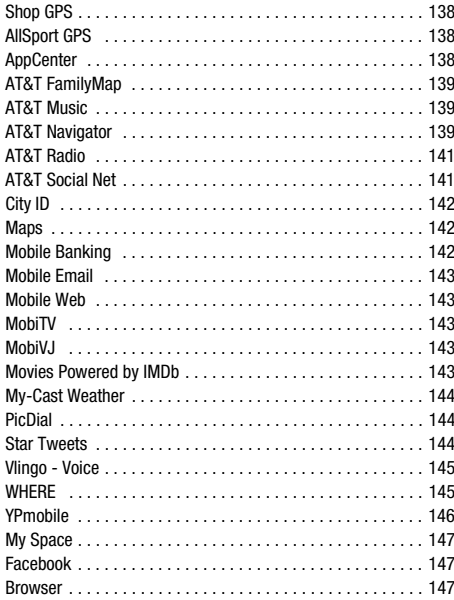

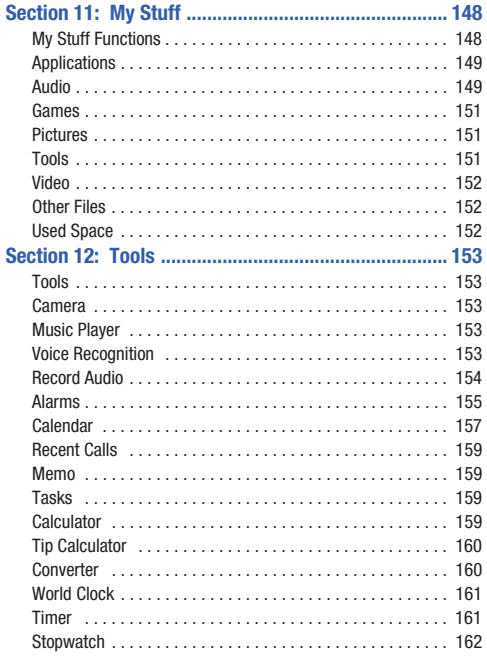

## **[Section 13: Health and Safety Information ...............163](#page-166-0)**

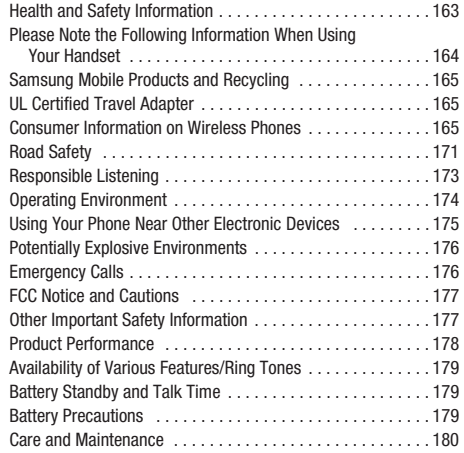

## **[Section 14: Warranty Information .............................](#page-185-0) 182** [Standard Limited Warranty . . . . . . . . . . . . . . . . . . . . . . . . . . 182](#page-185-1) [End User License Agreement for Software . . . . . . . . . . . . . . 185](#page-188-0) **[Index ............................................................................](#page-193-0) 190**

## <span id="page-8-0"></span>Section 1: Getting Started

This section explains how to start using your phone by first configuring your hardware, activating your service, and then setting up your voice mail.

## <span id="page-8-1"></span>Setting Up Your Phone

Prior to use, it is necessary to install both the battery and SIM into their corresponding internal compartments. The microSD card slot is also located in this same internal area.

#### *Removing the Battery Cover*

- **1.** Remove the battery cover by placing your thumbnail into the slot at the bottom of the phone (1). If you have fragile nails, use a pointed object.
- **2.** Lift the cover up and off the phone (2).

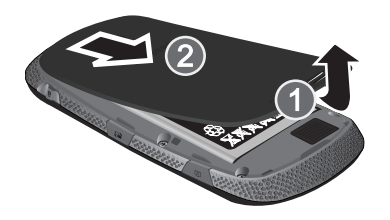

#### *Installing the SIM Card*

Make sure the gold contacts of the card face into the phone, and that the angled corner of the card is positioned as shown, as you slide the SIM card into the socket.

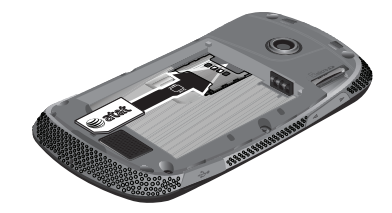

**Important!:** The plug-in SIM card information and its contacts can be easily damaged by scratching or bending, so be careful when handling, inserting, or removing the card. Keep all SIM cards out of reach of small children.

**Note:** If the card is not inserted correctly, the phone does not detect the SIM card. Re-orient the card back into the slot if the SIM is not detected.

#### *Installing the Memory Card*

Your phone also supports the use of a memory card (microSD™) for storage of such things as data, music, pictures, and video files. This type of memory card is designed for use with this mobile phone and other devices.

- - Push the microSD card into the slot until it clicks (as shown).
	- **•** Make sure the microSD's gold contact pins face downward and the card is securely inserted.

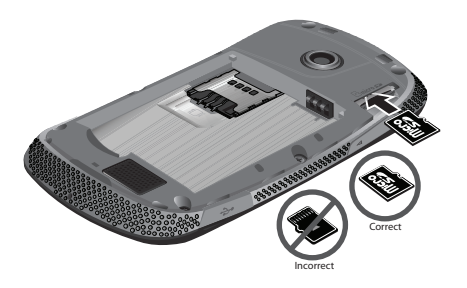

**Note:** Your phone has been tested to support up to a 16GB memory card.

## *Installing the Battery*

- **1.** Insert the battery into the opening on the back of the phone, making sure the connectors align (1).
- **2.**Gently press down to secure the battery (2).

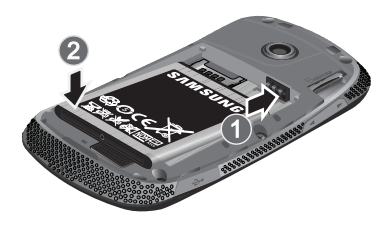

**Note:** Make sure the battery is properly installed before switching on the phone.

## *Replacing the Battery Cover*

- **1.** Place the battery cover onto the back of the phone and press down (1).
- **2.** Press down on the bottom of the phone (2) until you hear a light click.

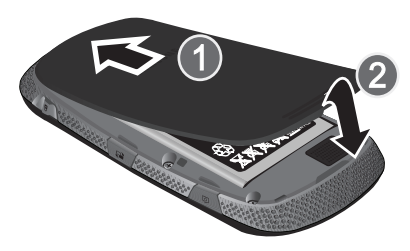

## <span id="page-10-0"></span>Charging a Battery

Your phone is powered by a rechargeable Li-ion battery. The Travel Adapter that is used to charge the battery, is included with your phone. Use only Samsung-approved batteries and chargers.

**Note:** Long backlight settings, searching for service, vibrate mode, browser use, and other variables may reduce the battery's talk and standby times.

Although you can use the phone while the battery is charging, doing so requires additional charging time.

**Note:** You must fully charge the battery before using your phone for the first time. A discharged battery recharges fully in approximately 4 hours.

## *Using the Travel Adapter*

**1.** With the battery installed, lift and rotate the plastic Power/ Accessory Interface connector cover at the bottom left side of the phone.

**Important!:** Verify that the handset battery is installed prior to connection. If the battery is not properly installed and the wall charger is connected, the handset may power off and on continuously, preventing proper operation.

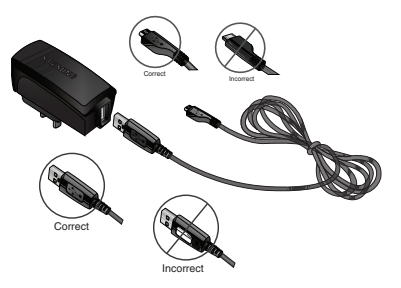

- **2.** Plug the data cable into the base piece provided and into the Power/Accessory Interface connector on your phone.
- **3.**Plug the base piece into a standard AC wall outlet.
- **4.** When the battery is fully charged, the phone displays a message telling you the battery is full. Remove the connector from the phone.
- **Warning!:** If your handset has a touch screen display, please note that a touch screen responds best to a light touch from the pad of your finger. Using excessive force when pressing on the touch screen may damage the tempered glass surface and void the warranty. [For more information, refer to](#page-185-2) *"Standard Limited Warranty"* on [page](#page-185-2) 182.

**Note:** Failure to unplug the wall charger before you remove the battery can cause damage to the phone.

#### *Low Battery Indicator*

When the battery is weak and only a few minutes of talk time remain, the battery icon  $($ warning tone at regular intervals. In this condition, your phone conserves its remaining battery power, not by turning off the backlight, but by entering the dimming mode. For a quick check of your battery level, glance at the battery charge indicator located in the upper-right corner of your device's display. Five  $bars$  ( $\textcolor{red}{\textbf{||}\textbf{||}\textbf{||}}$ ) indicate a full charge.

When the battery level becomes too low, the phone automatically turns off.

## <span id="page-11-0"></span>Switching the Phone On or Off

**1.** Press and hold **or** or **o** until the phone switches on.

The phone launches the activation splash screen and then proceeds to search for the network. Once the network has been found, you can make or receive calls.

**Note:** The display language is preset to English at the factory. To change the language, use the Language menu. [For more information, refer to](#page-111-2)  *["Changing Your Settings"](#page-111-2)* on page 108.

**2.** Press and hold **b**, until the phone switches off.

## <span id="page-11-1"></span>Locking the Touch Screen

- **1.** Push the Lock Key  $\left\langle \begin{array}{c} a \\ c \end{array} \right\rangle$  (on the upper right side of the phone) downward to lock the touch screen.
- **2.** Push the Lock Key  $\left| \begin{array}{c} a \\ c \end{array} \right|$  downward to unlock the touch screen.

 $-$  or  $-$ 

Touch and hold  $\left[\begin{array}{c} 0 \\ \end{array}\right]$  on the Idle screen to unlock the touch screen.

## <span id="page-12-0"></span>Setting Up Your Voice Mail

**1.** In Idle mode, press  $\ddot{\mathbf{s}}$  , then touch and hold  $|1\>\infty$  .

You may be prompted to enter a password.

**Note:** You can also access your voicemail from the on-screen keypad by touching  $\boxed{1}$  or touch **Call**.

**2.** Follow the tutorial to create a password, record a greeting, and record your name.

**Note:** These steps may be different depending on your network.

#### *Accessing Your Voice Mail*

- **1.**In Idle mode, press  $\frac{1}{2}$ , then touch and hold  $\left|1\right\rangle$
- **2.** When connected, follow the voice prompts from the voice mail center.

## *Accessing Your Voice Mail From Another Phone*

- **1.**Dial your wireless phone number.
- **2.**When you hear your voicemail greeting, press  $*$  P (the asterisk key on the phone you are using).
- **3.**Enter your passcode using the on-screen keypad.

## <span id="page-13-0"></span>Section 2: Understanding Your Phone

This section outlines some key features of your phone. It also displays the screen and the icons that appear when the phone is in use.

## <span id="page-13-1"></span>Features of Your Phone

Your phone is lightweight and easy to use, and it offers many useful features. The following list outlines a few of the features included in your phone.

- Touch screen provides quick response to a variety of in-phone menus and options including a Widget Bar and three main menus
- User friendly, menu driven access to features and options
- Ready access to the Internet with multi-window feature
- Built-in Bluetooth technology
- Mobile Email capability
- AT&T GPS Navigation functionality provides real-time navigation
- microSD card compatibility for use in data storage and access
- HSDPA 7.2 mbps high speed download capability
- Other features include AT&T Music, Instant Messaging (IM), Voice Recognition, Files, Games, Alarms, Calendar, Memo, Tasks, Calculator, Tip Calculator, Unit Converter, World Clock, Timer, and Stopwatch.

## <span id="page-13-2"></span>Front View of Your Phone

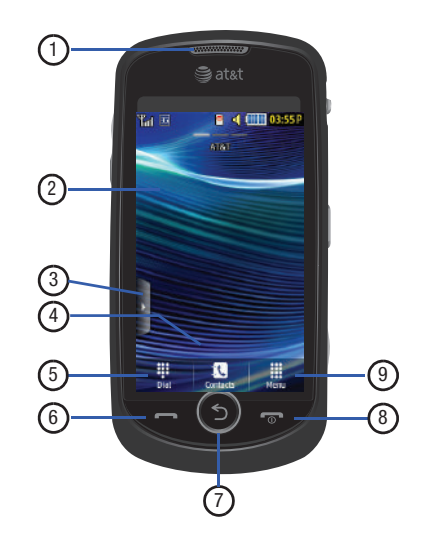

- **1.External speaker**: allows you to hear the caller.
- **2. Display**: shows the information needed to operate your phone, such as the received signal strength, phone battery level, time, and so on.
- **3.Widget tab**: allows you to open the Widget toolbar.
- **4. Contacts key**: allows you to access your current Contacts, Groups, and Favorites lists.
- **5. Dial key**: allows you to access the Phone Functions menu, such as Dialer, Contacts, and Create message screen.
- **6. Talk/Send key**: allows you to power on the phone, make or answer a call, and access your call history, Call Manager, and Block Caller features. Press and hold to redial the last phone number.
- **7. Back key**: allows you to return to the previous menu. This key also allows you to return to the previous page within the Web browser.
- **8. Power/End key**: ends a call. Press and hold to turn the phone on or off. While in a menu, pressing this key once cancels the current input and twice returns the phone to Idle mode.

**9. Menu key**: allows you to access your phone's menu functions menu, such as Address Book, Messaging, Family Map, Mobile Video, AT&T Music, Games, Applications, Mobile Web, AppCenter, YPMobile, My Stuff, Tools, Settings, and so on.

While in the Menu screen, the **Menu** key is replaced with the **Message** key. The **Message** key allows you to create new text or multimedia messages.

## <span id="page-15-0"></span>Side Views of Your Phone

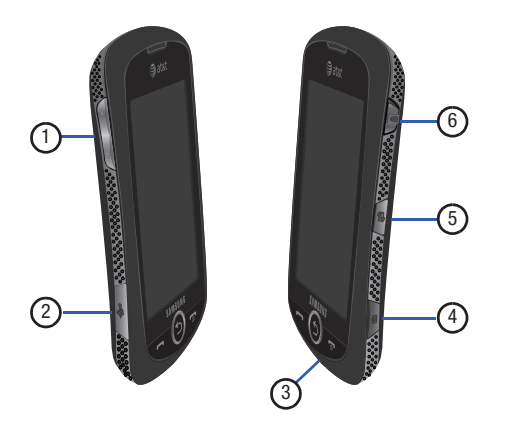

**1.Volume key**:  $(\sqrt{})$  allows you to adjust the ringer volume while in standby mode or adjust the voice volume during a call. When receiving an incoming call, briefly press down either end of the volume key to mute the ring tone. Press and hold either end of the volume key to reject the call and send it directly to voicemail. Adjusts text size

when reading a message or using the browser in the Applications folder.

- **2. Power/Accessory Interface connector**:  $(\sqrt{2\pi} \sqrt{2})$ allows you to connect a Travel Charger or other optional accessories such as a USB/data cable or a hands-free headset for convenient, hands-free conversations.
- **3. Microphone**: allows other callers to hear you when you are speaking to them.
- **4.Camera/Camcorder key:** ( $\boxed{\text{a}}$  ) allows you to take pictures or videos when you are in camera or camcorder mode. In Idle mode, press to launch the camera/ camcorder.
- **5.Multitask key:** ( $\sqrt{2}$ ) launches the multitask menu. This menu provides easy access to some of the most commonly used features such as: Call, Messaging, Mobile Web, Music Player, and Games. You can also End all running programs/apps.
- **6.Lock key:**  $(\sqrt{a})$  lets you lock or unlock the touch screen. For more information on locking your phone, [see](#page-20-1)  *["Locking and Unlocking the Phone"](#page-20-1)* on page 17.

## <span id="page-16-0"></span>Rear View of Your Phone

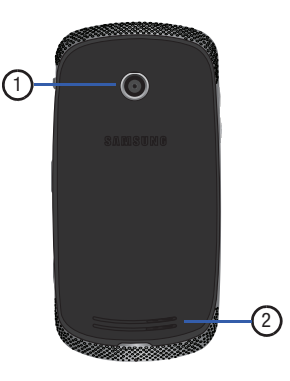

- **1.Camera lens**: is used to take pictures and shoot videos.
- **2. External speaker**: allows you to hear when the Speakerphone is turned on.

## <span id="page-16-1"></span>Display Layout

Your display screen provides a wealth of information about the phone's status and options, as well as providing access to the Widget Bar. The display has four main areas:

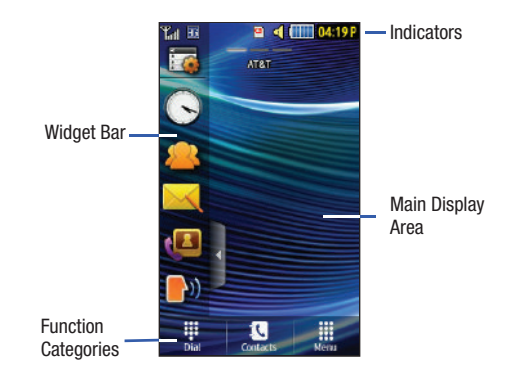

## *Widget Bar*

The Widget Bar provides quick access to the functions you use most frequently (Analog Clock, Digital Clock, Dual Clock, AT&T Social Net, Create Message, Buddy List, Voice Recognition, AT&T Navigator, AppCenter, Mobile Web, Today, Calendar, Favorite URL, Pictures, Games, Widget Memo 1, 2, and 3, Message Inbox, Record Audio, Memo, Timer, Go on a Diet, Birthday, Sound Profile, Bluetooth, Calculator, Video, Widget Gallery, Yahoo Search, MSNBC, MySpace, Facebook, and Twitter. For more information about the Widget Bar, see *["Widget Bar Navigation"](#page-31-0)* [on page](#page-31-0) 28.

## *Function Categories*

Function categories are shortcuts to **Dial** for dialing a number, **Contacts** for accessing the contacts list, and **Menu** for displaying the icons for application and folder access. While viewing the Main Menus, the **Menu** category changes to **Message**, which can be used to view and create messages.

## *Icons*

This list identifies the symbols that appear on your phone's display and Indicator area:

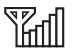

Displays your current signal strength. The greater the number of bars, the stronger the signal.

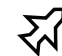

Indicates that the Airplane Mode is active. You cannot send or receive any calls or access online information.

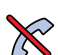

Displays when you are out of your service area.

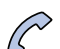

Displays when a call is in progress.

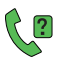

Displays within the lock screen when a call has been missed.

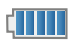

Displays your battery's charge level. The more bars you see, the more power you have remaining.

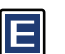

Displays when your connection to an EDGE network is active.

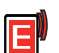

Displays when your phone is communicating with the EDGE network.

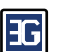

Displays when your connection to a 3G network is active.

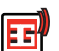

Displays when your phone is communicating with the 3G network.

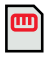

Displays when an internal microSD memory card is detected.

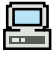

Displays when the phone is connected to a computer with a supported USB cable connection.

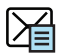

Displays within the Indicators area when a new text message is received.

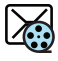

Displays within the Indicators area when a new multimedia message is received.

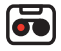

Displays within the Indicators area when a new voice mail is received.

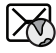

Displays within the Indicators area when a new WAP message is received.

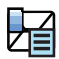

Displays when Inbox is full - Text Message.

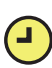

Displays when you set an alarm to ring at a specified time. [For more information, refer to](#page-158-1) *"Alarms"* on [page](#page-158-1) 155.

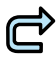

Displays when Call Forwarding is set to Forward always. [For more information, refer to](#page-121-1) *"Call Settings"* on [page](#page-121-1) 118.

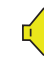

Displays when the Sound profile is set to Normal.

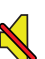

Displays when Silent Mode is activated.

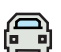

Displays when the Sound profile is set to Driving.

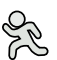

Displays when the Sound profile is set to Outdoor.

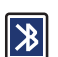

Displays when Bluetooth is activated.

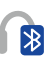

Displays when a Bluetooth stereo headset has been paired with the phone.

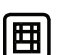

Displays when a TTY device has been inserted.

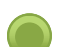

Displays when signed on to AIM IM service.

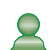

Displays when signed on to Windows Live IM service.

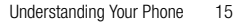

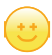

Displays when signed on to Yahoo IM service.

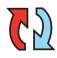

Displays when your Address Book is synchronizing with the AT&T Address Book, the network backup service.

For more details on configuring your phone's settings, [see](#page-111-2)  *["Changing Your Settings"](#page-111-2)* on page 108.

## <span id="page-19-0"></span>Using the Multitasking Menu

The Multitask key ( $\Box$ ) launches the Multitask menu that can be activated from within any active window or page on the phone. There is no need to stop what you are doing, if you want to quickly activate another common feature.

The idea is to allow you to temporarily exit from your current location to access a group of common functions such as: Call, Messaging, Mobile Web, Music Player, Games, and End all. Using this key keeps you from having to completely exit from your current task or window, whether that be a text message, a web page, or an active call, just to quickly do something else.

#### **Here is an example:**

You might be in the middle of typing up an email or text message, when you suddenly realize that you need to make a quick call.

Typically, you would have to exit from your current message, navigate to the Idle screen, make your call, after which you would have to go back and re-create your message.

Using this same situation, all you would have to do is:

- **1.**Press  $\Box$  until the you see the Multitask menu screen.
- **2.**Touch **Call**, then enter your number and continue the call.
- **3.** Once you are done, hang up the call normally and you are returned to the previous message screen.

## *Multitask Functions*

Pressing the Multitasking key ( $\sqrt{ }$   $\odot$ ) on the right side of the handset, allows you to choose from one of the following functions:

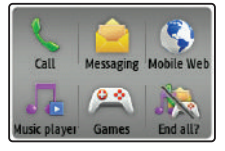

• **Call**: allows you to make a voice call while using the handset for other tasks. If Music Player is active, it is muted during the call.

- **Messaging**: allows you to send a text or multimedia message while using the handset for other tasks.
- **Mobile Web**: allows you to launch the Mobile Web browser while using the handset for other tasks.
- **Music Player**: allows you to launch the Music Player while using the handset for other tasks. If an incoming call is received or you want to make a call, the Music Player is muted.
- **Games**: allows you to quickly access Games while using the handset for other tasks.
- **End all?**: closes all running applications or tasks and returns you to the Idle screen.

When any Java application, such as a game, is paused, suspended, or minimized, the Multitask screen is modified to include the Java application. In the example below, the bowling game has been paused.

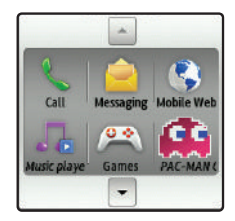

Touch the **Up** or **Down** arrows to scroll up or down.

## <span id="page-20-0"></span>Menu Navigation

This section explains the menu navigation for your phone. Your phone has done away with the need for navigation wheels or keypads. Your phone is completely navigable by either an on-screen touch or scroll.

- Touching an on-screen option activates the feature.
- Long menu lists can be easily viewed by using your fingertip to scroll up or down the on-screen list or by pressing the volume key up or down.

You can tailor the phone's range of functions to fit your needs using both menus and widgets. Menus, sub-menus, and features can be accessed by scrolling through the available on-screen menus. Your phone originally has three main menus, but you can add seven more main menus for a total of ten.

## <span id="page-20-1"></span>*Locking and Unlocking the Phone*

When your phone is locked, there are two ways to unlock your phone:

- Push and hold the Lock Key  $\sqrt{a}$  (located on the upper right side of your phone) downward.
- Touch and hold  $\boxed{\bigoplus}$  on the Idle screen.

## *The Idle Screen*

The Idle screen provides access to many useful phone features, including popup Widgets and function categories (Dial, Contacts, and Menu).

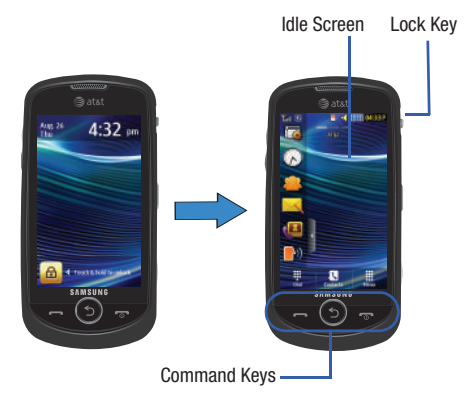

## *Navigating Through the Main Menus*

Your phone originally has three main menus, but you can add seven more main menus for a total of ten. Some icons can be deleted and replaced with new icons.

- **1.** From the Idle screen, touch . Main Menu 1 is Menudisplayed.
- **2.** Drag your finger across the Main Menus to scroll through the three Main Menus. You can scroll in either direction.

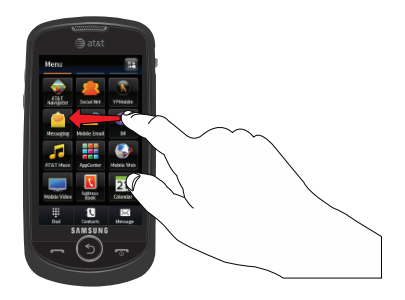

The icons initially contained in the three Main Menus are shown below.

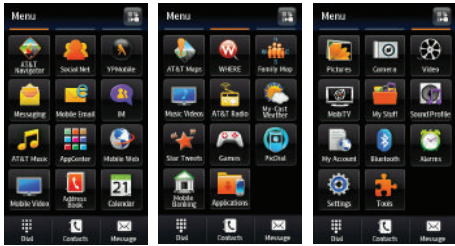

## *Adding Additional Main Menus*

To add another Main Menu, follow these steps:

- **1.** Touch the Menu Edit icon ( $\mathbf{F}$  ) located at the top right of any of the Main Menus.
- **2.**Scroll horizontally to Main Menu 4.
- **3.**Touch the  $\left| \cdot \right|$  icon.

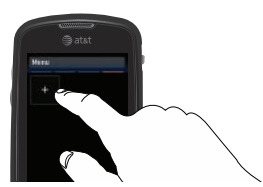

The Menu Items screen is displayed.

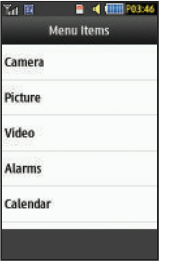

**4.** Touch one of the Menu Items to have the icon for that feature or application added to your menu. Default items that already have icons on a menu will be grayed out.

- **5.** Continue to add Icons that you want on a main menu. When Main Menu 4 is full, you can scroll to Main Menu 5 and add icons to it also.
- **6.**Touch **Save** to apply your menu updates or press **5** to cancel without saving.

## *Removing an Icon from a Main Menu*

**1.**Touch the Menu Edit icon ( $\frac{1}{2}$ ) located at the top right of any of the Main Menus.

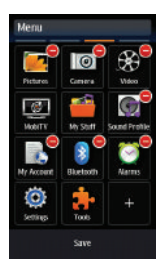

**2.** Scroll to the icon that you would like to remove. Only icons with the  $\bigodot$  symbol next to them may be removed.

- **3.**Touch the  $\bigodot$  symbol next to the icon you want removed. The icon is removed and the remaining icons shift to the left to fill the open spot on the menu.
- **4.**Touch **Save** to apply your menu updates or press **S** to cancel without saving.

## *Moving an Icon Within a Menu Screen*

- **1.**Touch the Menu Edit icon ( $\mathbb{R}^n$ ) located at the top right of any of the Main Menus.
- **2.** Touch and drag any icon on the menu to the desired position on the menu.
- **3.** Touch **Save** to apply your menu updates or press  $\leq$  to cancel without saving.

## *Moving an Icon to a New Menu Screen*

- **1.** Touch the Menu Edit icon ( $\frac{1}{2}$ ) located at the top right of any of the Main Menus.
- **2.** Touch and drag any icon on the menu to the left or right edge of the menu and hold until the icon is moved to the previous or next menu. The moved icon is place at the end of the previous or next menu. Any displaced icons are moved to the first position of the next menu.

**3.** Touch **Save** to apply your menu updates or press (5) to cancel without saving.

## *Opening an Application*

- - Tap the associated on-screen icon.
	- Press  $\leq$  to exit from the current menu and return to the previous screen.
	- Press  $\bullet$  to exit from the current location or function, cancel your input, and return to the Idle screen.

## *Navigating Through Menus*

As you navigate through a menu, options display on the screen as scrollable lists. Function categories, located at the bottom of most screens, provide access to additional screen options.

To navigate a scrollable list:

- **1.** From the Idle screen, touch  $\frac{100}{1000}$ .
- **2.** Scroll through the main menus to find the desired option. Gently press the on-screen option.
- **3.** From the available list of options you can either:
	- **•** Touch an on-screen entry to activate it.
	- **•** Firmly press and slide your finger up or down the screen to scroll through lists of menu items.
	- **•** Navigate through a long list by pressing the volume key up or down.

**Note:** Tapping or touching an individual entry on the list opens the list entry.

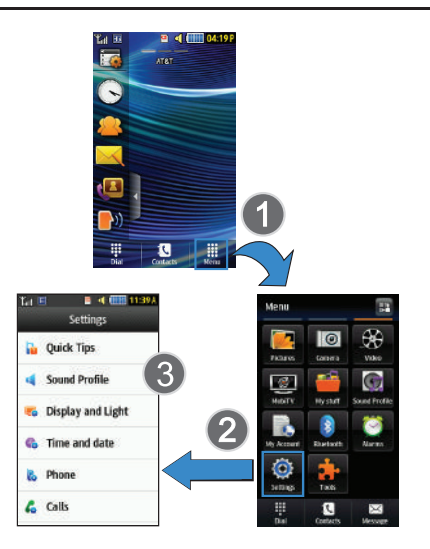

**Note:** Scrolling requires that you press firmly on the screen then drag. When scrolling through a list make sure not to touch or press individual entries on the list because that opens the list entry.

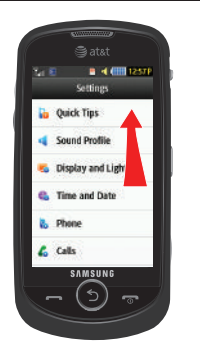

#### *Using the Power Search Tab*

Within the Contacts list (sorted alphabetically) the **Power Search** tab allows to quickly "thumb through" the alphabetical listing of entries by first letter (A ➔ B ➔ C, ... ➔ Z). The **Power Search** tab is located along the right side of the screen and Contacts entries are then selected by pressing their name fields. The Power Search tab can also be used with your Music Player.

- **1.** $\blacksquare$  Touch  $\mathbb{R}^{\mathbb{Z}}$ .
- **2.** Press and drag the Power Search tab until the first letter of the name of the contact you want to find is shown on the screen.
- **3.** Release the Power Search tab and scroll to the desired contact.

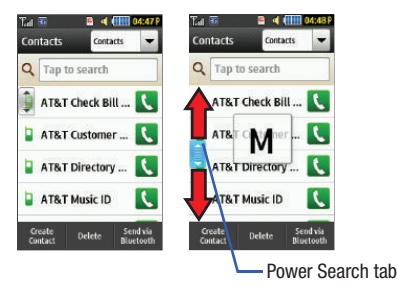

## *Scrolling Through Field Entries*

Some screens ask you to assign a value to an on-screen field by either touching the up or down selection arrows or by quickly sliding through these values by using your fingertip. An example of these actions can be found on the Alarm page.

- **1.**Touch ➔ **Tools** ➔ **Alarms** ➔ **Create Alarm**. Menu
- **2.** Touch the **Alarm Time** field and use the **Keypad** mode to adjust the **Hour**, **Minute**, and **AM**/**PM** values manually or the **Wheel** mode by using the **+** (up) or **-** (down) buttons or by quickly sweeping your fingertip over the numbers.

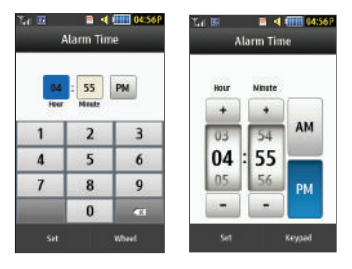

#### *Menu Navigation Notation*

In order to direct you to a menu, submenu, or menu item, notation similar to the following is used throughout this manual:

-**►** In Idle mode, touch  $\frac{1}{\sqrt{2}}$  → My Stuff → Tools → **Calendar**.

This is a shorthand way of saying:

- Touch the **Menu** soft key.
- Touch the **My Stuff** icon.
- Scroll to and touch **Tools** in the My Stuff menu.
- Scroll to and touch **Calendar** in the Tools menu.

In most cases, it is assumed that any available option soft keys are already visible and notation similar to the following is used to direct you to an option:

## Touch **More** ➔ **Calendar Settings** ➔ **View by.**

This is a shorthand way of saying:

- Touch the **More** soft key.
- Scroll to and touch **Calendar Settings** in the list of options.
- Scroll to **View by** in the Calendar Settings list.

Scrolling to an option is not necessary for items that are first in the list.

## <span id="page-26-0"></span>**Widgets**

The Widget Bar provides quick access to mini-programs called *widgets*. This bar, located at the left of the Idle screen, gives information at a glance and provides easy access to frequently used tools such as Widget Manager, Analog Clock, Digital Clock, Dual Clock, AT&T Social Net, Create Message, Buddy List, Voice Recognition, AT&T Navigator, AppCenter, Mobile Web, Today, Calendar, Favorite URL, Pictures, Games, Widget Memo 1, 2, and 3, Message Inbox, Record Audio, Memo, Timer, Go on a Diet, Birthday, Sound Profile, Bluetooth, Calculator, Video, Widget Gallery, Yahoo Search, MSNBC, MySpace, Facebook, and Twitter.

The Widget Bar makes great use of the available space on your phone. The Widget Bar is a pane on the side of the display screen that houses user-selected mini-applications and keeps them organized and always accessible.

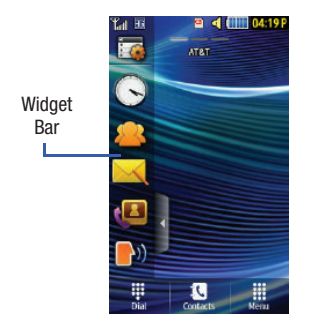

You can easily customize the Widget Bar by keeping the widgets docked within the bar itself or by dragging them anywhere onto the Idle screen.

## *Displaying and Hiding Widgets*

To select which items are displayed or hidden within the Widget Bar:

- **1.**From Idle mode, touch the Widget Bar to open it.
- **2.**Touch  $\frac{1}{2}$

The Widget menu is displayed.

**3.** Touch the box to place a check mark next to each Widget you want to display.

 $-$  or  $-$ 

Touch the box to remove the check mark from Widgets you want to hide.

The following table contains a description of each available Widget.

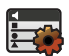

**Widget Manager**: allows you to choose which widgets to display on the Widget Bar.

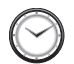

**Analog Clock**: displays the current time on an analog clock.

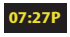

**Digital Clock**: displays the current time on a digital clock.

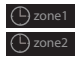

**Dual Clock/World Clock**: displays current time in other user-defined international locations and find out what time it is in another part of world.

[For more information, refer to](#page-164-2) *"World Clock"* on [page](#page-164-2) 161.

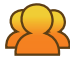

**AT&T Social Net**: allows you to access your favorite social networks such as Facebook, Twitter, Myspace, and the News.

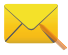

**Create Message**: allows you to create new text or picture messages. [For more information, refer to](#page-99-3)  *["Creating and Sending Messages"](#page-99-3)* on page 96.

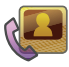

**Buddy List**: displays the Favorites list. You can use the pull-down Contacts menu to select all Contacts and Groups.

• Drag and drop the Buddy List onto the desktop to view the contacts by either Favorites, Groups, or all Contacts. These favorites are listed and can be edited in **Address Book** ➔ **Favorites**.

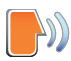

**Voice Recognition**: allows you to use your voice to dial, look up contacts, launch applications, and navigate phone menus. Follow the on-screen tutorial. [For more information, refer to](#page-156-5) *"Voice [Recognition"](#page-156-5)* on page 153.

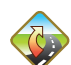

**AT&T Navigator**: opens AT&T Navigator.

[For more information, refer to](#page-142-3) *"AT&T Navigator"* on [page](#page-142-3) 139.

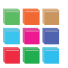

**AppCenter**: opens AppCenter.

[For more information, refer to](#page-95-1) *"AppCenter"* on [page](#page-95-1) 92.

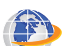

**Mobile Web**: opens the Mobile Web home page.

[For more information, refer to](#page-128-2) *"Connections"* on [page](#page-128-2) 125.

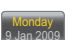

**Today:** displays the current date (month/day/year).

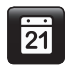

**Calendar**: allows you to access the Calendar feature.

With the Calendar feature, you can:

- Consult the calendar by month, week, or day.
- Set schedules and note anniversaries.
- Write memos to keep track of your schedule.
- Set an alarm to act as a reminder, if necessary.
- [For more information, refer to](#page-160-1) *"Calendar"* on [page](#page-160-1) 157.

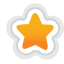

**Favorite URL**: allows you to access your most frequently visited internet locations, which you have saved as Favorites, including your account information, chat group, news, sports, weather, and MEdia Net.

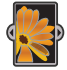

**Pictures**: allows you to view the list of photos downloaded from the web server, received in messages, or taken by the camera. You can then assign the image as the current wallpaper.

[For more information, refer to](#page-86-2) *"Camera"* on [page](#page-86-2) 83.

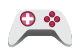

**Games**: allows you to access your Games folder. [For more information, refer to](#page-98-1) *"Games"* on [page](#page-98-1) 95.

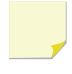

**Widget Memo 1**: allows you to write a short memo to keep on your Widget Bar or main display. The Widget Memo is limited to 80 characters.

**Widget Memo 2**: allows you to write a short memo to keep on your Widget Bar or main display. The Widget Memo is limited to 80 characters.

**Widget Memo 3**: allows you to write a short memo to keep on your Widget Bar or main display. The Widget Memo is limited to 80 characters.

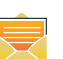

**Message Inbox**: allows you to easily access your inbox.

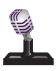

**Record Audio**: allows you to record voice memos. [For more information, refer to](#page-157-1) *"Record Audio"* on [page](#page-157-1) 154.

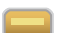

**Memo**: allows you to access the Memo feature.

[For more information, refer to](#page-162-4) *"Memo"* on [page](#page-162-4) 159.

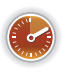

**Timer**: allows you to easily access your Timer. [For more information, refer to](#page-164-3) *"Timer"* on [page](#page-164-3) 161.

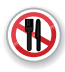

**Go on a Diet**: allows you to see how many days it has been since starting a diet. Touch the icon and touch **Start** to start keeping track of days.

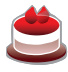

**Birthday**: displays an on-screen alert for up to 5 upcoming birthdays. These dates must have been previously entered as an entry within the Address Book on the day assigned for that person's birthday.

[For more information, refer to](#page-57-3) *"Adding a New [Contact"](#page-57-3)* on page 54.

[For more information, refer to](#page-33-0) *"Understanding the [Events Widget"](#page-33-0)* on page 30.

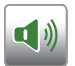

**Sound Profile**: allows you to quickly modify your current sound profile.

[For more information, refer to](#page-111-3) *"Sound Profile"* on [page](#page-111-3) 108.

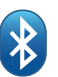

**Bluetooth**: From this application you can activate Bluetooth and configure it so other Bluetooth devices can see your device by name.

[For more information, refer to](#page-135-1) *"Bluetooth"* on [page](#page-135-1) 132.

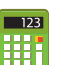

**Calculator**: allows you to use the built-in calculator.

[For more information, refer to](#page-162-5) *"Calculator"* on [page](#page-162-5) 159.

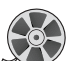

**Video**: allows you to play videos stored on the phone.

[For more information, refer to](#page-155-3) *"Video"* on [page](#page-155-3) 152.

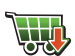

**Widget Gallery**: allows you to access the Widget Gallery.

[For more information, refer to](#page-34-0) *"Widget Gallery"* on [page](#page-34-0) 31.

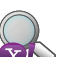

**Yahoo Search**: allows you to perform Yahoo searches on the Mobile Web.

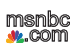

**MSNBC**: allows you to access news, sports, and weather on the Mobile Web at the msnbc.com website.

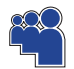

**MySpace**: allows you to sign up for an account and to create and customize your profile with photos, videos, and information to share with the online community of other members.

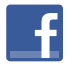

**Facebook**: allows you to sign up for an account and to create and customize your profile with photos, videos, and information to share with the online community of other members.

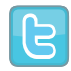

**Twitter**: allows you to sign up for an account and to create and customize your profile with photos, videos, and information to share with the online community of other members.

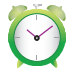

**Alarms**: allows you to access alarm settings. [For more information, refer to](#page-158-1) *"Alarms"* on [page](#page-158-1) 155.

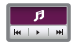

**Music Player**: allows you to play music files stored on the phone and external card and control their playback.

[For more information, refer to](#page-71-0) *"Adding Music to [Your Handset"](#page-71-0)* on page 68.

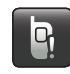

**Events**: The Events Widget is an area that displays on the screen to inform you of calendar events, missed calls, or when new messages have been received. [For more information, refer to](#page-33-0)  *["Understanding the Events Widget"](#page-33-0)* on page 30.

## <span id="page-31-0"></span>Widget Bar Navigation

You can drag the widgets to any of the three Idle screens to use the application or feature, then drag it back to the Widget Bar when you are finished. There are three different widget Idle screens you can use. You can have different widgets on all three Idle screens.

## *Accessing the Widget Bar*

- **1.** Tap the Widget Bar tab, located on the left side of the main display, to open the Widget (quick access) Bar.
- **2.** Tap the Widget Bar tab or anywhere on the Idle screen to close the Widget Bar.

#### *Undocking Widgets*

You can easily customize the Widget Bar by either keeping these mini-apps docked within the bar itself or undocking them by dragging anywhere onto your Main display screen.

- **1.**Touch and hold the widget (**1**).
- **2.** While still holding the icon, in a single motion, drag it over to the new location and release your finger from the screen. The application is now located on the Idle screen (**2**).

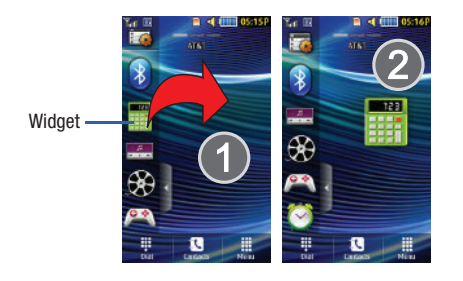

**Note:** You can drag a widget to a location of your choice on the Idle screen or just touch the widget on the Widget Bar and it displays in the center of the Idle screen.

## *Rearranging Widgets*

You can also customize the Widget Bar by arranging the location of your current widgets. This can help you place your frequently used (favorite) widgets at the top of the list.

- **1.**Touch and hold the widget (**1**).
- **2.** While still holding the icon, drag it away from the Widget Bar and drop it on the main screen (**2**). Then drag it back into its new location in the list. Or, you can drag it away from the Widget Bar in a single motion and drop it in the desired location on the Widget Bar.

## *Activating a Widget*

- **1.** Locate your widget. If the widget is on the Widget Bar, touch it to move it to an Idle screen.
- **2.**Touch the icon to activate the mini-application (widget).

## *Scrolling Through the Widget Bar*

Although the Widget Bar contains a number of widgets, it can only display five widget icons at one time on the bar.

- Use your fingertip to scroll up and down along the Widget Bar.

**Tip:** Flick the screen in an upward motion to quickly scroll through the list.

## *Accessing Multiple Widget Idle Screens*

**1.** Drag your finger along the three bars at the top of the Idle screen to scroll through the three widget Idle screens. You can scroll in either direction.

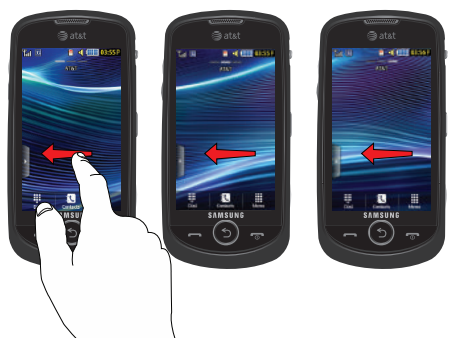

**2.** Use the Widget Bar to place the widgets you choose on each of the screens. For more information, refer to *"Undocking Widgets"* on page 29.

## <span id="page-33-0"></span>Understanding the Events Widget

The Event Widget is an area that displays on the screen to inform you of calendar events, missed calls, or when new messages have been sent to the phone.

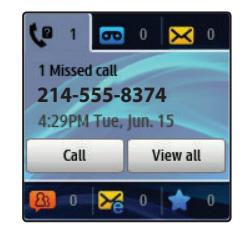

The following is a description of these on-screen notification tabs:

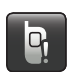

Displays when the Event Widget is parked on the Widget Bar.

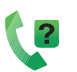

Displays as a tab within the Event Widget when a call has been missed.

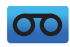

Displays as a tab within the Event Widget when a new voice mail message is received.

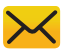

Displays as a tab within the Event Widget when a new message is received.

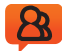

Displays as a tab within the Event Widget when a new chat message is received.

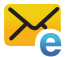

Displays as a tab within the Event Widget when a new email message is received.

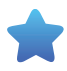

Displays as a tab within the Event Widget when a scheduled event has been missed.

**Note:** When you drag the Event Widget to the Idle screen, it will remain there until you drag it back to the Widget Bar. When the Event Widget automatically appears on the Idle screen after an event has taken place, it will automatically return to the Widget Bar after you have confirmed the event or pressed  $\Box$ .

## <span id="page-34-0"></span>Widget Gallery

To search for more Widgets to download to your phone:

**1.**Undock the Widget Gallery widget  $(\overline{\mathbf{w}})$  to an Idle screen and touch it to display the online Widget Gallery.

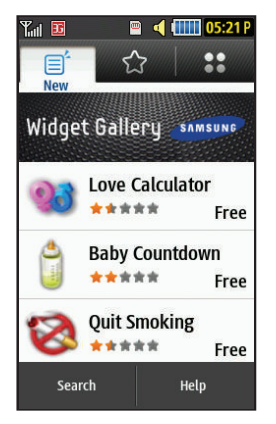

**2.**Touch New  $(\equiv^2)$ , Top  $(\searrow^2)$ , or Cat  $(\clubsuit^2)$  to sort available Widgets by age, popularity, or category.

- **3.** Touch a Widget and then touch **Get** to download the Widget.
- **4.** After you evaluate the Widget, touch Add Rating to rate the Widget.

To search for a specific Widget:

- **1.** Touch **Search** and use the on-screen keypad to enter a search term.
- **2.** Touch **OK** to initiate the search.

To sort the resulting list of Widgets:

- **1.**Touch **Sort by**
- **2.** Touch one of the possible options: Best match, Alphabetical (A to Z or Z to A), Bestselling, Price (Low to High or High to Low), Most Recent, Rating.
- **3.** Touch Go to return to the New, Top, or Cat Widget Gallery listing.

To delete a Widget from your phone:

- **1.**Open the Widget Manager and touch **Delete**.
- **2.** Touch the box next to any Widgets you want to delete.  $-$  or  $-$

Touch **Select All** to select all entries in the list.

- **3.** Touch **Delete**.
- **Note:** You can only delete Widgets that you have downloaded from the Widgets Gallery.
# Section 3: Call Functions

This section describes how to make or answer a call. It also includes the features and functionality associated with making or answering a call.

[For more information, refer to](#page-121-0) *"Call Settings"* on page 118.

# Displaying Your Phone Number

**►** Touch  $\equiv$  → Settings → Phone Information. Your phone number is displayed in the **My Number** field.

# Making a Call

**1.** From the Idle screen, touch **and use the on-screen** 

keypad to enter the number you want to dial.

- **2.**. Touch  $\left\lfloor \frac{1}{2} \right\rfloor$  or press  $\left\lfloor \frac{1}{2} \right\rfloor$
- **Note:** When you activate the **Auto Redial** option in the Voice Call menu, the phone automatically redials up to 10 times when the person does not answer the call or is already on the phone. [For more information, refer](#page-121-0)  to *["Call Settings"](#page-121-0)* on page 118.

### *Making an International Call*

- **1.**Touch  $\frac{1}{28}$ , then touch and hold  $\boxed{0 + 1}$ . The + character appears.
- **2.** Use the on-screen keypad to enter the country code, area code, and phone number.
	- If you make a mistake, touch **x** until the desired numbers have been deleted.
- **3.**. Touch  $\left\lfloor \frac{1}{2} \right\rfloor$  or press  $\left\lfloor \frac{1}{2} \right\rfloor$

. Touch  $\left\lfloor \frac{1}{2} \right\rfloor$  or press  $\left\lfloor \frac{1}{2} \right\rfloor$ 

## *Manual Pause Dialing*

**3.**

To manually call a number with pause(s) without storing it in your Contacts list:

- **1.**Touch **and use the on-screen keypad to enter the** phone number.
- **2.**Press and hold  $\ast$  P to add a two-second pause. Use the keypad to enter the additional numbers.

**Tip:** You can create pauses longer than two seconds by entering multiple P pauses.

[For more information, refer to](#page-61-0) *"Adding Pauses to Contact [Numbers"](#page-61-0)* on page 58.

## *Correcting an Entered Number*

Use the following steps to correct a mis-typed entry when dialing.

- **1.** After entering a number using the keypad.
	- If you make a mistake, touch **that its assemble character.**
	- Press and hold  $\left\{ \infty \right\}$  to erase the entire string of numbers.
- **2.**Press **To** to return to the Idle screen.

# *Ending a Call*

 $\triangleright$  Press the  $\triangleright$  key.

## *Dialing a Recent Number*

All incoming, outgoing, and missed calls are recorded in the **Calls** menu. If the number or caller is listed in your Address Book, the associated name is also displayed.

- **1.**From the Idle Screen, briefly press
- **2.** Find the number by touching the drop down arrow to the right to view the call logs from the various options screens. Choose from: **All, Missed**, **Made**, **Received**, **Sent Msg.**, or **Received Msg.**.

**3.**Touch  $\mathbf{R}$  next to the desired phone number or entry name, if already in your Address Book.

 $-$  or  $-$ 

Select the Contact to enter the **Details** page, then touch **Call** or press **that** to dial the number.

**Note:** Press and hold **the redial the last number.** 

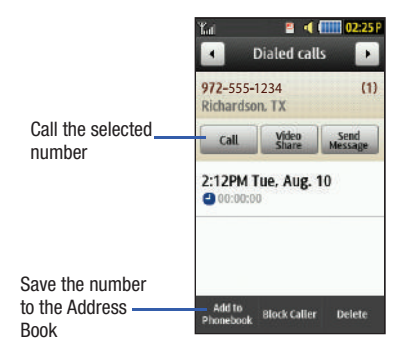

# Making a Call from the Address Book

You can store phone numbers that you use regularly on the SIM card or in the phone's memory. These entries are collectively called the **Address Book**.

For further details about the **Address Book** feature, see *["Finding](#page-61-1)  [an Address Book Entry"](#page-61-1)* on page 58.

# Answering a Call

When a call is received the phone rings and displays the caller's phone number or name, if stored in the Address Book.

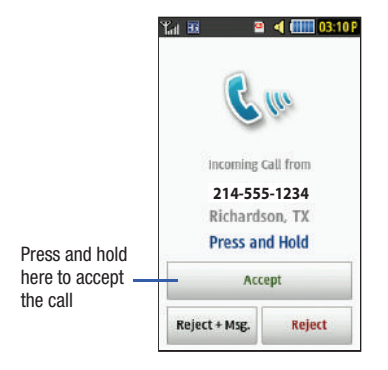

**1.** At the incoming call screen, press and hold **Accept** to answer the call.

– or –

#### Press **the call** to answer the call.

- **•** If the **Any Key** option is activated (**Menu** ➔ **Settings** ➔ **Calls** ➔ **General** ➔ **Call Answer**), you can press any key to answer a call except  $\blacksquare$ .
- **2.** Touch and hold **Reject** to reject the call and send it to your Voice Mail.
- **3.** Touch and hold **Reject + Msg** to reject the call, send it to your Voice Mail, and create a message to send the caller. There are also prepared messages you can choose and quickly send to the caller.
- **4.**Press **To** to end the call.

**Note:** You can answer a call while using the Address Book or any other menu feature. After ending the call, the phone returns to the previously active function screen.

### *Other Answering Options*

When receiving an incoming call:

- To mute the ring tone:
	- Briefly press down on either end of the volume key ( $\left(\begin{array}{ccc} & \end{array}\right)$ .  $-$  or  $-$
	- When the phone is facing upward, flip the phone over so that it is facing downward.

 $-$  or  $-$ 

- When the phone is facing downward, flip the phone over and then flip it over again so that it is facing downward.
- **Note:** To set up your phone to use Motion Detection, see *["Motion Detection"](#page-117-0)* [on page](#page-117-0) 114.
- Press and hold either end of the volume key to reject the call and send it directly to Voice Mail.

# Dialing Options

From the Idle screen and Main menu, you have the option to access the Dialer and initiate a call by touching  $\frac{1}{2}$ . When you manually enter numbers from the Dialer, you will see three icons displayed on the bottom of the screen.

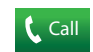

**Call**: Press **Call** to dial the current number entered using the on-screen keypad.

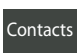

**Contacts**: takes you to your Address Book where you can select a contact to call.

After you start entering numbers, the **Contacts** option changes to **More**.

More

**More**: displays a menu of options: **Send Message** and **Save to Address Book**. Press **Send Message** to create <sup>a</sup> new text message and address it to the manually entered number. Press **Save to Address Book** to add or update an Address Book entry.

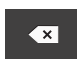

**Delete key**: after entering a number, touch to erase a single character or press and hold to erase the entire string of numbers.

After you start entering numbers, possible contact names and numbers appear in a box under the number. If the number you intend to enter displays, touch the box to complete the number automatically.

### <span id="page-40-0"></span>Video Share

The Video Share feature allows you to place a call and share live or recorded video while on the call. You can initiate or receive video by using the following steps.

**Note:** In order to share video, both parties must be subscribed to Video Share, both must have phones that support Video Share, and both must be in a 3G coverage area.

### *Initiating and Receiving a Video Share Session*

To initiate and receive a Video Share session:

- **1.**From the Idle screen, touch  $\frac{100}{100}$  and use the on-screen keypad to enter the number you want to dial.
- **2.**. Touch  $\left\lfloor \frac{c}{\alpha} \right\rfloor$  or press  $\left\lfloor \frac{c}{\alpha} \right\rfloor$ .
- **3.** Once the call is answered, if you are both capable of Video Sharing, the Video Share icon appears on the screen and turns from grey to black ( ). **Video Share Ready Video Share** appears at the upper line of the recipient's number or name.

**4.** Touch and hold the **Video Share** on-screen button to invite the other party to see a video shot from your phone. "**Inviting ###-###-####**" displays. A message is sent to the recipient "**###-###-#### Wants to Share Video With You**."

**Important!:** When establishing a Video Share session, only the sender of the video clip can save the file.

- **5.** The recipient receives a Video Share pop-up to either **Accept** or **Reject** the **Video Share** call. They should press the **Accept** soft key to continue or **Reject** soft key to reject the invitation.
- **6.** If the **Auto Record** option is **On**, the recording starts whenever the Video Share call is accepted.

**Note:** The **Auto Record** option [\(page](#page-124-0) 121) must be enabled for this popup to be displayed.

**7.** During a Video Share session, your options are displayed as icons on the screen. Touch the corresponding icon to activate the feature.

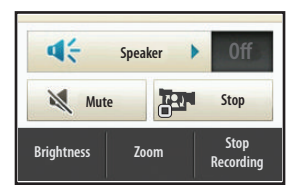

**8.** A pop-up message displays **Video Share has stopped. Your recorded video "VSxxxxxxxx" is saved in the Video folder in My Stuff**.

**Tip:** To stop the Video Share call, press the **Stop** key.

### *Video Share (In-Call)*

To begin a **Video Share** call during an existing call, touch the **Video Share** icon or touch **More** ➔ **Video Share** ➔ **Live**.

#### *Play a Video Share Recording*

During a call (while not in a **Live Video Share** session) you can share a recorded video for the recipient.

**1.** Touch **More** ➔ **Video Share** ➔ **Recorded** and then select from the available files in your **Video** folder.

**2.** To make the connection, the recipient should press **Accept** and the Video begins to play on both phones.

# Recent Calls

The phone stores the numbers of the calls you have dialed, received, or missed in the **Calls** menu. You can access this menu by from the Idle screen by doing one of the following:

**1.** Briefly press **.** 

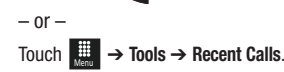

**2.** Touch the drop-down list located at the top right of the screen to select from **All**, **Missed**, **Made**, **Received**, **Sent Msg.**, or **Received Msg.**.

If the number or caller is listed in your Address Book, the associated name is displayed.

#### <span id="page-41-0"></span>*Viewing All Calls*

- **1.** From the **Calls** menu, touch the drop-down and select the **All** option. All calls made, received, and missed are listed.
- **2.** Touch an entry from the list to view the following options:
	- **• Call**: allows you to return the call automatically.
	- **• Video Share**: allows you to call the number and share a video.
- **• Send Message**: allows you to send a text or multimedia message to the caller.
- **• Add to Phonebook**: allows you to save the number to your Address Book.
- **• Block Caller**: allows you to add the sending number to your Reject List. If the number of an Incoming call is on your Reject List, it is sent directly to Voice Mail
- **• Delete**: allows you to delete the selected call.

### *Viewing Missed Calls*

The number of calls you have missed is displayed on the Idle screen.

**1.** Touch **View all** on the Missed Calls dialog. A list of the most recently missed calls are displayed.

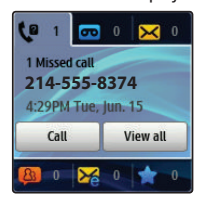

**Note:** If there is a voice mail sent by the same number, associated icons are displayed and can then be selected.

- **2.**Scroll through the list of missed calls.
- **3.** To move to another call type, touch the call drop-down list (upper right of Calls page) and make your selection.

## *Viewing the Details of a Missed Call*

To view the details of a selected missed call, use the following steps:

- **1.** Touch **View all** on the Missed Calls dialog. A list of the most recently missed calls is displayed.
- **2.** Touch the desired missed call. Information for that caller is then displayed within a Missed Calls page. For more information regarding the available options, see *["Viewing](#page-41-0)  [All Calls"](#page-41-0)* on page 38.

## *Returning a Missed Call*

To call back a missed call number:

- - Touch **Call** to call the most recent missed call  $-$  or  $-$
- - Touch **View all** on the Missed Calls dialog. A list of the most recently missed calls is displayed. Touch  $\mathbb{R}$  next to the desired phone number.

 $-$  or  $-$ 

- Touch the desired missed call then touch either **Call** or press  $\blacksquare$ 

# *Saving a Missed Call to Your Address Book*

- **1.** Touch **View all** on the Missed Calls dialog. A list of the most recently missed calls is displayed.
- **2.**Touch the desired missed call.

**Note:** You may see different choices depending upon the settings for your "Save New Contacts to" option.

**3.** Touch **Add to Phonebook** ➔ **New**.

For further details about the **Address Book** feature, see *["Adding](#page-57-0)  [a New Contact"](#page-57-0)* on page 54.

### *Sending a Message to a Missed Call*

- **1.** Touch **View all** on the Missed Calls dialog. A list of the most recently missed calls is displayed.
- **2.**Touch the desired missed call.
- **3.**Touch **Send Message**.
- **4.** At the Create screen, touch the empty text field and use the on-screen alphanumeric keys to type in a message.
- **5.**When you are done with your message, touch **OK**.
- **6.** To add additional recipients, touch the Recipients field. Insert new recipients by:
	- **•** Pressing the Recipients field and then entering the number manually.
	- **•** Selecting from **Recent contacts** to choose your recipient.
	- **•** Select an entry from your **Contacts** list.
	- **•** Selecting members of a **Group**.
- **7.** Touch **Send** to send the message.

### *Deleting a Missed Call*

- **1.** Touch **View all** on the Missed Calls dialog. A list of the most recently missed calls is displayed.
- **2.**Touch **Delete**.
- **3.**Touch the box next to any entries you want to delete.

 $-$  or  $-$ 

Touch **Select All** to select all entries in the list.

**4.**Touch **Delete**.

**Note:** You can press **a** at any time to exit the **Missed Call** feature.

# Call Time

- **1.** Touch ➔ **Tools** ➔ **Recent Calls** ➔ **Call Manager** ➔ Menu**Call Time**.
- **2.** The following times are displayed:
	- **• Last Call Duration**: shows the length of time for the last call.
	- **• Total Dialed**: shows the total length of time for the calls made.
	- **• Dialed Voice Calls**: shows the total length of time for all voice calls made.
	- **• Dialed Data Calls**: shows the total length of time for all data calls made.
	- **• Total Received**: shows the total length of time for the calls received.
	- **• Received Voice Calls**: shows the total length of time for all voice calls received.
	- **• Received Data Calls**: shows the total length of time for all data calls received.
	- **• Total Call Duration**: shows the total length of time for all calls made and received.
- **3.**Reset these fields by touching **Reset All**.
- **4.** Touch **Yes** to confirm the reset or **No** to cancel the operation.
- **5.** Enter the user-defined password and touch **Confirm** to reset all counters. [For more information, refer to](#page-119-0) *"Change [Phone Password"](#page-119-0)* on page 116.
- **6.**Press  $\bullet$  or  $\bullet$  to cancel this operation.

# Data Counter

Data counter refers to the amount of data (volume) to and from the phone.

-**→** Touch  $\frac{1}{\sqrt{2}}$  → Tools → Recent Calls → Call Manager → **Data Counter**.

The following data items are displayed:

- **Last Sent**: shows the size, measured in kilobytes (KB), of the last data packet sent by the phone since the last time this counter was reset.
- **Last Received**: shows the size, measured in kilobytes (KB), of the last data packet received by the phone since the last time this counter was reset.
- **Total Sent**: shows the size, measured in kilobytes (KB), of the total data packets that have been sent by the phone since the last time this counter was reset.
- **Total Received**: shows the size, measured in kilobytes (KB), of the total data packets that have been received by the phone since the last time this counter was reset.

To set these counters back to zero:

**1.**Touch **Reset**.

**2.** Touch the box next to any individual fields you would like to reset.

 $-$  or  $-$ 

Touch **Select All** to select every entry in the list.

- **3.**Touch **Reset**.
- **4.** Enter the user-defined password and touch **Confirm** to reset the selected counters. [For more information, refer to](#page-119-0)  *["Change Phone Password"](#page-119-0)* on page 116.
- **5.** Press **T** or **b** to cancel this operation.

# Options During a Call

Your phone provides a number of control functions that you can use during a call.

### *Adjusting the Call Volume*

During a call, to adjust the earpiece volume, use the **Volume** key on the left side of the phone.

**EXECUSE:** Press Up (top area of the volume key) to increase the volume level and press **Down** (bottom area of the volume key) to decrease the volume level.

In Idle mode, press the **Volume** key **Up** or **Down** to adjust the ringer volume.

# *In-Call Options*

During an active call there are several functions available by touching a corresponding on-screen button.

- **Speaker On/Off**: routes the phone's audio through either the speaker or through the earpiece.
	- Slide **Speaker** to **On** to route the audio through the speaker. (You can adjust the speaker volume using the volume key.)
	- Slide **Speaker** to **Off** to use the phone's earpiece (see *["Using the](#page-47-0)  [Speakerphone During an Active Call"](#page-47-0)* on page 44.)
- **Mute/Unmute**: turns the onboard microphone either on or off.
	- Touch the on-screen **Mute** button during a call to mute the microphone.
	- Touch the on-screen **Unmute** button during a call to unmute the microphone.
- **Video Share**: lets you share video during an active call. [For more](#page-40-0)  [information, refer to](#page-40-0) *"Video Share"* on page 37.
- **Dial**: to display the on-screen keypad where you can choose to initiate a New call or display your Contacts
- **Hold/Resume**: to place the current active call on hold or to resume the call after it has been placed on hold.
- **More**: to access additional in-call options such as:
	- **Address Book:** to display your current Address Book entries.
- **Save to Address Book**: to save the current phone number into your Address Book if it is not already saved.
- **View contact details**: to see details of the current phone number if is has already been saved in your Address Book.
- **Send Message**: to send a new text message.
- **Memo**: to write a memo concerning this call.

## *Placing a Call on Hold*

You can place the current call on hold at any point during a conversation. You can also make another call while you have a call in progress, if your network supports this service.

- **1.** While on a call, touch **Hold** . This action places the current caller on hold and displays **Held**.
- **2.**. You can later reactivate this call by touching  $\lceil$  Resume .

### To make a new call while you have a call in progress

- **1.Touch** Hold
	- Touch ➔ **Address Book** to look up a number in the Address Book.More
	- $-$  or  $-$

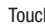

**2.**

Touch  $\Box$  bial  $\rightarrow$  enter the new number  $\rightarrow \Box$  Call  $\Box$ 

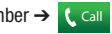

**3.**Press **that** to dial the second number.

Dial

Once connected, each call is displayed within either an **In Call** or **On Hold** tab.

**Note:** The caller currently on hold appears within the **On Hold** tab.

#### *Switching Between Calls*

When you have an active call and a call on hold, you may switch between the two calls, changing the one on hold to active and placing the other on hold.

- **1.Touch** Swap
	- **•** The current call (caller 2) is placed on hold and the previous call on hold (caller 1) is reactivated so that you can continue conversing with that person.
- **2.**Press **to** to end the currently active call.

#### To end a specific call

- **1.**Press the associated tab (**In Call** or **On Hold**).
- **2.**Touch  $\Box$  to end the specific call.
- **3.**Press the  $\bullet$  key to end the remaining call.

### <span id="page-47-0"></span>*Using the Speakerphone During an Active Call*

While in an active call, it is possible to enable the speakerphone feature.

**1.**Dial the number and press

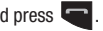

**2.** Once the call is answered, slide the **Speaker on** bar to the right to activate the speakerphone.

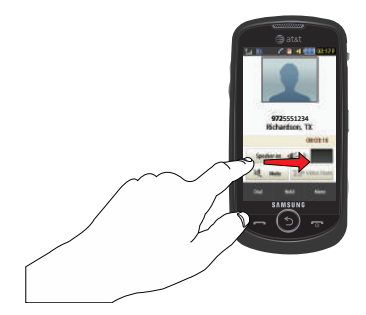

- **3.** Use the **Volume** key (located on the left side of your phone) to adjust the volume.
- **4.** To deactivate the speakerphone, slide the **Speaker off** bar to the left.

**Important!:** For more information, see *["Responsible Listening"](#page-176-0)* on page 173.

# *Switching Off the Microphone (Mute)*

You can temporarily switch your phone's microphone off, so that the other person cannot hear you.

**Example:** You want to say something to a person in the room, but do not want the person on the phone to hear you.

**Note:** If you are already in Video Share or you have a call on hold, you need to select Mute/Unmute.

## To switch the microphone off temporarily during a call

- **1.** Touch the on-screen **Mute** button during a call. The option is then replaced with **Unmute**.
- **2.** Touch the on-screen **Unmute** button during a call to deactivate the Mute function and reactivate the microphone.

#### *Searching for a Number in the Address Book*

- **1.**During the active call, touch **More** ➔ **Address Book**.
- **2.**Touch the Address Book entry.

For further details about the **Address Book** feature, see *["Finding](#page-61-1)  [an Address Book Entry"](#page-61-1)* on page 58.

# *Call Waiting*

The Call Waiting feature allows you to answer an incoming call while you have a call in progress, if this service is supported by the network, and you have set the **Manual → Settings → Calls → Voice Call** ➔ **Call Waiting** menu to **Activated**. You are notified of an incoming call by a call waiting tone.

### To answer a call while you have a call in progress

- **1.**Touch and hold **Accept** or **the answer the next** incoming call. The first call is automatically put on hold.
- **2.** To switch between the two calls, touch **Swap**, which places the current call on hold and then activates the previous call.

### To end a call on hold

- **1.** Touch the **On Hold** tab and touch **a** adjacent to the caller you want to disconnect.
- **2.**Press **to** to end the current active call.

## *3-Way Calling (Multi-Party Calling)*

The 3-Way or Multi-Party feature allows you to answer a series of incoming calls and place them on hold. If this service is supported by the network, all calls can be joined together. You are notified of an incoming call by a call waiting tone.

**Note:** The **Join** option combines all of the calls you have established with your phone (both active and on hold). **Swap** places the current call on hold and then activates the previous call.

This feature joins all of the calls you have established with your phone (both active and on hold) into a multi-party call.

- **1.**Press  $\Box$  to answer the first incoming call.
- **2.**Press **or Accept** to answer the next incoming call. The first call is automatically put on hold.
- **3.** Join the first two callers into a single multi-party call by touching **Join**.
- **4.**To disconnect one of the callers, touch **Split**.
- **5.** The connected numbers are displayed. Select the one to be taken out of the Multi-party call and put on hold.
- **6.**Press **to** to end the call with the caller on hold.
- **7.**Press **b** again to end the call.

# <span id="page-49-0"></span>Section 4: Entering Text

This section outlines how to select the desired text input mode when entering characters into your phone. This section also describes how to use the T9 predictive text entry system to reduce the number of key strokes associated with entering text.

Your phone comes equipped with an orientation detector that can tell if the phone is being held in an upright (portrait) or sideways (landscape) orientation. This is useful when entering text. If the phone is sideways, an on-screen, QWERTY keypad is displayed. When upright, the alphanumeric keypad is displayed.

# **Keys**

You can enter characters into your phone by using an on-screen portrait keypad or a landscape QWERTY keypad. Depending on which format you use, the keys are associated with different letters, special characters, or numbers. Refer to the following layouts to determine which keys are associated with letters, special characters, or numbers. From a screen where you can enter text, rotate your phone

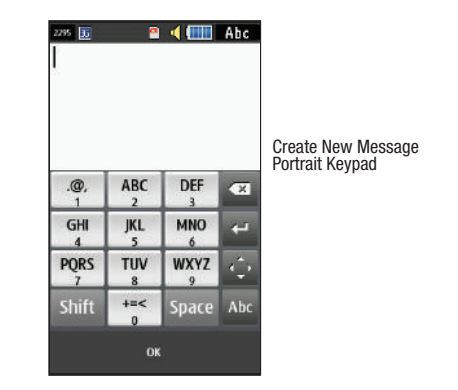

counterclockwise to a Landscape orientation and the on-screen QWERTY keypad displays.

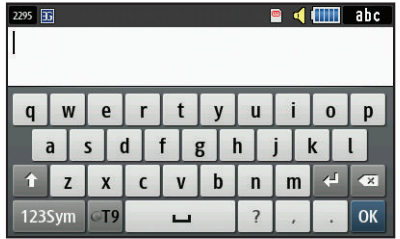

Create New Message Landscape Keypad

By default, the first letter of an entry is capitalized and all consecutive letters are kept in lowercase unless you touch the **Shift** key. After entering a character, the cursor automatically advances to the next space after two seconds or when you enter a character on a different key.

# Using the QWERTY Keypad

This phone also offers the convenience of an on-screen QWERTY keypad. Using the QWERTY keypad to type letters, numbers, punctuation, and other special characters into text entry fields or other applications should be simpler and faster than using the portrait keypad.

The following keys perform special functions when entering text:

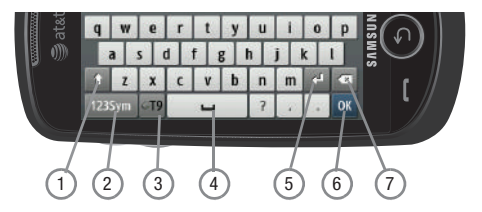

- **1. Shift:** Press to switch between uppercase and lowercase characters.
- **2. 123Sym:** Press once to type special characters and numbers that appear on the QWERTY keys. Examples: \$, @, #, !, 1, 2. Press again to deactivate this function. Touch either  $\langle$  or  $\rangle$  on the  $\langle 1/2 \rangle$  button to cycle through additional keys.
- **3. T9**: Press to activate the T9 mode in either **abc** (all lower case) or **TOFIAN** (where the keys default to lowercase until the **Shift** key is touched [activated]). This is achieved by repeatedly pressing the button to toggle the current state.

**Note:** The **EMO** option is available only when **123Sym** mode has been selected.

> **EMO**: Press to display Emoticons. Touch a character on the screen. After all characters have been selected, press **OK**, **Abc**, or **123Sym**.

- **4. Space**: Press to insert an empty space. Press twice to insert a period and a space to begin a new sentence.
- **5. Enter:** Press to move the insertion point to the next line in a message.
- **6. OK**: Press to accept the choices offered when navigating through a menu.
- **7. Backspace**: Press to delete the previous character, similar to the backspace key on a computer keyboard.

The keypad provides keys labeled with alphabetic characters. Touch the key corresponding to the character you want to enter.

# <span id="page-51-0"></span>Changing the Text Input Mode

When using your phone, you often need to enter text, such as when storing a name in your Address Book, creating your personal greeting, or scheduling events on your calendar. You can enter alphanumeric characters by using your phone's keypad.

Your phone has the following text input modes:

- **ABC**: allows you to enter letters by pressing the key labeled with the corresponding letter.
- **T9Ab**: allows you to enter words with only one keystroke per letter. The T9 mode automatically compares the series of keystrokes you make with an internal linguistic dictionary to determine the most likely word, thus requiring fewer keystrokes than the traditional ABC mode.
- **Numeric**: allows you to enter numbers.
- **Symbols**: allows you to enter symbols, such as punctuation marks.

**Note:** When characters can be entered in a field, the text input mode indicator displays on the top right portion of the screen.

**Example:** Writing a text message.

There are two different methods for changing Text Input Mode, depending on how you are using the device (portrait or landscape).

#### *Changing Text Input Mode - Portrait Mode*

In Portrait Mode, a 3x4 numeric keypad displays.

- **1.**Tap the screen to display the keypad.
- **2.** Touch the **T9Ab** / **Abc** / **123** / **Sym** key and select from the following:
	- **•** Abc
	- **•** ABC
	- **•** abc
	- **•** T9 Abc
	- **•** T9 ABC
	- **•** T9 abc
	- **•** Numeric
	- **•** Symbols
	- **•** Emoticons

## *Changing Text Input Mode - Landscape Mode*

In Landscape Mode, a QWERTY keypad displays.

- **1.** Touch the **123Sym** / **Abc** key to switch from characters to numbers and symbols.
- **2.**Touch the **T9** key to switch to T9 Abc mode.

# Using T9 Mode

T9 is a predictive text input mode that allows you to key in any character using single keystrokes. This text input mode is based on a built-in dictionary.

To enter a word in T9 mode while in Portrait Mode:

**1.** Start entering a word by pressing the **2** through **9** keys. Touch each key only once for each letter.

**Example:** To enter "Hello" in T9 mode, touch the 4, 3, 5, 5, and 6 keys.

The word that you are typing displays on the screen. It may change with each consecutive key that you touch.

- **2.** Enter the whole word before editing or deleting the keystrokes.
- **3.**When the word correctly displays, go to Step 4.

If the word does not display correctly, touch the **Next** key to display other word choices from which you can choose. If these choices do not include the word you want to use, switch to **Abc** mode and enter the word you want.

**Example:** Both the words "Of" and "Me" use the 6 and 3 keys. The phone displays the most commonly used choice first.

**4.**Press **Space** to insert a space and start the next word.

To enter a word in T9 mode while in Landscape Mode:

- **1.** Begin typing a word by pressing the **A** through **Z** keys. Touch a key for each letter.
- **2.** The word that you are typing displays on the screen. A list of word options displays and includes a number indicating the number of words available. The word and list of words may change as you type it.

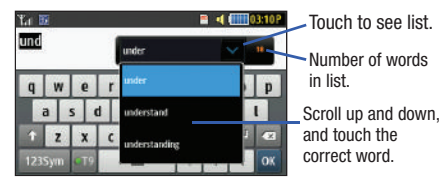

- **3.** Scroll up and down in the word options box to select the desired word.
- **4.** If these choices do not include the word you want to use, add a new word into the T9 dictionary.

To add a new word into the T9 dictionary:

- **1.** If the word does not display in the alternate choices, touch the pull-down menu (Landscape Mode), scroll to the end of the list, and select **Add word**.
- **2.** Enter the word you want to add using **Abc** mode. [For more](#page-51-0)  information, refer to *["Changing the Text Input Mode"](#page-51-0)* on [page](#page-51-0) 48.
- **3.** Touch **OK** to accept the newly added word. The word is added to the T9 dictionary and becomes a word for the associated key press series.

**Note:** The **Add word** feature may not be available for some languages.

To enter periods, hyphens, and other special characters while in Portrait Mode:

- **1.** Touch **T9Ab** ➔ **Symbols** and then touch the corresponding key. If the symbol does not display on the initial screen, touch the left  $\vert \vert \vert$  or right  $\vert \vert \vert$  key to display the next set of symbols.
- **2.**Touch **SYM** ➔ **T9 Abc** to return to the **T9Abc** input mode.

To shift case in T9 mode:

- **1.**Touch **Shift.**
- **2.** Touch the desired letter on the keypad. There are three cases: Initial capital, Capital lock, and Lower case.

To delete letters:

- **1.**Touch  $\overline{\mathbf{x}}$
- **2.**Touch and hold  $\overline{\mathbf{x}}$  to clear the display.

To move the insertion point to the next line in a message:

-Touch  $\leq$ 

To navigate within existing text in Portrait Mode:

- **1.**Touch  $\left| \left( \cdot \right) \right|$  to display the navigation keys.
- **2.**Touch  $\vert \cdot \vert$  ,  $\vert \cdot \vert$  ,  $\vert \cdot \vert$   $\vert \cdot \vert$  or  $\vert \cdot \vert$  to move the cursor in the indicated direction.
- **3.**Touch  $\left|\left\langle \cdot\right\rangle \right|$  to return to text entry mode.

Touch **OK** to complete the message and return to the previous screen.

# Using Abc In Portrait Mode

If you choose not to use Predictive Text (T9):

- **1.**Touch **T9Ab** ➔ **Abc.**
- **2.**Use the **2** through **9** keys to enter text.
- **3.** Touch the key, labeled with the letter you want. Once for the first letter, twice for the second letter, and so on.

# Using Numeric In Portrait Mode

Use the **Numeric** mode to enter numbers into a text message.

- **1.**Touch **T9Ab** ➔ **Numeric.**
- **2.** Touch the keys corresponding to the digits you want to enter.

# Using Symbols

Symbols mode enables you to insert symbols and punctuation marks into text.

To enter symbols in Portrait Mode:

- **1.**Touch **T9Ab** ➔ **Symbols** to display a list of symbols.
- **2.**Touch the desired symbol key.
- **3.**Touch the left  $\vert \vert \vert$  or right  $\vert \vert \vert$  key to display the next set of symbols, if the symbol does not display on the initial screen.
- **4.**To clear the symbol(s), touch  $\overline{\mathbf{x}}$

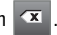

- **5.**Touch **SYM** ➔ **Abc** to return to the **Abc** input mode.
- **6.** To enter a period, comma, hyphen, question mark, exclamation point, @, colon, left and right parentheses, apostrophe, slash, or the number 1, touch  $\ket{\cdot^{\omega}}$  . ABC mode applies grammar rules to ensure correct punctuation.

To enter symbols in Landscape Mode:

- **1.** Touch the **123Sym** key and touch the symbol on the key that displays the symbol you need.
- **2.**Touch  $\overline{\mathbf{x}}$  to clear the symbol(s). Touch and hold  $\overline{\mathbf{x}}$ to clear the display.

**Tip:** The cursor moves to the right when you touch a different key. When entering the same letter twice or a different letter on the same key, wait for a few seconds for the cursor to automatically move to the right, and then select the next letter.

# Using Emoticon (EMO) Mode

**1.** Rotate your phone counterclockwise to a Landscape orientation.

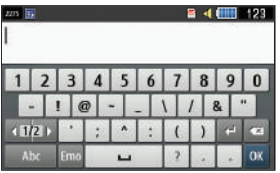

**Note:** The **EMO** option is available only when **123Sym** mode has been selected.

**2.**Touch the Text Input Mode button at the bottom of the

screen and touch *Emol*.

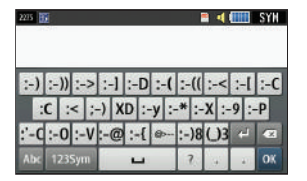

**3.** After all characters have been selected, press **OK**, **Abc**, or **123Sym**.

To enter Emoticons into a text message in Portrait Mode:

- **1.** Touch **T9Ab** ➔ **Emoticons.**
- **2.**Touch the  $\sim$  or  $\sim$  key to display the three Emoticon screens.
- **3.** After all characters have been selected, press **OK** or **SYM**.

# Section 5: Contacts and Your Address Book

This section allows you to manage your daily contacts by storing their name and number in your Address Book. Address Book entries can be sorted by name, entry, or group.

You can also synchronize your phone Address Book with AT&T Address Book, the network backup service.

Now, managing and keeping your contacts safe and accessible has never been easier!

**Note:** When storing an Address Book entry into your SIM card, note that only the name, phone number, email, and slot location are initially offered as fields (some SIM cards may allow an address as well). Although you may add additional fields to a SIM entry; if you move that same SIM card to another model phone, it is possible that only the basic information will be transferred.

# AT&T Address Book Activation

Upon activation of AT&T Address Book, the network backup service, contacts are automatically synchronized between your phone and online address book server. The changes you make are automatically saved and if you ever upgrade, damage, or lose your phone, you can easily restore your contacts onto your new phone.

To activate the AT&T Address Book, follow these steps:

**1.** From the main Home screen, touch  $\mathbb{R}$ .

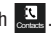

- **2.** Read the Terms and Conditions and touch **Accept** to continue or **Decline** to cancel.
- **3.** At the **SIM Card Contacts** prompt, press **Yes** if you have contacts on your SIM card and you would like to add them to your address book. Otherwise, touch **No**.
- **4.**Touch **OK**.
- **5.**Touch **OK** again.

Your Address Book is displayed.

Your AT&T Address Book is Ready to Use. You can now make a call or send a message through your Address Book.

You can also manage your Address Book on the web at [http://www.a](http://www.att.com/addressbook)tt.com/addressbook.

# <span id="page-57-0"></span>Adding a New Contact

Use the following procedure to store a new contact to your Address Book.

### <span id="page-58-0"></span>*Saving a Number from the Idle Screen*

- **1.** Touch  $\frac{1}{\sqrt{2\pi}}$  → Create Contact. This opens the Add New Contact screen.
- **2.** Touch the image icon and assign a picture to the new entry by choosing one of three options:
	- **• Reset**: although not an option with a new entry, deletes any previously assigned image.
	- **• Take Photo**: to use the camera to take a new picture and assign it to this entry.
	- **• Caller Image**: to retrieve a previously stored image from your Pictures folder and assign it to this entry. Select an image and touch to assign the image and return to the previous **Add New Contact** screen.
- **3.** Touch the **First Name** and **Last Name** fields and use the on-screen keypad to enter names for the new entry, and touch **OK**. [\(For more information, refer to](#page-49-0) *"Entering Text"*  [on page](#page-49-0) 46.)
- **4.** Touch the **Mobile** field and use the on-screen keypad to enter the phone number for the entry, and touch **OK**.

Touch  $\equiv$  if you want to change the category type of the entry. Choose from among: **Home**, **Work**, **Fax**, or **Others**.

- **5.** Use your fingertip to scroll down the screen and touch any of the remaining fields to update their information. Touch **OK**, if required, to save your updates. Available fields consist of:
	- **• Home**: allows you to enter the contact's home phone number.
	- **• Email**: adds a contact email address for this entry.
	- **• Group**: assigns this contact to a group. Touch a group type to complete the assignment. [For more information, refer to](#page-64-0)  *["Creating New Group"](#page-64-0)* on page 61.
	- **• Ringtone**: assigns a ringtone for this contact information. Choose from **Tones**, **Music**, or **Recorded Audio** categories. Touch a music file to play a short sample and then touch  $\boxed{\div}$  to complete the assignment.
	- **• Vibration**: assigns a vibration type for this contact information. Touch a setting (**Vibration 1** through **Vibration 5)** to be provided with a sample. Touch **Save** to complete the assignment.
	- **• Birthday**: assigns a calendar date for the contact's birthday. Touch **Set** to store the new date. [For more information, refer to](#page-25-0)  *["Scrolling Through Field Entries"](#page-25-0)* on page 22.
	- **• Note**: allows you to enter notes associated with this contact. [For](#page-49-0)  [more information, refer to](#page-49-0) *"Entering Text"* on page 46.
- **6.** Touch **Save** to store the new entry into the Address Book.

# Editing an Existing Contact

While in the process of creating a new entry or editing an existing contact, you can add additional fields to the entry's list of information.

- **1.**Within the open Contact Screen, touch **Add More Fields**.
- **2.** Touch the box next to an individual field to add that field.  $-$  or  $-$

Touch **All** to select all entries.

Additional fields include:

- **• Mobile**: adds an additional Mobile number field for the entry.
- **• Home**: adds an additional Home number field for the entry.
- **• Work**: adds an additional Work number field for the entry.
- **• Fax**: adds an additional Fax number field for the entry.
- **• Others**: adds an Others field for the entry.
- **• Email**: adds an additional contact Email address field for this entry.
- **• URL**: adds a website's URL to the entry.
- **• DTMF**: adds a DTMF tone string for use with this entry.
- **• Group**: creates an additional group field for group assignment.
- **• Message Tone**: adds a field used to assign a message tone that sounds when messages are received from this contact.
- **• Nickname**: adds a field that can be used to enter a nickname for the entry. The Nickname is not displayed when calls are made to or received from the contact.
- **• Company**: adds a Company field for this entry.
- **• Job Title**: adds a Job Title field for this entry.
- **• Address Home**: adds a field used to assign a physical home address for this entry.
- **• Address Work**: adds a field used to assign a physical work address for this entry.
- **3.** Touch **Done** to store the new fields to the entry and return to the previous screen.
- **4.**Touch the new fields to enter information.

### *Deleting Fields from a Number*

**1.** Within the open Contact Screen, touch **Delete Fields**.

**Note:** Only certain new fields may be deleted. If you have not added any new fields to the contact, the **Delete fields** button does not appear.

**Note:** By default, Contacts are saved on the phone. To copy them to a SIM card, see *["Copying Entries to the SIM Card"](#page-67-0)* on page 64.

**2.** Touch the box next to an individual field.  $-$  or  $-$ 

Touch **All** to select all entries.

- **3.**Touch **Done**.
- **4.** Once you have made your deletions, touch **Save** to store the contact and its fields.

 $-$  or  $-$ 

Touch **Add More Fields** to add more fields.

#### *Saving a Number Before a Call*

- **1.** Touch **and use the on-screen keypad to enter your** number.
- **2.** Touch **More** ➔ **Save to Address Book** ➔ **New**.  $-$  or  $-$

Select **Update** if this was a previously created entry and your are adding the current number to the previous entry.

**3.** Enter any additional information. [For more information,](#page-58-0)  refer to *["Saving a Number from the Idle Screen"](#page-58-0)* on [page](#page-58-0) 55.

#### *Saving a Number After a Call Has Ended*

**1.** $\blacksquare$  to bring up the recent calls screen.  $-$  or  $-$ 

Touch ➔ **Tools** ➔ **Recent Calls**. Menu

**2.** Touch a phone number from the list to reveal the Details page (shown below) for the phone entry.

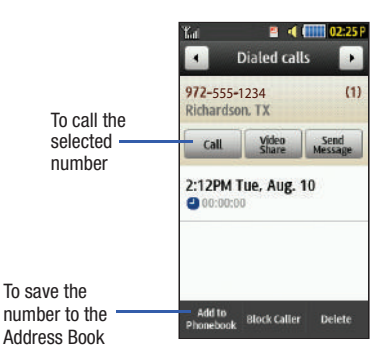

**3.**Touch **Add to Phonebook** ➔ **New**.

#### – or –

Select **Update** if this was a previously created entry and you are adding the current number to the previous entry.

**4.** Enter any additional information. [For more information,](#page-58-0)  refer to *["Saving a Number from the Idle Screen"](#page-58-0)* on [page](#page-58-0) 55.

#### <span id="page-61-0"></span>*Adding Pauses to Contact Numbers*

When you call automated systems, you are often required to enter a password or account number. Instead of manually entering the numbers each time, you can store the numbers in your Contacts along with special characters called pauses.

To add a pause to a Contact:

- **1.** $\Box$  Touch  $\Box$ , and then touch the name to open the Contact.
- **2.**Touch **Edit** and then touch the **Phone Number** field.
- **3.** Touch the screen at the place where the additional numbers need to be added.
- **4.**Press and hold  $\|\cdot\|$  to add a two-second pause, and use the keypad to enter the additional numbers.

**Note:** If more than a two-second pause is required, press and hold  $\boxed{\cdot \cdot}$  as many times as needed to add additional two-second pauses.

- **5.** Touch **OK**.
- **6.**Touch **Save** to store your changes.

### Using Contacts

### *Dialing a Number from Address Book*

Once you have stored phone numbers in the Address Book, you can dial them easily and quickly by either using their SIM card location number or by using the Search field to locate the entry.

**Note:** The default Address Book entries are: AT&T Check Bill Balance - \*225#, AT&T Customer Care - 1-800-331-0500, AT&T Directory Assistance - 411, AT&T Music ID - #43, AT&T Pay My Bill - \*729, AT&T View Data Usage - \*3282#, AT&T View My Minutes - \*646#, and AT&T VoiceDial - \*08.

#### <span id="page-61-1"></span>*Finding an Address Book Entry*

You can store phone numbers and their corresponding names onto your SIM card and your phone's onboard memory. The two locations are physically separate, but are used as a single entity called the Address Book.

Depending on your particular SIM card, the maximum number of phone numbers the SIM card can store and how they are stored may differ.

- **1.**In Idle mode, touch ➔ **Address Book** ➔ **Contacts**. Menu
- **2.** Touch the **Contacts Filter** field (upper-right) and select Contacts. Additional entry categories include Groups and Favorites.
- **3.** Within the Contacts list (sorted alphabetically), drag the **Power Search** tab to quickly "thumb through" the alphabet. When you get to the letter that begins with the first name you are looking for, release the tab and then scroll to the contact you are searching for.
- **4.**When found, touch  $\mathcal{R}$  adjacent to the entry to make the call.

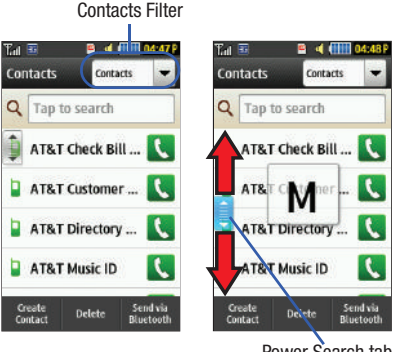

#### Power Search tab

# Address Book Options

While in the details page for a specific entry (seen below) you have two sets of options, each accessible from two of the on-screen buttons.

**1.** $\blacksquare$  and touch an Address Book name from the list to reveal the **Entry Options** page (shown on the following page) for the phone entry.

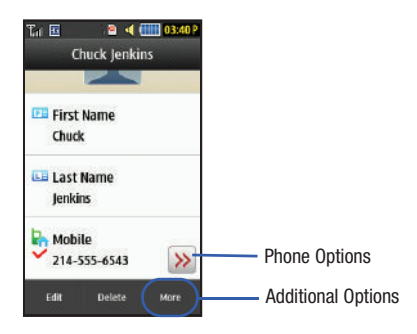

- **2.** Touch  $|\lambda|$  to reveal the first set of options:
	- **• Call**: allows you to call a currently selected entry.
	- **• Video Share**: allows you to share either a live video recording or recorded video with a phone that is similarly equipped, and if both SIMs have the feature enabled.
	- **• Send Message**: allows you to send a text message or a multimedia message to the selected entry.
- **3.**Press  $\bullet$  to return to the previous Entry Options page.
- **4.** Touch **Edit** to alter the properties of the current entry such as: Name, Mobile number, Home number, or Email address. Touch **Save** to store your changes.
- **5.** Touch **Delete** to delete the current address book entry from the Phone or the SIM card.
- **6.** Touch **More** to reveal the second set of entry options:
	- **• Print via Bluetooth**: allows you to send the selected contact entry information to a Bluetooth compatible printer.
	- **• Send Business Card via**: allows you to send a message to the selected entry that contains the information from an Address Book Business Card entry that you have on file. This can be sent as either a message or by way of Bluetooth.
	- **• Add to Favorites**: allows you to add the selected contact to your favorites. [For more information, refer to](#page-65-0) *"Address Book [Favorites"](#page-65-0)* on page 62.

# FDN Mode

FDN (Fixed Dialing Number) mode, if supported by your SIM card, restricts your outgoing calls to a limited set of phone numbers. When this feature is enabled, you can make calls only to phone numbers stored in the FDN list on the SIM card.

**Note:** FDN Mode must be set to **On** in the **Menu** ➔ **Settings** ➔ **Phone** ➔ **Security** ➔ **Fixed dialing mode** option before you can add, change, or delete contacts on the FDN List.

#### *Changing the FDN Mode Status*

- **1.** In Idle mode, touch ➔ **Settings** ➔ **Phone** ➔ **Security**. Menu
- **2.** Scroll down to the **Fixed dialing mode** field and touch

**On** (to enable fixed dialing) or **Off** to disable the option.

**Important!:** While Fixed Dial Mode is enabled, you will NOT be able to dial any number other than a created Fixed Dial Number.

## *Creating New FDN Numbers*

With the Fixed Dial mode On, follow these procedures:

**1.**. In Idle mode, touch  $\frac{100}{200}$ ➔ **Address Book** ➔ **FDN Contacts**  ➔ **Create FDN**.

**Note:** If FDN is Off: touch **Menu**➔ **Address Book** ➔ **Address Book Settings** ➔**Fixed Dial Contacts**➔ **Create FDN**. Then follow Steps 2-7.

- **2.** Enter your PIN2 password and touch **Confirm**. This number is provided to you by your Service Provider.
- **3.** Touch **Name** and use the on-screen alphanumeric keypad to enter a name for this FDN contact. Touch **OK**.
- **4.** Touch **Phone number** and use the on-screen numeric keypad to enter a contact phone number for this FDN contact. Touch **OK**.
- **5.** Touch the SIM card location field to then use the on-screen numeric keypad to enter a location value for the entry on the SIM card. Touch **OK**.
- **6.**Touch **Save** to store the new FDN entry.
- **7.**Press **To** to return to Idle mode.

# **Groups**

### <span id="page-64-0"></span>*Creating New Group*

- **1.**. In Idle mode, touch  $\blacksquare$ ➔ **Address Book** ➔ **Groups**  ➔**Create Group**.
- **2.** Touch the **Group Name** field and use the on-screen keypad to enter a new group name. [For more information, refer to](#page-49-0)  *["Entering Text"](#page-49-0)* on page 46.
	- **•** Touch **OK** to store the new group name.
- **3.** Touch the **Group Picture** field and choose a location for the new image:
	- **• Reset**: although not an option with a new group, deletes any previously assigned image.
	- **• Take Photo**: to use the camera to take a new picture and assign it to this entry.
	- **• Caller Image**: to retrieve a previously stored image from your Pictures folder and assign it to this group entry.
- **4.** Touch **Group Ringtone** to choose an audio file for assignment to this new group. Choose from **Tones**, **Music**, or **Recorded Audio** categories.
	- Touch a music file to play a short sample and then touch  $|\cdot\|$  to complete the assignment.
- **5.** Touch **Group Vibration** to choose a vibration type for assignment to this new group. Choose from five vibration options (**Vibration 1** through **Vibration 5**).
	- **•** Touch a vibration option to activate a short sample and then touch **Save** to complete the assignment.
- **6.** Touch **Save** to store the new Group category.

### *Adding an Entry to a Group*

- **1.**In Idle mode, touch ➔ **Address Book** ➔ **Groups**. Menu
- **2.**Touch a group entry, then touch **Add Member**.
- **3.**Touch the box next to an individual entry.

 $-$  or  $-$ 

Touch **Select All** to select all entries.

**4.**Touch **Add**.

## *Removing an Entry from a Group*

**1.** In Idle mode, touch  $\frac{1}{\sqrt{m}}$  → Address Book → Groups.

- **2.** Touch a group entry, then touch **Remove Member**.
- **3.** Touch the box next to an individual entry.  $-$  or  $-$

Touch **Select All** to select all entries.

**4.**Touch **Remove**.

### *Editing a Caller Group*

To edit a Group entry, there must be at least one member as part of the selected group.

- **1.**In Idle mode, touch ➔ **Address Book** ➔ **Groups**. Menu
- **2.**Touch a current Group entry.
- **3.**Touch **More** ➔ **Edit Group**.
- **4.** Make modifications to the **Group Name**, **Group Picture**, **Group Ringtone**, and **Group Vibration** fields. [For more](#page-64-0)  information, refer to *["Creating New Group"](#page-64-0)* on page 61.
- **5.**Touch **Save** to store your changes.

# <span id="page-65-0"></span>Address Book Favorites

Once you have stored phone numbers in the Address Book, you can add them to your Favorites list.

### *Adding Favorites to Your Address Book*

- **1.** In Idle mode, touch ➔ **Address Book** ➔ **Favorites**. Menu
- **2.**Touch **Add**.
- **3.**Touch the Contact you want to add to your Favorites.

#### *Removing Favorites from Your Address Book*

- **1.** In Idle mode, touch  $\frac{1}{2}$  → **Address Book → Favorites**.
- **2.**Touch **Remove**.
- **3.** Touch the Contacts you want to remove from your **Favorites**
- **4.**Touch **OK**.

### *Changing the Order of Your Favorites*

- **1.** In Idle mode, touch ➔ **Address Book** ➔ **Favorites**. Menu
- **2.**Touch **Change Order**.
- **3.**Drag the entry to the desired location in your Favorites.
- **4.**Touch **OK**.

# Using the Service Dialing Numbers

You can view the list of Service Dialing Numbers (SDN) assigned by your service provider. These numbers may include emergency numbers, customer service numbers, and directory inquiries.

- **1.** In Idle mode, touch 鷐 ➔ **Address Book** ➔ **Service Numbers**.
- **2.**Scroll through the available numbers.
- **3.**To dial the number displayed, press .

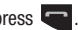

**Note:** This menu is available only when your SIM card supports Service Dialing Numbers.

### Address Book Settings

For information on your Address Book settings, see *["Address](#page-124-1)  [Book Settings"](#page-124-1)* on page 121.

#### *Finding My Own Phone Number*

This function is a memory aid that you can use to check your own phone number, if you need to do so.

-**►** In Idle mode, touch  $\frac{1}{\sqrt{2}}$  → **Address Book** → **Address Book Settings** ➔ **Own Number** ➔ **<voice line #>**.

### *Checking the Address Book's Used Space*

You can check how many names and numbers are stored in the Address Book, in both SIM card and the phone memory. You can also see the capacity of both memories.

- **1.** In Idle mode, touch ➔ **Address Book** ➔ Menu**Address Book Settings** ➔ **Used Space.**
	- **• Phone**: indicates how many Address Book entries (out of a possible 2000) are in use.
	- **• USIM**: indicates how many entries are in use on your SIM card.
		- **Additional No. 1**: if you have added additional numbers to contacts saved on the SIM card, this is a counter of the number of SIM contacts with a second number saved on your SIM card.
		- **Additional No. 2**:if you have added additional numbers to contacts saved on the SIM card, this is a counter of the number of SIM contacts with a third number saved on your SIM card.
	- **Email**: indicates how many email addresses exist on your SIM card.
	- **• FDN**: indicates how many entries are in use on your FDN SIM memory.

**Note:** Depending on the SIM card, the number of entries may differ.

**2.** Press **For** to return to Idle mode.

# Managing Address Book Entries

You can copy, delete, and view the memory status for the Phone and SIM entries on your phone.

# <span id="page-67-0"></span>*Copying Entries to the SIM Card*

- **Note:** When storing an Address Book entry into the SIM card, note that only the name, phone number, group, and slot location are initially offered as fields (some SIM cards may allow an address as well). To save additional information for a particular contact, such as other phone numbers, or email, it is important to add new fields to that Contact information. It is also important to note that if you move the SIM card to another phone that does not support additional fields on the SIM card, this additional information may not be available.
	- **1.** In Idle mode, touch  $\frac{1}{\sqrt{2}}$  → **Address Book** → **SIM Management** ➔ **Copy Contacts to SIM**.

The phone then displays a list of your current contacts.

**2.** Touch the box next to an individual entry.  $-$  or  $-$ 

Touch **Select All** to select all entries.

- **3.** Touch **Copy** to copy the selected numbers to the SIM card. The message Some info might be lost. Continue? message is displayed.
- **4.** Touch **Yes** to continue or **No** to return to the SIM Management screen.
- **5.** Press **to** to return to Idle mode.

#### *Copying Entries to the Phone*

**1.** In Idle mode, touch ➔ **Address Book** ➔ **SIM**  Menu**Management** ➔ **Copy Contacts from SIM**.

A list of your current contacts, held on the SIM card, is displayed.

- **•** If the entry's associated Group graphic has a SIM location icon on it, then the entry exists on the SIM card. This is the type you can duplicate.
- **•** If the entry's associated Group image does not have a SIM location icon, then this entry currently exists on the phone.
- **2.** Touch the box next to an individual entry.
	- $-$  or  $-$

Touch **Select All** to select all entries.

- **3.** Touch **Copy** to copy the selected numbers from the SIM card to the phone.
- **4.** Press **For** to return to Idle mode.

# *Deleting All of the Address Book Entries*

You can delete all Phone or SIM entries from your phone's memory.

## Deleting All Entries from the Phone

- **1.** In Idle mode, touch **with a participate** and **Address Book → Contacts → Delete**.
	- **2.**Touch **Select All** to select all Phone Address Book entries.
	- **3.**Touch **Delete**.
	- **4.**At the **Delete?** prompt, touch **Yes**.
	- **5.**Press **To to return to Idle mode.**

#### Deleting All Entries from the SIM

**1.** In Idle mode, touch  $\frac{1}{\sqrt{m}}$  → **Address Book** → **SIM Management** ➔ **Delete Contacts from SIM**.

Touch **Select All** to select all SIM Address Book entries.

- **2.**Touch **Delete**.
- **3.**At the **Delete?** prompt, touch **Yes**.
- **4.**Press **To be** to return to Idle mode.
- **Note:** Entries on the FDN Address Book must be deleted from within the FDN Address Book

# Section 6: Multimedia

This section explains how to use the multimedia features of your phone, including AT&T Music, Music Player, MobiVJ, MobiTV, AT&T Radio, Mobile Video, Video Player, Gallery, Camera, and Camcorder. AppCenter is also discussed, which you can use to download multimedia files.

## AT&T Music

This section explains how to use your phone to shop for music, play music, identify songs, set up playlists, listen to the radio, and watch music videos.

## *Accessing AT&T Music*

AT&T Music provides you access to a music player, music applications, and music communities and allows you to both identify and purchase music directly from your handset.

- **1.Figure Touch <del>De</del>** → AT&T Music.
- **2.** A screen displays a warning that this feature uses large amounts of data and recommends subscribing to an unlimited data plan. Touch **Continue**.
- **3.** Touch **Let's Go!** if you want to take a quick tour of AT&T Music. Touch **Next** as each screen displays.
- **4.**The AT&T Music Play screen displays. Touch  $\sum$  to access the Shop screen. Touch  $\langle \text{Q}_n \rangle$  to access the Discover screen. Options are listed below.
- **5.**Make a selection and follow the on-screen instructions.

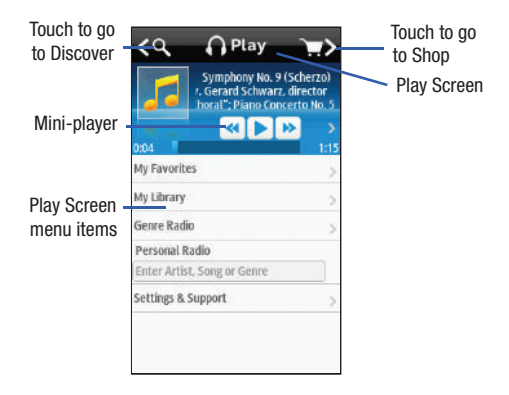

#### *Play Screen*

With the mini-player always present, you can listen and access different music with one-click access to last, currently playing music, or any radio station. All available device music libraries and radio are easily available through simple touch interactions.

#### Play Screen Options

- **My Favorites**: allows you to access shortcuts to favorite artists, albums, songs, and radio stations.
- **My Library**: allows you to access all music on your phone. Create or manage playlists, and find music by artist, album, song, or genre.
- **Genre Radio**: allows you access pre-programmed stations ranging from today's hits to deep cuts for the music enthusiast.
- **Personal Radio**: an easy-to-use personal listening experience started by entering an artist, song, or genre. Customized to your tastes by love/ban song ratings.
- **Settings & Support**: contextual settings for AT&T Music and help and support in the Play section.

#### *Discover Screen*

Users can search the AT&T Music song catalog using a variety of free form options including artist names, bands, and songs. Using Song Match, you can capture almost any song by holding your phone up to the music and recording a short clip. If you

cannot remember the name of a song, just type a few words into Lyric Match and the song appears.

#### Discover Screen Options

- **Search Shop**: allows you to search for songs and albums available from AT&T Music.
- **Song Match**: allows you to identify nearly any song by holding your phone up to the music and recording a short clip.
- **Lyrics Match**: allows you to look up songs by only entering a few words.
- **View Match History**: allows you to see all of the songs you matched with Song and Lyric Match.
- **Settings & Support**: contextual settings for AT&T Music and help and support in the Discover section.

### *Shop Screen*

You can easily shop the entire AT&T catalog of music simply by entering text. Dynamic presentation of featured content including top artists, new releases, and top selling albums is presented inside an animated carousel that users can swipe through and access their chosen song or album with one click.

#### Shop Screen Options

- **Top Downloads**: allows you to access the most downloaded music.
- **New Arrivals**: allows you to access new music that was not previously available.
- **Featured Artists**: allows you access music of the presently featured artists.
- **View Genres**: allows you to view the different music genres from which you may select.
- **Purchase History**: allows you to see a history of all of your purchases.
- **Settings & Support**: contextual settings for AT&T Music and help and support in the Shop section.

## *Adding Music to Your Handset*

Music files (ringtones and full tracks) can be added to your handset by using one or more of the following methods:

• Purchase and download music and ringtones directly to your handset over your wireless carrier's network by using the AT&T Music – Shop Music feature (also accessible from My Stuff).

**Note:** Audio files smaller than 300 KB are treated as ringtones, whereas audio files larger than 300 KB are stored in the Music Folder. To listen to music smaller than 300 KB, go to **Menu** ➔ **My Stuff** ➔ **Audio** ➔ **Music**. You can not assign an MP3 file larger than 300 KB as a ringtone.

• Transfer music files from a personal computer using a media player application and an optional USB Data Cable and an optional microSDTM Memory Card.

**Note:** When the Bluetooth feature is active on your handset, USB communication is not available. To transfer files to your handset, turn off the Bluetooth functionality (**Menu** ➔ **Bluetooth** or **Menu** ➔ **Settings** ➔ **Connectivity** ➔ **Bluetooth**). [\(For more information, refer to](#page-135-0) *"Bluetooth"* on page 132.)

**Note:** The maximum number of songs you can synchronize between your phone and your PC is 1500.

### *Transferring Music from a Personal Computer*

In order to download music from the computer to your handset, a microSD card and USB data cable are required. These items are sold separately. For more information, go to

 [www.wireless.att.com/cell-phone-service/accessories/](http://www.wireless.att.com/cell-phone-service/accessories/).

- **1.** Using your computer, open your preferred Windows Media Digital Rights Management (WMDRM) PC music management client.
- **2.** Download the selected song to your library.

**Note:** If the music file is protected, Media Player blocks the playing or synching of that file.

**3.** Verify the pre-insertion of the microSD card into the handset. [For more information, refer to](#page-9-0) *"Installing the [Memory Card"](#page-9-0)* on page 6.
- **4.** Use the USB adapter cable to connect the handset to the target PC. When an active connection has been established, a USB icon  $(\Box)$  appears on the phone.
- **Note:** If the target computer does not detect the newly connected handset or provide an MTP Player dialog window on the PC screen, please follow steps 6 - 9.
	- **5.**Touch  $\frac{10}{\text{Mequ}} \rightarrow$  **Settings** ➔ **Connectivity** ➔ **Select USB mode**  ➔ **Media player**. [For more information, refer to](#page-137-0) *"Configuring [Your Phone's USB Settings"](#page-137-0)* on page 134.
	- **6.** Once the USB connection has been established, the handset displays "**Connected**" and the computer screen then shows your device. If the detection occurs, skip to step 8.
	- **7.** Locate the song on your computer and using your right mouse button, click **Copy**.
	- **8.** Open the Removable Disk drive corresponding to the microSD card location on the phone.
	- **9.** Open the **Music** folder (for example, ...\Card\Music) you want to upload from the handset.
- **10.** Using your right mouse button, click **Paste**. This step begins the download process.
- **Note:** The Music Player does not necessarily support all features of a particular file format nor all the variations of those formats. The Music Player includes support for Windows Media Digital rights Management (WMDRM), which allows you to play some purchased or subscription content. Copyright protections may prevent some images, music (including ringtones), and other content from being copied, modified, transferred, or forwarded.

#### *Playing Music Through a Stereo Bluetooth Device*

Your device supports the Stereo Bluetooth profile (A2DP), and, when connected to a stereo Bluetooth headset, plays back music in stereo from the phone through the headset.

- **1.** Pair and connect your handset to a stereo Bluetooth device. [For more information, refer to](#page-136-0) *"Connecting to Other [Bluetooth Devices"](#page-136-0)* on page 133.
- **2.** From the list of compatible devices, select the previously paired Bluetooth headset to begin listening to your song through the headset.
- **3.**Touch **Tools** ➔ **Music Player** ➔ **All music**. Menu
- **4.**Select a song to play within the Music Player.

#### *Playing Music While Using the Phone*

The Music Player allows you to play music in the background while performing other tasks on your phone. The music pauses when an incoming call is accepted and resumes when the call is ended. Music continues to play when you receive a Text Message, a Multimedia Message, or an Instant Message.

The other functions you can use are:

- **Call**: make or receive a call (music player is paused)
- **Messaging**: send or receive a text or multimedia message. Music continues to play unless an audio clip is received as a part of a multimedia message.
- **Mobile Web**: browse the web (music continues to play).
- **Music Player**: turns on Music Player, or allows you to use full-screen controls of the music player.
- **Games**: lets you play games while listening to music.

**Important!:** When you are finished using the **Music Player** function, you must press  $\blacksquare$  to stop the function to prevent the battery from losing its charge. **Pausing** the player continues to use the battery.

## *Music Player Settings*

**1.** Touch  $\frac{1}{N_{\text{max}}}\rightarrow$  Tools → Music Player → Settings.

- **2.** Touch **On** or **Off** to either activate or deactivate the Background playing option. This determines whether you want the music to play in the background while outside of the player.
- **3.**Touch **Save**.

## *Using Playlists*

Playlists are used to assign songs to a list of preferred media, which can then be grouped into a list for later playback. These Playlists can be created using either the handset's Music Player options menu or from within a third party music application (such as Windows Media Player) and then downloaded to the handset.

### Creating a Playlist

- **1.** Touch ➔ **Tools** ➔ **Music Player** ➔ **Playlists** ➔ **Create playlist**. Menu
- **2.** Touch the playlist name field at the bottom of the screen and use the on-screen keypad to enter a descriptive name for the new playlist.

**Important!:** The following characters cannot be used in the playlist filename:  $\langle 2 \rangle$  " ? / \ : \* |.

**3.** Touch **OK** ➔ **Save** to complete the creation process.

#### Adding Songs to a Playlist

- **1.**Touch ➔ **Tools**  ➔ **Music Player** ➔ **Playlists**. Menu
- **2.** Touch a previously created playlist from the list and touch **Add Tracks**.
- **3.**Touch **All music**, **Artist**, **Album**, or **Genre**.
- **4.** Touch the box next to any available music file you want to add.

 $-$  or  $-$ 

Touch **Select All** to select all available songs in the list.

**5.** Touch **Add** and wait for the songs to be added to the current playlist.

#### Changing the order of songs in a Playlist

- **1.**Touch ➔ **Tools**  ➔ **Music Player** ➔ **Playlists**. Menu
- **2.**Touch a previously created playlist.
- **3.**Touch **More**  ➔ **Change Order**.
- **4.**Touch a song.
- **5.** Touch the new location. The first song is moved to the new location.
- **6.**Touch **OK** when all changes have been made.

#### Removing songs from a Playlist

- **1.**. Touch  $\frac{111}{\text{Mean}}$ ➔ **Tools**  ➔ **Music Player** ➔ **Playlists**.
- **2.**Touch a previously created playlist.
- **3.**Touch **Remove Tracks**.
- **4.** Touch the box next to any available music file you want to remove.
	- $-$  or  $-$

Touch **Select All** to select all available songs in the list.

**5.** Touch **Remove** and wait for the songs to be deleted from the current playlist.

## *Transferring Music Using a Media Application*

A USB cable, microSD card, and a current version of a media application (such as Napster<sup>®</sup> or Windows Media Player<sup>®</sup>) are required for this procedure.

**1.** Open the media player on your personal computer (if you are using Windows Media Player, use version 10.0 or higher).

**Note:** The Napster application can be downloaded at [www.napster.com](http://www.napster.com). Subscription fees may apply.

- **2.**Touch  $\frac{1}{M} \rightarrow$  **Settings** ➔ **Connectivity** ➔ **Select USB mode**  ➔ **Media player.** [For more information, refer to](#page-137-0) *"Configuring [Your Phone's USB Settings"](#page-137-0)* on page 134.
- **3.** Use the USB adapter cable to connect the handset to the target PC. When an active connection has been established, a USB icon  $(\Box)$  appears on the phone.
- **4.** Once the USB connection has been established, the handset displays "**Connected**" and the computer screen then shows your phone.
- **Note:** The following steps reflect the procedure used with Windows Media Player. If you are using either Napster or some other form of media player, you should refer to that application's Help files for specific directions.
	- **5.** If this is your first time connecting your phone to Windows Media Player you need to enter a unique name for this phone connection (ex: A817 Card). This assigns a name to both the phone (when recognized) and to the internal microSD card.

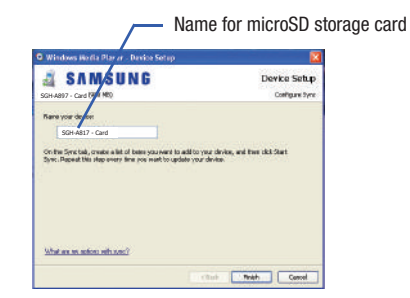

- **6.** Click **Finish** to continue to the application. You should then notice that the Sync tab is active and displaying a connection with the phone and displaying the name you created.
- **7.** From within the Windows Media Player application, click on the **Sync** tab. Available songs are then listed on the left side of the application.
- **Note:** This upper-right area also indicates the amount of free storage space left on the internal microSD.

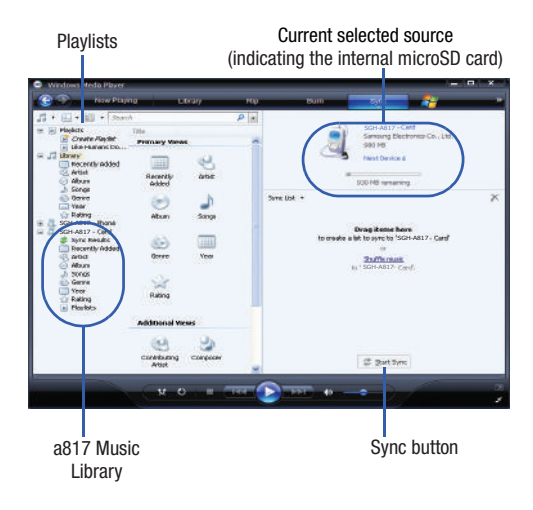

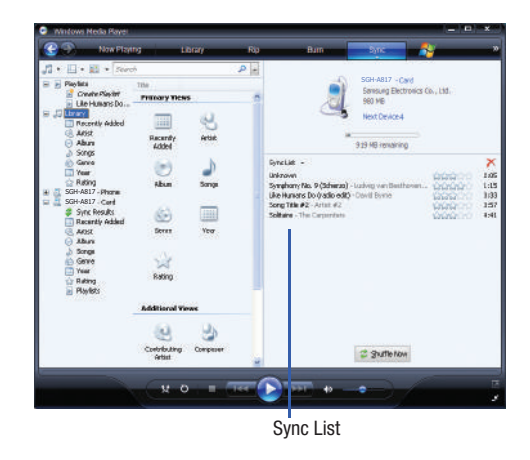

- **8.**If not already active, click the **Sync** tab.
- **9.** Choose the destination location for the media files. The **A817 Card** entry (you named) appears in a drop-down list on the left side of the screen.
- **10.** Click on the **Library** entry (from the left column) and select a category to reveal available songs.
- **11.** Click a song from the center column and drag it into the Sync List section of the current page. This then places the current song on a "wait list" for update to the target location within the phone.
- **12.** Click the **Start Sync** button (at the bottom of the Sync List) to begin uploading the selected songs to your handset. A "**synchronization in progress**" message appears on the application. Do not unplug the handset during this process. Once complete, a **Sync Results** folder then appears below the device entry to indicate sync status.
- **13.** It is now safe to unplug the USB connector from the handset.

## *Importing a Playlist from Windows Media Player*

- **1.** Open Windows Media Player on your computer (version 10.0 or higher).
- **2.** Use the USB adapter cable to connect the handset to the target PC. When an active connection has been established, a USB icon  $\left( \Box \right)$  appears on the phone.
- **3.** Once the USB connection has been established, the handset displays "**Connected**" and the computer screen then shows your phone.
- **4.**If not already active, click the **Sync** tab.
- **5.**Locate the Playlists section (upper-left).
- **6.**Right-click a playlist entry and select **Add to 'Sync List'.**
- **7.** Click the **Start Sync** button (at the bottom of the Sync List) to begin uploading the selected playlist to your handset.
- **8.** It is now safe to unplug the USB connector from the handset.

## Music Player

The Music Player is an application that can play music files. The music player supports files with extensions AAC, AAC+, eAAC+, MP3, WMA, 3GP, MP4, and M4A. Launching the Music Player allows you to navigate through your music library, play songs, and create playlists (music files bigger than 300 KB are displayed).

## *Using the Music Player*

**1.** Touch  $\frac{11}{2}$  → Tools → Music Player.  $-$  or  $-$ 

Drag  $\frac{p}{\ln(1-p)}$  from the Widget Bar and touch it.

- **2.** Touch a library category (All music, Artist, Album, Genre, or Playlists) to view the available music files.
- **3.** Scroll through the list of songs and touch an entry to begin playback.

## *Music Player Functions*

**1.** Touch any of the following on-screen buttons during playback to activate their features:

### **Shuffle mode button:**

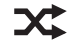

- Shuffle On: the current list of songs are randomly shuffled for playback.
- Shuffle Off: songs play in order and are not shuffled.

#### **Equalizer button:**

Equalizer presets include: NORM (normal), ROCK, POP, DANC (dance), CLAS (classical), JAZZ, WIDE, DYNA (dynamic), and SURR (surround). Your phone is using the SRS™  $solution. **WIDE = WOWHD** (Voice), and **DYNAMIC**$  $=$  WOWHD. NORM

## **Repeat button:**

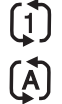

 $\mathsf{A}_{\cdot}$ 

K

- Repeat one: repeats the currently playing song.
- Repeat all: replays the current list when the list ends.
- Play All: plays the current song list once.
- Touch quickly to move to the beginning of the current song.
- Touch and hold to play the previous song.
- Touch once to play the current song.
- Touch once to pause the current song.

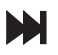

- Advances to the next song.
- Touch and hold to fast forward through the current song.
- **2.** Touch the player menu options at the bottom of the screen to reveal additional menu functions:
	- **• Library**: displays the Music Player library view (Now playing, All music, Artist, Album, Genre, and Playlists).
	- **• Minimize**: reduces the player and leaves it running in the background so you can navigate to other programs or activities.
	- **• More**: provides access to options such as:
		- **Add to playlist**: allows you to add the current audio file to a selected playlist.
		- **Send via**: allows you to send the current file via a message attachment or as a data file delivered to a Bluetooth-capable device.
		- **Settings**: allows you to access the Background playing Settings menu.
		- **Properties**: allows you to view basic information for the current song such as Name, Format, Size, Forwarding, Date created, and Location. This option also allows you to view media information such as Artist, Title, Album, Track length, Genre, Recording date, and Format.

## Music Videos

Music Videos provides links to music video channels that are organized by music genres.

**1.** Touch  $\frac{11}{M} \rightarrow$ **→ Music Videos D**.

 $-$  or  $-$ 

## Touch ➔ **Applications** ➔ **MobiVJ**. Menu

You are then taken to the MobiVJ Music Videos application.

- **2.** During the initial setup, touch **OK** to acknowledge the data service usage information and verify your subscription.
- **3.** Touch **Accept** to agree to the terms of the MobiVJ service and follow the on screen prompts. A welcome video is then displayed.
- **4.** At the SMS Alerts page, touch **Accept** if you want to receive text message alerts, otherwise touch **Decline**.
- **5.** Touch a desired video station to view music videos.

## *Music Video Options*

-

While playing a music video channel, touch **Guide** to view the channel guide listing.

**Note:** This service requires a subscription. You will have a trial period, after which a fee will be applied.

$$
Touch \boxed{\color{blue} \underset{\color{blue} \text{Meas}}{\color{blue} \text{He} \text{He} \text{He}}} \rightarrow \text{Applic}
$$

While viewing the channel guide listing, touch **Options** to select from the following:

- **Back**: takes you back to the main Music Videos homepage.
- **Help/Settings:** provides information on how to use the application and information about Subscriptions, Video, and how to Send to a Friend.
- **Exit**: exits the Music Videos application.

## *Viewing a Video Clip*

- Scroll through the channel guide and touch the video clip to begin the streaming playback.

While playing a music video, the following additional **Options** are available:

- **Full Screen**: enlarges the picture to fill the entire screen. Touch the screen to reduce the picture.
- **Mute** / **Unmute**: turns the application audio off or on.
- **Pause** / **Resume**: stops or starts the video playback.

## MobiTV

MobiTV is a subscription service that allows you to watch TV shows using your handset.

- **1.**Touch ➔ **MobiTV** . Menu
- **2.** You can watch TV in English or Spanish. Touch either **MobiTV** (English) or **MobiTV en Español**.
- **3.** Read the notification that displays and touch **OK** to continue or **Exit** to exit.
- **Note:** MobiTV uses a large amount of data and you are responsible for all data charges. It is strongly recommended that you upgrade to an unlimited data plan in addition to this purchase.
	- **4.** Read the Terms of Service that displays and touch **Accept** to continue or **Options**  ➔ **Exit** to exit.
	- **5.** The MobiTV main page displays. Follow the on-screen instructions to watch TV.

## AT&T Radio

AT&T Radio combines unlimited personal radio stations with over 75 commercial free genre stations, more than 400 local stations, news, talk, sports, and more!

**Note:** This product uses a large amount of data. You will be required to subscribe to an eligible Data Plan before purchasing to avoid high data charges on your bill.

#### **1.Touch AT&T Radio**

**2.** During the initial setup, touch **Continue** to acknowledge the data service usage information and verify your subscription.

**Note:** This is a paid service, initially you will only be allowed a trial period before you have to register for the paid service.

- **3.** Follow the on-screen instructions to subscribe to this service.
- **4.**Select a radio station category from the quide list.
- **5.** Select a specific radio channel to start the music streaming to your phone.

## Mobile Video

Your phone allows you to access the Internet and view media files on your phone. These media files are displayed using the built-in Media Player. Mobile Video is a media service that allows you to stream media content (Weather, News, Sports highlights, and so on) directly to your phone.

**1.**In Idle mode, touch  $\parallel \parallel \rightarrow \parallel$  **Mobile Video** to launch the default Mobile Video homepage. This homepage provides you with access to content categories and settings:

- **• My Favorites**: allows you to choose from recently uploaded video clips from media providers such as CNN, ESPN, and NBC.
- **• Video Categories**: provides some general content categories from which to begin searching for media: Entertainment, Sports, News & Weather, Music, and Kids & Cartoons.
- **• Customize Mobile Video**: allows you to access the Mobile Video Settings menu where you can configure most of the settings associated with Mobile Video.
- **• Parental Controls**: provides you with settings which can be configured to restrict certain media content from being displayed on the phone.
- **• MEdia Net**: exits from the Mobile Video application and launches the MEdia Net homepage.
- **• Help**: provides basic on-line assistance which answers most of the common issues users come across while using this feature.
- **2.** Select from one of the available categories by touching an option.

## *Viewing a Video Clip*

- **1.** In Idle mode, touch  $\parallel$   $\parallel$  **→ Mobile Video**.
- **2.** Select the video clip by touching the entry from within the Favorites section.
- **3.** After the stream has been buffered into memory, you can choose to either pause or play the content.
	- **•** Touch the Pause/Play button to toggle between the two functions.
	- Press  $\leq$  to be taken back to the Mobile Video homepage.

#### *Using the Video Categories*

This grouping of media categories provides access to an additional listing of streaming media. Where the previous Favorites list of media stream can be user edited and updated, this list of categories is defined by Mobile Video's homepage and cannot be changed.

### *Customizing Mobile Video*

### Updating the Favorites List

The list of media providers which appear in the Favorites section of the Mobile Video homepage can be edited and changed by the user.

**1.** In Idle mode, touch  $\frac{1}{\sqrt{2}}$  → **Mobile Video** → **Customize Mobile Video** ➔ **Edit My Favorites**.

The screen is composed of two sections:

- **•** Manage My Favorites: lists the current Favorites list and gives you the option of opening the page or deleting it from your Favorites.
- **•** Add to Favorites: selecting an item moves it to the Favorites list.
- **2.** Do one of the following:
	- Touch **&** to delete a Favorite.
	- Touch **the Taylor Touch** to move a Favorite up in the Favorites list.
	- Touch **O** to move an item to the Favorites.

#### Adding a Video Alert

When new media is available for upload to your phone (such as breaking news), you can set your phone to notify you of the new available content.

- **1.Nobile Video → Nobile Video → Customize Mobile Video** ➔ **My Video Alerts** ➔ **Add to My Alerts**.
- **2.** Touch the red circle  $\left( \bigcirc$  ) next to any of the available alert services listed within the Add to My Alerts section of the page (for example, Ringtone Report).

## My Purchases

The homepage can be used to shop for streaming multimedia content. The **My Purchases** section can help keep track of your purchase history and view any new resale products.

- -**►** In Idle mode, touch  $\frac{11}{2}$  → **Mobile Video** → **Customize Mobile Video**  ➔ **My Purchases**
	- **• Purchase History**: provides you with an on screen listing of your "to date" purchase history for media content.
	- **• My Account**: provides you with an on-screen description of your account details.

#### Parental Controls

Your phone can be configured to block both purchased and streamed media content. Before filtering, you must first establish a pin/password and a contact e-mail address. Once those have been established, you can the two available filter options:

- **Content Filters**: let you restrict access to inappropriate content both on and outside of MEdia Net.
- **Purchase Blocker**: lets you restrict the ability to buy ringtones, downloads, games, and so on, from MEdia Net on this phone.

### Setting up Parental Controls

**1.**. In Idle mode, touch  $\parallel \parallel \rightarrow$  **Mobile Video → Customize Mobile Video** ➔ **My Purchases** ➔ **MEdia Net Home** ➔ **Customize MEdia Net**

➔ **Parental Controls** to access the MEdia Net parental setup fields.

- **2.Touch** ox to display the PIN code and email address setup fields.
- **3.** Touch each of the following fields and use the on-screen keypad to enter the information: **PIN code**, **Re-enter PIN**, and **email address**.

**4.** Touch **Save** and allow a few minutes for your information to be received and accepted by MEdia Net. You can then use this information to activate the parental filters.

#### Configuring the Filters

#### From **Parental Controls**:

- **1.** Touch **Content Filters** ➔ **On** button to toggle the On/Off state.
- **2.** Touch **Purchase Blocker** ➔ **On** button to toggle the On/Off state.
- **3.** Touch **OK** to activate the filter.

## Video Player

The Video Player application plays video files stored on your microSD card.

**1.** Touch <del>Manuel</del> → Video (→o, ).

All videos that you have on your memory card display.

**2.**Touch the video that you want to play. The video begins to play and the following video controls are available:

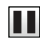

Pause the video.

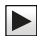

Start the video after being paused.

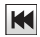

Rewind the video.

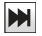

Fast-forward the video.

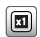

Original screen size view.

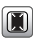

Full-screen in ratio view.

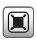

Full-screen view.

For more information on downloading videos for your phone, [For](#page-155-0)  [more information, refer to](#page-155-0) *"Video"* on page 152.

## Pictures

The Pictures menu is where you view photos. You can also perform basic editing tasks, view a slide show, set photos as wallpaper or contact image, and share as a picture message.

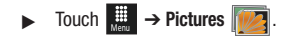

From the Pictures page you can access the following menu options:

- **Create Folder**: create a new My Stuff folder on either the Phone or Memory Card.
- **Manage**: allows you to move or copy an existing unlocked folder or file.
- **More**: provides you with the ability to Delete, Rename, Sort by, Send via Bluetooth, Bluetooth Visibility, and Lock or Unlock certain files or folders.

#### *Image Features*

Touch a graphic from the Pictures page to display the image. From the image viewer page, you have access to both macro functions (Zoom) and menu options. If the icons and options do not appear when the picture displays, touch the screen below the picture.

- **Zoom**: allows you to magnify the current image. Touch and hold the picture to zoom in on an area of the picture. Touch and drag the picture to move the area of the picture that is visible. Use the inset image to navigate around the picture.
- **Send**: lets you send the currently active image as part of a new multimedia message, to an external device via Bluetooth, or to AT&T's Online Locker service.
- **Set as**: allows you to assign the current image as either your current Wallpaper or as a display Caller Image used by a specific entry within your Address Book.
- **More**: allows you to choose from the following image options:
	- **Delete**: allows you to delete the current picture.
	- **Rename**: allows you to rename the current picture.
	- **Slide show**: allows you to play a slide show using the pictures currently available from within the Pictures folder. Touch the screen and touch **Pause** or **Play** to stop or resume the slide show. Touch **Previous** or **Next** to navigate through the pictures.
	- **Edit**: allows you to edit the current image by applying various image effects. For more information, refer to *"Editing Images"* on page 82.
	- **Bluetooth Visibility**: allows you to make the picture visible to Bluetooth devices. This option only appears on photographs taken with your camera.
	- **Print via**: allows you to make a selected graphic printable by either USB or Bluetooth printer.
	- **Lock/Unlock**: allows you to secure a selected picture by making it protected from accidental alterations.
	- **Properties**: displays a listing of the image's properties such as: name, format, resolution, size, and so on.

**Note:** Editing is only available for unlocked images or non-DRM images.

## *Editing Images*

- **1.**Touch ➔ **Pictures** ➔ **<image>**. Menu
- **2.** Touch **More** ➔ **Edit** ➔ **File** ➔ **Open** or **Save as** (to save a renamed copy of this image).

 $-$  or  $-$ 

Touch **More** ➔ **Edit** and select from any of the following:

- **• Effects**: allows you to choose from among several effects such as: **Filter**, **Style**, **Warp**, or **Partial Blur**.
- **• Adjust**: allows you to adjust **Auto Level**, **Brightness/Contrast**, and **Color**.
- **• Undo**: allows you to reverse the previous change.
- **3.** Touch the tab above **Undo** to display the following additional options:

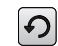

**Rotate** and **Flip** the picture. Touch the buttons to rotate or flip (left to right or top to bottom) the current picture.

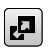

**Resize** the image. Touch the new size and touch **OK**.

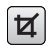

**Crop** the image. Drag the frame to position it. Touch **OK** to crop the area.

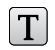

**Insert Text** on the image. Drag the text to position it.

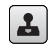

**Insert Image** on the current image. Drag the frame to position the inserted picture.

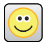

Insert **Emoticon** on the current image. Touch either end of the emoticon list to scroll through the possibilities and touch an emoticon. Drag the emoticon to position it.

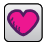

Insert **Clip Art** on the image.Touch either end of the clip art list to scroll through the possibilities and touch an item. Drag the emoticon to position it.

## Camera

This section explains how to use the camera on your phone. You can take photographs and shoot video by using the built-in camera functionality. Your 2.0 megapixel camera produces photos in JPEG format.

**Important!:** Do not take photos of people without their permission. Do not take photos in places where cameras are not allowed. Do not take photos in places where you may interfere with another person's privacy.

## Using the Camera

## *Taking Photos*

Taking pictures with your device's built-in camera is as simple as choosing a subject, pointing the camera, then pressing the camera key.

**Note:** When taking a photo in direct sunlight or in bright conditions, shadows may appear on the photo.

- **1.**In Idle mode, press the Camera key  $\sqrt{\alpha}$  to activate the camera mode.
- **2.** Using the phone's main display screen as a viewfinder, adjust the image by aiming the camera at the subject.
- **3.** Press the Camera key until the shutter sounds. (The picture is automatically stored in your designated storage location. If no microSD is installed, all pictures are stored on the Phone.) [For more information, refer to](#page-87-0) *"Camera and [Camcorder Options"](#page-87-0)* on page 84.

**Note:** The number of JPEG pictures taken and the number of pictures remaining on the selected media appears in the top center part of the screen. The remaining number of pictures is an approximate number based on the current image size.

**4.** If desired, before taking the photo, you can touch on-screen icons to access various camera options.

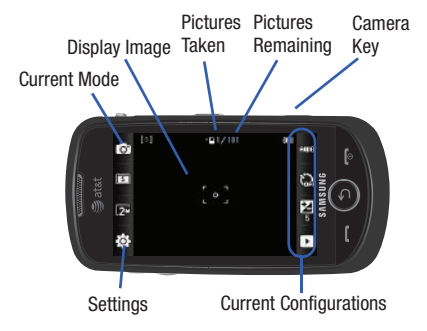

- **5.** When viewing a picture after you have taken it, touch and hold the picture to zoom in on an area of the picture. You can magnify the picture up to x2.0.
- **6.**Press  $\bullet$  to return to the viewfinder.

## <span id="page-87-0"></span>Camera and Camcorder Options

Options are represented by icons across both sides of the screen.

**Note:** The options disappear after a few seconds. Touch the screen to make them reappear.

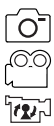

**Camera, Camcorder, Video Share Mode**: allows you to take a photo or record a video. Once you change the mode, the corresponding indicator appears at the top left of the display. Choose from Camera, Camcorder, or Video Share.

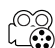

**Recording Mode**: allows you to set the Recording mode to either: Normal (limited only by available space on destination location), Limit for MMS (limited by MMS size restrictions), or Video Share. (Recording mode is only available in Camcorder mode).

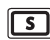

**Shooting Mode**: allows you to set the shooting mode. Options are:

- **Single**: take a single photo and view it before returning to the shooting mode.
- **Continuous**: take a succession of consecutive photos by pressing and holding the Camera key.
- **Panorama**: take a landscape photo by taking an initial photo and then adding additional images to itself. The guide box lets you view the area where the second part of the panoramic picture should fall within by highlighting the box in yellow. If you hold the camera still when it turns yellow, the picture is automatically taken. Repeat this step for up to six segments. When you are done, press the Camera key.
- **Smile Shot**: the camera focuses on the face of your subject. Once the camera detects the person's smile, it takes the picture.
- **Mosaic**: take multiple photos and then group them together into a single final photo.
- **Frame**: allows you to choose a custom frame border for your image. Choose from one of the 20 available frames.

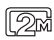

**Camera Resolution**: allows you to set the image size to either: 2M (1600 x 1200), 1.3M (1280 x 960), 0.3M (640 <sup>x</sup> 480), or 320 <sup>x</sup> 240.

**Camcorder Resolution**: allows you to set the video size to eem<br>@411 either: 320 x 240 or 176 x 144.

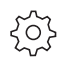

**Settings (lower left corner)**: allows you to customize your camera and camcorder settings. Choose from the following options:

#### **Camera and Camcorder**:

• **Effects**: allows you to change the color tone or apply special effects to the photo. Options include: None, Black and white, Sepia, Negative, or Watercolor.

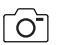

### **Camera**:

- **Exposure Meter**: allows you to set how the camera measures or meters the light source: Matrix, Center-weighted, or Spot.
- **Night Mode**: allows you to turn On or Off the Night mode depending on the lighting conditions.
- **Image Quality**: allows you to set the image quality to: Superfine, Fine, or Normal.

#### **Camcorder**:ത്ത

• **Video Quality**: allows you to set the video quality to: Superfine, Fine, or Normal.

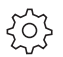

#### **Camera and Camcorder Settings tab (upper right corner)**:

The following are additional camera and camcorder settings.

- **Guidelines**: allows you to turn the guidelines On or Off.
- **Review**: allows you to activate the instant review feature where images are displayed immediately after review (On or Off).
- **GPS Connection**: allows you to turn GPS On or Off (also known as Geotagging). The location of where the picture is taken is attached to the picture. (Only available in Camera mode)
- **Audio Recording**: allows you to record audio while recording video. Selecting Off, temporarily mutes the microphone and records only video. (Only available in Camcorder mode).
- **Shutter Sound**: allows you to set the Shutter sound to three different shutter sounds or turn it off. (Only available in Camera mode).
- **Storage**: allows you to configure the default storage location for images and videos as either Phone or Memory card (if inserted).

**ANDR** • **White Balance**: allows you to set this option to one of the following choices: Auto, Daylight, Incandescent, Fluorescent, or Cloudy.

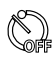

**Timer:** allows you to set a timer for how long to wait before taking a picture or video. Options include: Off, 2 Seconds, 5 Seconds, and 10 Seconds.

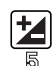

**Brightness:** allows you to adjust the brightness level by moving the slider across the page.

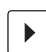

**Access Pictures and Video Folder Options**: allows you to access the options page for a selected image or video. Options include: Send (Via Message, Via Bluetooth, or Online Locker), Delete, and More (Set as, Slide show, Edit, Rename, or Properties).

## *Pictures and Videos Folder Options*

After you take a photo or shoot a video, you can access various options from the Pictures and Videos Folder page.

and then touch one of the available options:

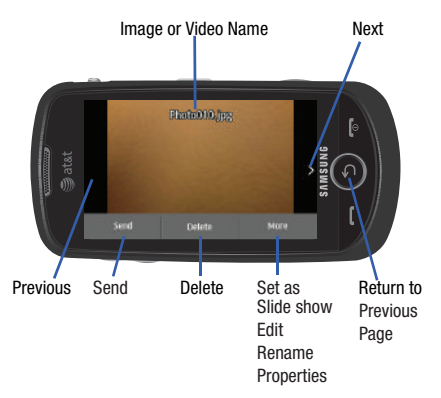

- **Send**: lets you send the currently active image as part of a new multimedia message, to an external device via Bluetooth, or to AT&T's Online Locker service.
- **Delete**: erases the currently selected image or video.
- **More**: touch this option to display the following options:
	- **Set as**: allows you to assign the current image as either your current Wallpaper or as a display Caller image used by a specific entry within your Address Book.
- **Slide show**: to play the available images (from the Pictures folder) and videos (from the Video folder) within a slide show. Touch the screen and then touch **Pause** or **Play** to stop or resume the slide show. Touch **Previous** or **Next** to navigate through the pictures.
- **Edit**: allows you to edit the current image using any of the following options:
	- **• File**: allows you to open another picture folder and picture or to save the current picture under a new name.
	- **• Effects**: allows you to choose from among several effects.
	- **• Adjust**: allows you to adjust Auto level, Brightness, Contrast, and Color.
	- **• Undo**: allows you to reverse the previous change. Touch the tab above **Undo** to display additional options. For more information, refer to *"Editing a Photo"* on page 89.
- **Rename**: allows you to rename the picture using the on-screen keypad.
- **Properties**: Displays Basic Info and Media Info about the current picture or video, such as name, format, resolution, size, and so on.
- **Note: Edit** and **Set as** features are not available when the camcorder mode is active.

Press  $\left( \text{ }5\right)$  to return to the previously active camera or camcorder page where you can take another photo or shoot a new video.

## *Accessing the Pictures Folder*

- **1.Touch** → Pictures. Menu
- **2.**Touch a photo to open it in the viewer.

Options available from the main Pictures folder before you select a picture are:

- **Create Folder**: create a new My Stuff folder on either the Phone or Memory Card.
- **Manage**: allows you to **Move** or **Copy** an existing, unlocked picture or pictures.
	- Touch the box next to each picture you want to move or copy or touch **Select All** to move or copy all pictures
	- Touch **Move** or **Copy**.
	- Select the folder to which the pictures should be moved or copied or create a new folder.
- **More**: provides the following options:
	- **Delete**: allows you to delete one or more pictures.
	- **Rename**: allows you to rename pictures.
	- **Sort by**: allows you to sort pictures by Date, Type, Name, or Size.
	- **Send via Bluetooth**: allows you to send one or more pictures to a Bluetooth device.
- **Bluetooth Visibility**: allows you to make the one or more pictures visible to Bluetooth devices. This option only appears on photographs taken with your camera.
- **Lock/Unlock**: allows you to lock or unlock one or more pictures to prevent deletion. Lock prevents a picture from being deleted. Unlock allows the picture to be deleted.

## *Selecting and Using the Pictures Folder*

Touch a picture from the Pictures page to display the image. From the image viewer page, you have access to both macro functions (Zoom) and menu options.

- **Zoom**: Touch and hold the picture to zoom in on an area of the picture. Touch and drag the picture to move the area of the picture that is visible. Use the inset image to navigate around the picture.
- **Send**: lets you send the currently active image as part of a new multimedia message, to an external device via Bluetooth, or to AT&T's Online Locker service.
- **Set as**: allows you to assign the current image as either your current Wallpaper or as a display Caller Image used by a specific entry within your Address Book.
- **More**: allows you to choose from the following image options:
	- **Delete**: allows you to delete the current picture.
	- **Rename**: allows you to rename the current picture.
	- **Slide show**: allows you to play a slide show using the pictures currently available from within the Pictures folder. Touch the screen and touch

**Pause** or **Play** to stop or resume the slide show. Touch **Previous** or **Next** to navigate through the pictures.

- **Edit**: allows you to edit the current image by applying various image effects. For more information, refer to *"Editing a Photo"* on page 89.
- **Bluetooth Visibility**: allows you to make the picture visible to Bluetooth devices. This option only appears on photographs taken with your camera.
- **Print via**: allows you to make a selected graphic printable by either USB or Bluetooth printer.
- **Lock/Unlock**: allows you to secure a selected picture by making it protected from accidental alterations.
- **Properties**: displays a listing of the image's properties such as: name, format, resolution, size, and so on.

## *Editing a Photo*

- **1.**Touch ➔ **Pictures** ➔ **<image>**. Menu
- **2.** Use the options and icons for editing and photo management.

For more information, refer to *"Editing Images"* on page 82.

## *Assigning an Image as a Wallpaper*

- **1.**Touch  $\frac{1}{M} \rightarrow$ **Pictures** ➔ **<image>**.
- **2.**Touch **Set as** ➔ **Wallpaper**.
- **3.** Touch the screen to reveal the adjustment tools:
	- **•** Touch and hold the picture to zoom in on an area of the picture. Touch and drag the picture to move the area of the picture that is visible. Use the inset image at the bottom left of the screen to navigate around the picture.
	- **• Rotate**: orients the current image in either a landscape or portrait orientation.
- **4.** Touch **Set** to store the new settings and assign the wallpaper image.

## *Assigning an Image to an Address Book Entry*

- **1.**Touch ➔ **Pictures** ➔ **<image>**. Menu
- **2.** Touch **Set as** ➔ **Caller Image** ➔ **Search Contact**, touch an entry, and touch **Save**.

 $-$  or  $-$ 

Touch **Set as** ➔ **Caller Image** ➔ **Create Contact** and create a new Address Book entry with the image already assigned. [For more information, refer to](#page-57-0) *"Contacts and Your Address Book"* [on page](#page-57-0) 54.

## Using the Camcorder

In addition to taking photos, the camera also doubles as a camcorder allowing you to also record, view, and send videos.

#### *Shooting Video*

- **Tip:** When shooting video in direct sunlight or in bright conditions, it is recommended that you provide your subject with sufficient light by having the light source behind you.
	- **1.**In Idle mode, press the Camera key  $\sqrt{2}$  located on the lower right-hand side of the phone to activate the camera mode.
	- **2.**Touch  $\lceil \widehat{C} \rceil$  then touch **Camcorder** ( $\binom{C}{2}$ ).
	- **3.** Using the phone's main display screen as a viewfinder, adjust the image by aiming the camera at the subject.
	- **4.**Press the Camera key again to begin shooting video.
	- **5.**Touch  $\Box$  or the Camera key to stop the recording and save the video file to your Videos folder.

 $-$  or  $-$ 

Before shooting, touch  $\bigcirc$  and select **Video Share** ( $\overline{Y}$ ).

**•** Video Share allows you to make a Video Share call by displaying a screen where you can input the number of a recipient that also has Video Share. (This option only displays if you have the Video Share service.) If the recipient accepts the Video Share call, you continue using the camcorder as usual.

- Touch **<b>Em** to end the Video Share session. The recorded file is saved automatically and the file name is displayed. You can then continue the call or terminate it.**Stop**
- **6.** Once the file has been saved, touch  $\blacktriangleright$  to play back your video for review.
- **7.** Press  $\blacklozenge$  to return to the viewer.

## *Camcorder Options*

Camcorder options are represented by icons across both sides of the screen.

For more information, refer to *["Camera and Camcorder Options"](#page-87-0)*  [on page](#page-87-0) 84.

## *Camcorder Options after a Video is Taken*

After you finish shooting a video, you can use various options that appear as icons on the screen. Touch an icon to activate the function.

- -Touch  $\Rightarrow$   $\rightarrow$  and then touch one of the available options:
- **Send**: lets you send the currently active video as part of a new multimedia message, to an external device via Bluetooth, or to AT&T's Online Locker service.
- **Delete**: erases the currently selected video.
- **More**: allows you to choose from the following video options:
- **Slide show**: to cycle through the available images (from the Pictures folder) and videos (from the Video folder) within a slide show. Touch the screen and then touch **Pause** or **Play** to stop or resume the slide show. Touch **Previous** or **Next** to navigate through the pictures.
- **Rename**: allows you to rename the video.
- **Properties**: displays file information such as name, format, resolution, size, and so on.

**Note: Edit** and **Set as** are not available features when the camcorder mode is active.

Press  $\left( \text{ }5\right)$  to return to the previously active camera or camcorder page where you can shoot a new video.

### *Accessing the Video Folder*

-**►** Touch ➡ → My Stuff → Video.

Options available from the main Video folder before you select a video are:

- **Create Folder**: create a new My Stuff folder on either the Phone or Memory Card.
- **Manage**: allows you to **Move** or **Copy** an existing, unlocked video or videos.
	- Touch the box next to each video you want to move or copy or touch **Select All** to move or copy all videos.
	- Touch **Move** or **Copy**.
- Select the folder to which the videos should be moved or copied or create a new folder.
- **More**: provides you with the options Delete, Rename, Sort by, Send via Bluetooth, Bluetooth Visibility, and Lock/Unlock for certain videos.
	- **Delete**: allows you to delete one or more videos.
	- **Rename**: allows you to rename videos.
	- **Sort by**: allows you to sort video clips by Date, Type, Name, or Size.
	- **Send via Bluetooth**: allows you to send one or more videos to a Bluetooth device.
	- **Bluetooth Visibility**: allows you to make one or more videos visible to Bluetooth devices.
	- **Lock/Unlock**: allows you to lock or unlock one or more videos to prevent deletion. Lock prevents a video clip from being deleted. Unlock allows the video clip to be deleted.

Once you have selected the video to play, your options are (touch  $\equiv$  for options in landscape mode):

- **Send via**: allows you to send the video clip as part of a new multimedia message, to an external Bluetooth device, or to AT&T's Online Locker service.
- **Properties**: displays file information such as name, format, resolution, size, and so on.

Touch the icon in the upper right corner of the display screen to change the Display Mode from original size to full screen or full screen in ratio.

- **Original Size** ( $\left(\left[\mathbf{a}\right]\right]$ ): allows you to change the display mode to the original size.
- **Full-Screen in Ratio View** ( $\left(\begin{bmatrix} \mathbb{R} \\ \mathbb{R} \end{bmatrix}\right)$ ): allows you to change the display mode to the full-screen in Ratio option while the video is playing. The video is enlarged as much as possible without becoming distorted.
- **Full-Screen View** ( $\left(\mathbf{X}\right)$ ): allows you to change the display mode to the full-screen option while the video is playing. The entire screen is used, which may cause some minor distortion.
- **Pause/Resume:** ( $\parallel \parallel \parallel$  /  $\parallel$  ) allows you to pause the video being played and then resume playing.
- **Previous/Next:** ( $\overrightarrow{|\mathbf{H}|}$  /  $\overrightarrow{|\mathbf{H}|}$ ) touch briefly to jump to either the previously played video or the next file in the Videos folder. Touch and hold to rewind or fast forward.
- **Exit:**  $\leq$  **takes you back to the Videos page.**

## <span id="page-95-0"></span>AppCenter

The AppCenter allows you to shop for Ringtones, Games, Applications, Videos, Color Graphics, Answer Tones, and Multimedia using the built-in browser. You can also access the MEdia Home site.

1. Touch <del>W</del>and → AppCenter **No. 1.** 

The AppCenter homepage displays Ringback & Ringtones, Applications, and Color Graphics, plus other options: **Home**, **Search**, **Categories**, **My Stuff**, and **Account**.

- **2.** Touch **Categories** . The Categories screen displays.
- **3.** Touch an on-screen entry such as: **Ringback & Ringtones**, **Games, Applications, Videos, Color Graphics**, **Themes**, or **Ringback Tones**.
- **4.** Find the item you want to download and follow the on-screen instructions to purchase it.
- **5.** To return to the AppCenter homepage, touch **Home** .

## Ringback and Ringtones

This option allows you to shop for ringtones using the built-in browser.

**1.** Touch  $\parallel$  → AppCenter → Categories → **Ringback & Ringtones**.

A list of Top Tones is displayed.

**2.**Touch **Top Tones**, **New Arrivals**, **What's Hot**, or **All**.

A list of tones displays showing the tone title, the artist, and the price.

**3.** To purchase a tone, touch an item and use the on-screen options, which allow you to listen to the tone.

#### Games

- **1.** Touch ➔ **AppCenter** ➔ **Categories** ➔ **Games**. MenuA list of Top Tones is displayed.
- **2.** Touch **Top Games**, **New Arrivals**, **What's Hot**, or **All**. A list of games displays showing the game title, the company that makes the game, and the price.
- **3.** To purchase a game, touch an item and use the on-screen options.

#### **Applications**

- **1.** Touch  $\frac{1}{\sqrt{m}}$  → AppCenter → Categories → Applications. A list of Top Apps is displayed.
- **2.** Touch **Top Apps**, **What's Hot**, or **All**.

A list of applications displays showing the application title, the company that makes the game, and the price.

**3.** To purchase an application, touch an item and use the on-screen options.

## Videos

**1.** Touch ➔ **AppCenter** ➔ **Categories** ➔ **Videos**. Menu

The All videos list is displayed, which is made up of **Music Videos** and **TV**.

**2.**Touch **New Arrivals**, **What's Hot**, or **All**.

A list of videos displays showing the video title and the price.

**3.** To purchase an video, touch an item and use the on-screen options.

#### Color Graphics

This menu option allows you to shop for graphic images using the built-in browser. You can download new images to your **Pictures** folder.

- **1.** Touch  $\frac{1}{\sqrt{mn}}$  → AppCenter → Categories → Color Graphics. A list of Top Graphics is displayed.
- **2.** Touch **Top Graphics**, **New Arrivals**, **What's Hot**, or **All**. A list of graphics displays showing the graphic title, the company that makes the graphic, and the price.
- **3.** To purchase a graphic, touch an item and use the onscreen options.

#### Themes

This menu option lists applications, color graphics, and so on, by theme such as College Football.

**1.**Touch ➔ **AppCenter** ➔ **Categories** ➔ **Themes**. Menu

A list of All themes is displayed.

**2.**Touch a theme.

A list of items for the selected theme displays.

**3.** To purchase an item, touch the item and use the on-screen options.

#### Answer Tones

This menu option allows you to shop for answer tones using the built-in browser.

**1.Touch AppCenter** ➔ **Ringback Tones**. Menu

An Exiting AppCenter screen displays.

**2.**Touch **Ok** to proceed.

The AT&T Answer Tones web page displays

**3.**Follow the on-screen options to purchase an answer tone.

## *AppCenter Options*

To check AppCenter account information:

**1.Touch**  $\frac{1}{\sqrt{2}}$  **→ AppCenter → Account**  $\langle \cdot \rangle$ .

The AppCenter Account menu displays.

- **2.** Touch one of the following options:
	- **• My Account**: shows a history of your AppCenter account.
	- **• My Preferences**: allows you to indicate whether you want a purchase confirmation message to display before you complete your purchase.
	- **• Join MyMEdia Club**: enables you to join the MyMEdia Club, where you can buy a monthly plan that gives you credits you can use to buy tones, graphics, and games.
	- **• Terms of Use & Privacy**: allows you to review AT&T's Privacy Policy.
	- **• Help**: explains how to get AppCenter support.

To check additional AppCenter information:

**1. Touch**  $\parallel\colon\parallel\bullet\text{ AppCenter}\to\textsf{My Stuttgart}$  **ooo.** 

The My Stuff menu displays.

- **2.** Touch one of the following options:
	- **• My Subscriptions**: lists your AppCenter subscriptions.
	- **• My Downloads**: lists all or recent (last 30 days) downloaded AppCenter items.
	- **• Manage My Ringback Tones**: lets you manage your ringback tones, which is what a caller hears when they call you.
	- **• Get Alerts**: allows you to request alerts about monthly specials, exclusive offers, and new apps, games, and music.

## Games

The **Games** menu option allows you to access games that are on the phone and also shop for games using AppCenter. You can download new games and then save them to the **Games** folder.

- **1.** $\cdot$  Touch  $\frac{m}{2}$   $\rightarrow$  Games  $\frac{m}{2}$ .
- **2.** From the **Games** menu, touch a pre-installed application or touch **Shop Games**.
- **3.**Follow the on-screen instructions.

## *Shop Games*

- **1.**. Touch  $\frac{111}{\text{Mean}}$ ➔ **Games** ➔ **Shop Games** to launch AppCenter.
- **2.** Follow the on-screen options. The file is downloaded and stored in the **Games** folder.

**Note:** Service charges and subscription purchase may be required.

[For more information, refer to](#page-95-0) *"AppCenter"* on page 92.

# Section 7: Messaging

This section describes how to send or receive different types of messages. It also includes the features and functionality associated with messaging.

## Types of Messages

Your phone provides the following message types:

- Text Messages
- Multimedia (Pictures and Video) Messages
- IM Messages
- Email Messages

The Short Message Service (SMS) lets you send and receive text messages to and from other mobile phones or email addresses. To use this feature, you may need to subscribe to your service provider's message service.

The Multimedia Messaging Service (MMS) lets you send and receive multimedia messages (such as picture messages and video messages) to and from other mobile phones or email addresses. To use this feature, you may need to subscribe to your service provider's multimedia message service.

**Important!:** When creating a message, adding an image, a sound file, or a video clip to a text message changes the message from a text message to a multimedia message.

Messaging icons are displayed at the top of the screen and indicate when messages are received and their type. [For more](#page-17-0)  [information, refer to](#page-17-0) *"Icons"* on page 14.

## <span id="page-99-0"></span>Creating and Sending Messages

**1.** Touch ➔ **Messaging** ➔ **Create Message**. Menu

 $-$  or  $-$ 

Touch  $\mathbb{R}^{\times}$  (at the bottom of any Main menu). Message

- **2.** Add a recipient by touching **Tap to add recipient** and then selecting an associated option:
	- **• Enter manually**: to manually enter a destination using a valid cellular phone number.
	- **• Recent contacts**: to select a recipient from a list of recently sent messages.
	- **• Contacts**: to select a recipient from your Contacts list (valid entries must have a wireless phone number or email address).
	- **• Group**: to select a recipient from the Group list.
	- **• FDN contacts**: to select a recipient from your Fixed Dial Contacts list (if FDN mode has been turned on).

**Note:** If the number of recipients is less than 10, all members in the Group are added. You need to delete any unnecessary members in the list by touching the recipient list and touching the trash can icon next to unwanted entries.

**Note:** Enter additional recipients by touching the recipient list and touching **Tap to add recipient** to repeat the previous procedure. Each recipient is separated by a semicolon (;).

**3.** Touch the empty text field and use the on-screen keypad to enter a message.

 $-$  or  $-$ 

Rotate the phone counterclockwise on its side to display the QWERTY keypad. [For more information, refer to](#page-49-0)  *["Entering Text"](#page-49-0)* on page 46.

- **4.** Touch **OK** (on-screen keypad mode) to save your text and return to the message screen.
- **5.**Add more recipients by touching the recipient field.
- **6.**Review your message and touch **Send**.

## Additional Message Options

- **1.** Touch **Insert** to perform one of the following options:
	- **• Picture**: allows you to choose an existing image from the Pictures list, then add it to your message by touching  $\Box$ .
	- **• Video**: allows you to choose an existing video from the Videos list, then select  $\boxed{+}$ .
	- **• Audio**: allows you to choose an existing audio file from the Audio list, then add it to your message by touching  $\begin{array}{|c|c|} \hline \textbf{r} \end{array}$ .
	- **• Text templates**: allows you to insert one of the preset message templates to the text (for example, "Where is the meeting?").
	- **• Take picture**: allows you to temporarily exit the message, take a photo with the phone's built-in camera, and then add it to your message by touching **Add**.
	- **• Record video**: allows you to temporarily exit the message, record a video clip using the phone's built-in camcorder, and then add it to your message by touching **Add**.
	- **• Record Audio**: allows you to temporarily exit the message, record an audio clip using the phone's microphone, and then add it to your message by touching **Add to message**.
	- **• Favorites URL**: allows you to temporarily exit the message, access your Favorites list, select the URLs you would like to add to the current message by touching the box next to the URL, and then touching **Add**.
- **• Contact Info**: allows you to choose an existing Address Book entry, select any or all information by touching the box next to the field, and then add it to your message by touching **Insert**.
- **2.** Touch **More** to perform one of these additional options:
	- **• Preview**: allows you to preview your current message before delivery (multimedia messages only).
	- **• Slide Options**: allows you to add more images to the current message, but then have those configured to display as a slide show on the recipients phone. Options include: Add Slide, Delete Slide, or Edit Style (multimedia messages only).
	- **• Attach Files**: allows you to add either a file, card, or other information such as a calendar entry, task, or note.
		- **File**: allows you to insert an audio file, graphic, or video clip to your message as an attached file.
		- **Business card**: allows you to insert the contact information for an entry from Address Book directly to your message as an attached file.
		- **Event**: allows you to insert an Event entry from your calendar directly to your message as an attached file.
		- **Tasks**: allows you to insert an entry from your calendar tagged as a Task directly to your message as an attached file.
		- **Memo**: allows you to insert a presaved Memo (text) directly to your message as an attached file.
		- **Favorites URL**: allows you to add a web address from your Favorites list of Internet sites as an attachment to the message.
	- **• Add subject** or **Remove subject**: allows you to either add or delete a subject field for the new message (multimedia messages only).
- **• Save to Drafts**: saves the current message to the Drafts folder.
- **• Save as Template**: allows you to save the message as a template so you can use it again later.
- **• Delivery Options**: allows you to configure the options associated with sending the message.
- **• Request Reports**: allows you to be alerted when the message is received and when it is read (text messages only).
- **3.** When you have finished composing your message, touch **Send to** and confirm the recipient(s). For more information, refer to *["Creating and Sending Messages"](#page-99-0)* on [page](#page-99-0) 96.
- **4.** Touch **Send** to deliver the message to the selected recipients.

#### *Attaching a Business Card to a Message*

To attach your Business Card to an outgoing message, follow these steps:

- **1.** Touch ➔ **Address Book** ➔ **Address Book Settings** ➔ Menu**My Business Card**.
- **2.** Create your Business Card by entering the information that you want (this must only be done once) and touch **Save**.
- **3.**Touch **More** ➔ **Send Business Card via** ➔ **Message**.
- **4.**Enter your message and touch **OK**.
- **5.**Add recipient(s) and touch **Send**.

## Viewing New Received Messages

- **1.** In Idle mode, new messages are indicated by icons and a **New Messages** pop-up. [For more information, refer to](#page-33-0)  *["Understanding the Events Widget"](#page-33-0)* on page 30.
- **2.** Touch the **View all** button from the New Messages pop-up.

**Note:** Once you view the message, it is removed from this notification screen. Go to **Menu → Messaging → Inbox** to access your messages.

- **3.** Touch a message you want to view. The selected message appears in the display.
- **Tip:** When viewing a text message, press the volume key **Up** or **Down** to increase or decrease the font size of the message text. Six different font sizes are available.
	- **4.**To play a multimedia message, touch  $\blacktriangleright$

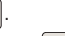

- To pause playback of the multimedia message, touch  $\vert \blacksquare \vert$ .
- **•** To stop playback of the multimedia message, touch **Stop**.
- **5.** To scroll through the message (if additional text pages have been added), touch the screen and in a single motion. scroll up or down the page.
- **6.**When you have finished, press  $\left(5\right)$ .

### Using Message Options

Message options at the Inbox level differ according to the message type, what you have done with the message, and whether you are viewing the message. Some of the main message category types include:

- **Inbox**: stores any incoming message (text or multimedia).
- **Outbox**: stores a copy of the messages you have sent.
- **Drafts**: stores unsent messages that you want to edit or send later.
	- - With the list of current message displayed, use any of the following menu options:
		- **• List by**: sort the current list based on one of the following criteria (the criteria is different depending on the type of message):
			- Date, Sender, Recipient, Read/Unread, Message type, Subject, Size, or Lock/Linlock status.
		- **• Delete**: deletes one or more messages. Touch the box next to each entry you want to delete or touch **Select All** to select all entries. Touch **Delete** to complete the process.
- **• Backup text messages**: allows you to copy text messages from the phone to the memory card or from the memory card to the phone. Only available for **Inbox** and **Outbox**.
- - With a message open for reading, use any of the following menu options:
	- **• Reply / Reply to**: allows you to compose and send a reply to the message. This option reads **Reply** when replying to an SMS (Text) message or **Reply to** when replying to an MMS (Multimedia) message.
	- **• Delete**: deletes the current message.
	- **• More**: provides these additional message functions:
		- **Forward**: allows you to forward the message.
		- **Save to Address Book**: allows you to save the recipient or sender's information from the message to your Address Book as either a New or Updated entry. [For more information, refer to](#page-57-0) *"Contacts and Your [Address Book"](#page-57-0)* on page 54.
		- **Move to phone/Move to SIM**: if a message is stored in the SIM card, it is saved to the phone's memory. If a message is stored in the phone's memory, it is then saved to the SIM card.
		- **Backup to memory card**: allows you to save the message to your memory card.
		- **Save as Template**: allows you to save text and multimedia as a template.
		- **Save to**: allows you to save the message as an Event or a Memo.
- **Save Attachment**: allows you to save any selected attachments. If the filename matches one you already have in your folder, you are prompted to rename the filename. This option only appears for multimedia messages.
- **Print via Bluetooth**: allows you to print the contents of the message on a Bluetooth compatible printer.
- **Properties**: allows you to see properties of a message such as Subject, Date, From, To, Size, Priority, Delivery report, and Read report. This option only appears for multimedia messages.
- **Lock/Unlock**: allows you to secure a selected message by protecting it from accidental alterations. This option only appears for multimedia messages.

# Using Mobile Email

Take your email with you! With Mobile Email you can check your Yahoo!<sup>®</sup> Mail, AOL<sup>®</sup>, AIM, Windows Live Hotmail, AT&T Mail<sup>®</sup>, Gmail, and other providers quickly and easily.

## *Signing into Your Mobile Email*

To sign into your Mobile Email, follow these steps:

- **1.** Touch ➔ **Messaging** ➔ **Mobile Email**. Menu
- **2.**Touch an Email carrier of your choice.
- **3.** Touch **Sign Up** or **I Agree** to accept the conditions of service.
- **4.** Touch both the ID and password fields, then use your on-screen keypad to enter the account information (for example, "silverfox2"), and touch **Sign In**. You are connected to your account's Inbox and contacts, where you can send and receive emails.
- **5.** Follow any remaining on-screen instructions to complete the process.

## Using Instant Messaging (IM)

Instant Messaging allows you to send and receive instant messages using AIM, Windows Live, and Yahoo!® communities.

**Note:** Before using this feature, you need to subscribe to a messaging service. For further details, contact your service provider.

#### *Signing into Your IM Account*

Although each account type differs, the initial sign in procedure is common to all supported IM clients. Before beginning the sign in procedure, you must complete the previous procedures for selecting your default IM Community to which you are subscribed.

**1.** Touch  $\frac{1}{\sqrt{2}}$   $\rightarrow$  IM  $\frac{1}{\sqrt{2}}$ .

- **2.** Touch an IM client of your choice (AIM, Windows Live, or Yahoo!).
- **3.** Touch **Tap to add** and then touch the available fields to enter your information such as Screen Name, Email Address, or Yahoo! ID, and Password. Select any additional fields.
- **4.**Touch **Sign In** to continue.

After selecting an Instant Messaging service and signing in, you can choose from the following options:

- **• Refresh List**: updates and displays the IM contact information.
- **• Add Contact**: allows you to add an IM contact to the list.
- **• More**:
- **Settings**: allows you to change your Community settings.
- **Send IM to ...**: allows you to send an IM to a selected contact.
- **Saved Conversations**: shows permanent records of your Instant Messaging conversations.
- **My Communities**: allows you to choose another AIM, Windows LIve, or Yahoo IM account.
- **IM Forwarding**: allows you to enable automatic sign on to Yahoo! IM on your mobile device when you log off of your computer. You must sign in from your mobile device to enable this feature.
- **Minimize**: minimizes the IM window.
- **Sign Out**: allows you to log off or disconnect from this IM session.

## Deleting Messages

When your phone's memory is full, an error message displays notifying you that you cannot receive any new messages. Use the **Delete** option to erase obsolete messages and free memory for new messages. You can delete the messages in each message folder(s) either individually or all at one time. Another option is to delete messages from all categories at once.

## *Deleting Messages within a Folder*

- **1.** $\Box$  Touch  $\Box$   $\rightarrow$  **Messaging**.
- **2.** Select a message folder (**Inbox**, **Outbox**, or **Drafts**). A list of messages in the folder appears in the display.
- **3.**Touch **Delete**.
- **4.** Touch the box next to each entry you want to delete.  $-$  or  $-$

Touch **Select All** to select all entries in the list.

**5.**Touch **Delete**.

#### *Delete All Messages*

- **1.Touch**  $\frac{m}{m}$  **→ Messaging → Delete by Folder.**
- **2.** Touch the box next to a single category (Inbox, Outbox, or Drafts) you want to delete.

– or –

Touch **Select All** to select all entries.

- **3.** Touch **Delete**.
- **4.** At the "**Locked messages**" pop-up, touch **Yes** to proceed or **Cancel** to discontinue the process.

## Messaging Settings

To configure the settings for text messages, multimedia messages, Voice mails, and Push messages.

-**T** → Messaging → Messaging Settings. Menu

**Note:** Alternatively, touch **Menu** ➔ **Settings** ➔ **Applications Settings** ➔ **Messaging**.

#### *Configuring Auto Delete Inbox Settings*

When you select the Auto Delete Inbox option, inbox messages are deleted automatically without a warning message.

- **1.** From the Messaging Settings menu, touch **Auto Delete Inbox**.
- **2.** Touch one of the available setting fields:.
	- **• Off**: Messages are not deleted automatically.
- **• 1 Week Old**: Read messages more than one week old are deleted automatically.
- **• 2 Weeks Old**: Read messages more than two weeks old are deleted automatically.
- **• The Oldest When Full**: The oldest message is deleted automatically when the Inbox is full.
- **3.** Touch **Save** to store the selected option.

## *Configuring Text Message Settings*

- **1.** From the Messaging Settings menu, touch **Text Messages** ➔ **Delivery Options**.
- **2.** Touch **Keep a copy** and touch **Save** to store a local copy of all outgoing text messages.

## *Configuring the Text Message Center*

- **1.** From the Messaging Settings menu, touch **Text Messages** ➔ **Text message center**. These settings allow you to set the default method of text message transmission used by the Text Message Center.
- **2.** Touch one of the available setting fields and make the necessary updates.
	- **• SMS Settings**: allows you to configure the text message delivery parameters when sending text messages.
- **• Email Settings**: allows you to configure the Email parameters when sending this type of message.
- **• Empty**: allows you to configure a new Text Message Center profile for use when sending this type of message.

**Note:** It is recommended that you do not alter these fields without assistance from a customer service representative.

**3.**Touch **Save** to store your settings.

### *Configuring Multimedia Message Settings*

- **1.** From the Messaging Settings menu, touch **Multimedia Messages**.
- **2.** Touch an available field and make the necessary updates.
	- **• Delivery Options**: to configure the parameters associated with the delivery of the multimedia message such as:
		- **Priority**: allows you to select the priority level of your messages (High, Normal, or Low).
		- **Expiration**: select the length of time you want the message you sent to remain on the Multimedia message server.
		- **Delivery time**: you can set a time delay before the phone sends your messages.
		- **Message size**: you can set the maximum allowed size (30/100/300/ 600 KB) for a multimedia message.
		- **Get Delivery Report**: when this option is enabled, the network informs you whether your message has been delivered.
- **Get Read Report**: when this option is enabled, your phone requests a reply along with your message to the recipient.
- **Keep a copy**: allows you to specify whether you want to keep a copy of the sent messages on your phone.
- **Add My Business Card**: allows you to send your content information along with your sent messages.
- **• Receiving Options**: to configure the parameters associated with received multimedia messages, such as:
- **Download Type**: allows you to set the message receipt options. Choose from Auto Download, Manual, or Reject.
- **Send read report**: when this option is enabled, the phone allows the network report to the sender whether or not the message has been received.
- **Send delivery report**: when this option is enabled, your phone sends a notification back to the recipient indicating that your message has been received.
- **Reject unknown**: allows you to automatically reject messages with a category of unknown.
- **Reject advertisement**: allows you to automatically reject messages with a category of advertisement.
- **• MMS profiles**: to configure your Network parameters. [For more](#page-134-0)  information, refer to *["Changing the WAP Profiles"](#page-134-0)* on [page](#page-134-0) 131.
- **• Auto resize image**: to configure the size limits of the images added to new picture messages. Images larger than your setting are resized to meet this value. Options include: No resize, 100 KB, 300 KB, or 600 KB.
- **• Creation mode**: provides you with editing and formatting tools. Choose from: Free, Warning, or Restricted.
- **• Default style**: assigns the "look and feel" of the multimedia message screen with parameters such as: Background Color, Font Color (for text), Font Style, and Slide Duration (during playback).
- **3.** Touch **Save** to store each new settings.

## *Configuring Voice Mail Settings*

There may be times when the voice mail access number might need to be changed. If this is necessary, please obtain the information from your service provider's Customer Service Department.

**Note:** It is recommended that you do not alter these fields without assistance from a customer service representative.

- **1.** From the Messaging Settings menu, touch **Voicemail**.
- **2.** Touch the **Voicemail** field and use your on-screen keypad to enter the new Name and Center address (voicemail phone number).
	- **• Name**: allows you to create a new descriptive name for this access number.
	- **• Center address**: allows you to edit the existing number and create a new number for use when accessing the remote voicemail.
- **3.**Touch **Save** to store this new information.
## *Configuring Broadcast Message Settings (SIM Card Dependent)*

This network service allows you to receive text messages on various topics, such as the weather or traffic.

**Note:** Please contact AT&T customer service for further details.

- **1.** From the Messaging Settings menu, touch **Broadcast Message**.
- **2.** Touch **Save** to store this new information.

## *Configuring Push Message Settings*

A Push Message is a method for your service provider to deliver content (such as images, ringtones, software upgrades, information, and so on) to mobile phones that are WAP enabled. You cannot initiate or reply to WAP Push Messages. Examples may be firmware updates or emergency notifications.

- **1.** From the Messaging Settings menu, touch **Push Message**.
- **2.** From the **Receiving Options** field touch **On** (activate) or **Off** (deactivate) to toggle the state of this feature.

## **Templates**

Besides entering text in your message by using the keypad keys, you can speed up your message composition by including copies of stored text into your message.

#### *Text Templates*

- **1.**Touch ➔ **Messaging** ➔ **Templates** ➔ **Text templates**. Menu
- **2.**Touch **Create**.
- **3.** To enter a message, touch the empty text field and use the on-screen keypad or rotate the phone and use the QWERTY keypad. [For more information, refer to](#page-49-0) *"Entering Text"* [on page](#page-49-0) 46.
- **4.** Touch **Save** to store the text to the Text Template folder.

## *Multimedia Templates*

- **1.** Touch ➔ **Messaging** ➔ **Templates** ➔ **Multimedia templates**. Touch  $\blacksquare$
- **2.**Touch **Create**.
- **3.** To enter a message, touch the empty text field and use the on-screen keypad or rotate the phone and use the QWERTY keypad. [For more information, refer to](#page-49-0) *"Entering Text"* [on page](#page-49-0) 46.
- **4.**Touch **OK**.
- **5.** Touch **Insert** ➔ **Picture**, **Video**, **Audio**, **Text templates**, **Take picture**, **Record video**, **Record Audio**, **Favorites URL**, or **Contact Info**.
- **6.**Touch  $\blacktriangle$  to include the selected picture, video, or audio into the template, or touch a Templates file.
- **7.** Touch **More** and then touch:
	- **• Save as Template**: to save the template.
	- **• Preview**: to preview the template.
	- **• Slide Options**: to add a slide, delete a slide, or edit the style.
	- **• Attach Files**: to attach a file, a business card, an event, a task, a memo, or a favorite URL.
- **8.** Touch **More** ➔ **Save as Template** to save the multimedia template.

# Delete by Folder

You can delete all the messages from one or more folders at one time.

- **1.**Touch ➔ **Messaging** ➔ **Delete by Folder**. Menu
- **2.** Touch the box next to each folder you want to delete.  $-$  or  $-$

Touch **Select All** to select all folders in the list.

- **3.**Touch **Delete**.
- **4.** The **Delete?** confirmation box displays. Touch **Yes** to confirm deletion or **Cancel** to exit without deleting.

Touch the box next to **Locked messages** depending on whether you want to delete locked messages in the selected folders.

**5.**Press  $\leq$  to return to the main menu.

## Used Space

You can check the amount of the memory being used and the memory remaining for Multimedia, Text, Push, Broadcast, and Configuration messages. The display shows the total space including the used and free space. You can also view how much space is currently occupied by each message box.

- **1.** Touch  $\parallel \parallel \rightarrow$  Messaging → Used Space.
- **2.** Touch a particular folder for review using the drop-down list box.
- **3.** Touch the box next to a message to delete messages based on size.

 $-$  or  $-$ 

Touch **Select All** to select all messages in the list.

- **4.** Touch **Delete**.
- **5.** Press  $\leq$  to return to the main menu.

This section includes tips on how to use your phone's features, as well as how to change and customize the display settings, call handling, security settings, and other settings associated with your phone.

# Sound Profile

This menu allows you to specify how you are informed of incoming calls and messages as well as other notification sounds your phone can make.

## *Selecting a Profile*

- **1.**Touch ➔ **Settings** ➔ **Sound Profile**. Menu
- **2.** Touch the radio button next to the profile name. The selected profile activates. Choices include:
	- **• Normal**: The phone's profile defaults to Normal where the incoming Call alert type is set to Vibration & Melody.
	- **• Silent**: This mode is convenient when you want to stop the phone from making noise, in a theater for example.
	- **• Driving**: In this mode, the speaker is active and launches the currently selected Call alert type when the associated notification is activated.
	- **• Outdoor**: Use this mode if you are outdoors, and might not be able to hear the phone, or you need an increased volume in order to

hear the phone. For example, you might be jogging and need the phone to vibrate and ring loudly.

### *Silent Profile*

The Silent profile can be turned on and off in a couple of ways:

-Touch ➔ **Settings** ➔ **Sound Profile** ➔ **Silent**. Menu

All sound tones are now changed to Vibration.

 $-$  or  $-$ 

From the on-screen dial pad, touch and hold the  $\frac{4}{10}$ 

key. **Silent profile on** is displayed. Touch and hold again, to change back to Normal profile.

# *Editing the Profiles*

The four sound profiles have settings for incoming calls, messages, and other notification sounds your phone can make.

- **1.** Touch  $|\rangle$  to the right of the radio button of the profile you want to edit.
- **2.** Touch the drop-down menu (upper-right of the screen) and select the settings you want to change: **Call**, **Message**, or **Phone**.

**Note:** Some **Call**, **Message**, and **Phone** settings may not be available for each profile type.

#### Editing Call Settings

- **1.** Select the **Call Alert Type** field and select one of the following and touch **Save**:
	- **• Melody**: the phone rings using the ring melody selected in the Voice Call Ringtone menu.
	- **• Vibration then Melody**: the phone vibrates and then starts ringing.
	- **• Vibration & Melody**: the phone vibrates and plays a melody simultaneously.
	- **• Vibration**: the phone vibrates 3 times. (Silent mode only.)
	- **• Mute**: the phone is silent and does not play a melody or vibrate. (Silent mode only.)
- **2.** Touch the **Voice Call Ringtone** field, touch to select a ringtone and touch **Save**.
- **3.** Drag the **Ringtone Volume** slider to the volume level you desire (range is 1 through 7).
- **4.** Touch the **Vibration Pattern** field, then touch to select **Vibration 1** through **Vibration 5**.
- **5.** Drag the **Vibration Intensity** slider to the intensity level you desire (range is 0 through 7). (Silent mode only.)

**6.**Touch **Save** to return to the Sound Profile menu.

# Editing Message Settings

- **1.** Touch the **Message Alert Type** field, select one of the following and touch **Save**:
	- **• Melody**: the phone rings using the ring melody selected in the Message Alert Tone menu.
	- **• Vibration**: the phone vibrates 3 times.
	- **• Vibration & Melody**: the phone vibrates and plays a melody simultaneously.
	- **• Mute**: the phone is silent and does not play a melody or vibrate.
- **2.** Touch the **Message Alert Tone** field, then touch to select **Message Tone 1** through **Message Tone 6**, and touch **Save**.
- **3.** Touch the **Message Alert Repetition** pull-down and select one of the following options and touch **Save**:
	- **• Once**: repeats the message alert once.
	- **• Every 2 Min**: repeats the message every two minutes.
- **4.** Drag the **Alert Tone Volume** slider to the volume level you desire (range is 1 through 7).
- **5.** Touch the **Vibration Pattern** field, then touch to select **Vibration 1** through **Vibration 3**.
- **6.** Drag the **Vibration Intensity** slider to the intensity level you desire (range is 0 through 7). (Silent mode only.)
- **7.** Touch **Save** to return to the Sound Profile menu.

## Editing Phone Settings

- **1.** Touch the **Keypad Tone** pull-down and select one of the following tones and touch **Save**:
	- **• Beep**
	- **• Glossy**
	- **• Mute**
- **2.** Touch the **Power On Type** field, select one of the following and touch **Save**:
	- **• Melody**: the phone rings using the ring melody.
	- **• Vibration**: the phone vibrates but does not play a melody.
	- **• Vibration & Melody**: the phone vibrates and plays a melody simultaneously.
	- **• Mute**: the phone is silent and does not play a melody or vibrate.
- **3.** Touch the **Power Off Type** field, select one of the following and touch **Save**:
	- **• Melody**: the phone rings using the ring melody.
	- **• Vibration**: the phone vibrates but does not ring.
- **• Vibration & Melody**: the phone vibrates and plays a melody simultaneously.
- **• Mute**: the phone is silent and does not play a melody or vibrate.
- **4.** Drag the **Phone Sound Volume** slider to the volume level you desire (range is 0 through 7).

Touch **Save** to return to the Sound Profile menu.

# Display and Light Settings

In this menu, you can change various settings for the display or backlight.

- **1.**Touch ➔ **Settings** ➔ **Display and Light**. Menu
- **2.** Select one of the following options:
	- **•** Wallpaper
	- **•** Widget
	- **•** Font Type
	- **•** Greeting Message
	- **•** Brightness
	- **•** Backlight Time

## *Wallpaper*

This menu allows you to change the background image displayed on the Main screens.

**1.** $→$  Settings  $→$  Display and Light  $→$  Wallpaper. Menu

- **2.** Touch a panel that corresponds to the Main screen that you want to change.
- **3.** Touch **Pictures**, scroll through the pictures, and touch the name area of a picture to view a full screen image.
- **4.** Touch one of the following options:
	- **• Set**: assigns the current image as the new wallpaper image that appears for the Main screen selected.
	- **• Rotate**: allows you to rotate the image clockwise 90 degrees for each touch.
- **5.** Touch  $|\mathbf{L}|$  to the left of a picture name to immediately apply it as wallpaper.

## *Widget*

Allows you to select which widget applications will appear docked within the Widget Bar on the Idle screen.

[For more information, refer to](#page-26-0) *"Widgets"* on page 23.

# *Font Type*

You can select the text style for the informational text displayed on your phone.

- **1.** $\rightarrow$  Settings  $\rightarrow$  Display and Light  $\rightarrow$  Font Type. Touch  $\blacksquare$
- **2.**Select **Type1**, **Type2**, or **Type3** and touch **Save**.

# *Greeting Message*

In this menu you enter the text which displays on the main screen when the phone powers on.

- **1.** Touch ➔ **Settings** ➔ **Display and Light** ➔ Menu**Greeting Message.**
- **2.**Touch and hold  $\overline{\mathbf{x}}$  to erase the current greeting message.
- **3.**Use the on-screen keypad to enter a new greeting.
- **4.**Touch **OK**.

## *Brightness*

Allows you to adjust the display brightness for the LCD to see better within different lighting conditions.

- **1.**Touch ➔ **Settings** ➔ **Display and Light** ➔ **Brightness.** Menu
- **2.** Drag the **Level** slider to the brightness level you desire (range is 1 through 5).
- **3.**Touch **Save**.

**Note:** Modifying this setting will impact your battery life.

#### *Backlight Time*

The backlight turns the screen on using a preset brightness level. When the time (set in this feature) runs out, the touch screen turns off. The phone can also be set to lock when the Backlight Time runs out. [For more information, refer to](#page-20-0) *"Locking and [Unlocking the Phone"](#page-20-0)* on page 17.

- **1.** Touch ➔ **Settings** ➔ **Display and Light** ➔ Menu**Backlight Time**.
- **2.** Touch one of the backlight times to set the amount of time the phone's touchscreen remains lit without activity. Options include: **8 seconds**, **15 seconds**, **30 seconds**, **1 minute**, **3 minutes**, or **10 minutes**.
- **3.**Touch **Save**.

**Note:** Modifying this setting will impact your battery life.

## Time and Date

This menu allows you to change the current time and date displayed.

- **1.**Touch ➔ **Settings** ➔ **Time and Date**. Menu
- **2.** Touch the **Automatic Time Update** drop-down list and select one of the following:
	- **• Automatic**: the phone automatically updates the time and date according to the current time zone using the network service.
	- **• Prompt First**: you are prompted before a time change is applied.
	- **• Manual Only**: you need to manually set the time and date according to the current time zone using the Set time menu.
- **3.** Touch the **Time Zone** field to assign a new time zone:
	- **•** Touch a corresponding area of the world map.
		- Major cities in each zone are displayed upon selection.
		- Current time zones are based upon Greenwich Mean Time.
	- Touch  $\begin{bmatrix} \frac{1}{20} \\ 1 \end{bmatrix}$  to set daylight savings time.
	- **•** Touch **OK** to save the new setting.
- **4.** Touch **12H** (12 hour) or **24H** (24 hour) from the **Time Format** field.
- **5.** Touch the **Time** field then adjust the **Hour** and **Minute** values:

**•** Touch **Hour** or **Minute** and touch numbers (Keypad mode).

 $-$  or  $-$ 

- **•** Use the **+** and **-** buttons or quickly slide your fingertip over the numbers to scroll through their available values (Jog mode).
- **•** Touch either **AM** or **PM**.
- **•** Touch Set to complete the assignment.
- **6.** Touch the **Date Format** pull-down list and select the format in which you want the date to display.
- **7.** Touch the **Date** field then adjust the **Month**, **Day**, and **Year** values:
	- **•** Touch **Month**, **Day**, or **Year** and touch numbers (Keypad mode).  $-$  or  $-$
	- **•** Use either the **+** and **-** buttons or quickly slide your fingertip over the numbers to scroll through their available values (Jog mode).
	- **•** Touch Set to complete the assignment.
- **8.** Touch **Save** to store all the new time and date settings.

# Phone Settings

To customize various phone settings:

-**►** Touch  $\frac{11}{2000}$  → Settings → Phone.

### *Language*

This menu allows you to select a display language for Text language and Text Input mode. Choose from Automatic, English, Français, and Español.

- **1.**Touch ➔ **Settings** ➔ **Phone** ➔ **Language**. Menu
- **2.** Touch the **Screen Text** drop-down list, touch one of the following selections and touch **Save**:
	- **• Automatic** (uses the language set on your SIM card).
	- **• English**
	- **• Français**
	- **• Español**
- **3.** Touch the **Input Language** drop-down list, touch one of the following selections and touch **Save**:
	- **• English**
	- **• Français**
	- **• Español**

Touch  $\left( \right)$  to return to the Phone settings page.

### *Vibration Feedback*

You can set the level of vibration intensity that occurs when you touch the screen.

- **1.**Touch ➔ **Settings** ➔ **Phone** ➔ **Vibration Feedback**. Menu
- **2.** Drag the **Vibration Intensity** slider to the intensity level you desire (range is 0 through 4).
- **3.**Touch **Save**.

## *Motion Detection*

The Motion Detection feature can be used to temporarily mute the current sound by turning over the phone.

**Note:** The sound profile is not changed.

- **1.** $\rightarrow$  **Settings → Phone → Motion Detection.** Touch |
- **2.** Touch **On** to activate the Motion Detection feature or touch **Off** to deactivate it.
- **3.**Touch **Save**.

For more information on using Motion Detection on your phone, see the following:

- To mute the ringer see *["Other Answering Options"](#page-39-0)* on page 36.
- To mute an alarm see *["Turning Off an Alarm"](#page-159-0)* on page 156.

• To start or restart a timer - see *"Timer"* [on page](#page-164-0) 161.

# *Touch Panel Auto Lock*

The Touch Panel Auto Lock feature locks your phone when the Backlight turns off. To modify this feature, follow these steps:

- **1.** Touch ➔ **Settings** ➔ **Phone**. Menu
- **2.**Touch **On** or **Off** from the **Touch Panel Auto-lock** field.

[For more information, refer to](#page-20-0) *"Locking and Unlocking the Phone"* [on page](#page-20-0) 17.

### *Security*

The Security feature enables you to restrict the use of your phone by others and to restrict the types of calls.

Various codes and passwords are used to protect the features of your phone.

- Touch ➔ **Settings** ➔ **Phone** ➔ **Security**. Menu

#### Lock Phone

When the Lock Phone feature is enabled, the phone is locked and you must enter the 4 to 8 digit phone password each time the phone is switched on.

**Note:** You will be prompted to create a password the first time this feature is enabled.

To change the phone password, see *["Change Phone Password"](#page-119-0)* [on page](#page-119-0) 116. Once you enter the correct password, you can use the phone until you switch it off.

- Touch **On** or **Off** from the **Lock Phone** field.

#### Lock SIM Card

When the Lock SIM Card feature is enabled, your phone only works with the current SIM. You must enter the lock code to unlock the SIM so you can use a different SIM card. Once you have entered the lock code, you are asked to confirm your password.

- Touch **On** or **Off** from the **Lock SIM Card** field.

**Note:** This lock code is typically the last four digits of the current phone number or can be obtained from an AT&T customer service representative.

#### <span id="page-118-0"></span>Check PIN Code

When the Check PIN Code feature is enabled, you must enter your PIN each time you switch on the phone. Consequently, any person who does not have your PIN cannot use your phone without your approval.

- Touch **On** or **Off** from the **Check PIN Code** field.

**Note:** You can obtain your PIN from an AT&T customer service representative.

#### Lock Applications

Using this menu, you can lock your applications and media content (applications, messages, images, and sounds) from being accidentally accessed, altered or deleted. Once you lock the contents, you must enter the phone's password to access the associated menus.

- **Note:** The first time you access the password screen, you will be prompted to create a password.
	- **1.**Touch the **Lock Applications** field.
	- **2.** Touch the box next to each application you want to lock or touch **Select All** to select all applications.
		- **•** Applications include: Messaging, My Stuff, Recent Calls, Address Book, Calendar, Memo, IM, and Tasks.
		- **•** Touch **Save** to store your new selections.
	- **3.** Enter a new password (during the first use) using the on-screen keypad into the **New Password** field and touch **Confirm**.
	- **4.**Enter the new password again and touch **Confirm**.

**Note:** To change this password, see *["Change Phone Password"](#page-119-0)* on page 116.

#### Fixed Dialing Mode

FDN (Fixed Dial Number) mode, if supported by your SIM card, restricts your outgoing calls to a limited set of phone numbers. When this feature is enabled, you can make calls only to phone numbers stored in the FDN list on the SIM card. [For more](#page-63-0) [information, refer to](#page-63-0) *"FDN Mode"* on page 60.

- **1.** Touch **On** or **Off** from the **Fixed dialing mode** field.
	- **• On**: you can only call phone numbers stored in the Fixed Dial Contacts. You must enter your PIN2 to continue this configuration. You can obtain your PIN2 from AT&T's customer service department.
	- **• Off**: you can call any number.
- **2.** Use the on-screen keypad to enter your PIN2 Code and touch **Confirm**.

**Note:** The PIN2 code is provided by AT&T. Entering an incorrect PIN2 code can cause the phone to lock, at which point, you will have to call AT&T customer service for assistance.

#### <span id="page-119-0"></span>Change Phone Password

The Change Password feature allows you to change your current phone password to a new one. You must enter the current password before you can specify a new one.

**1.** Touch the **Change Phone Password** field.

- **2.** Enter the current phone password and touch **Confirm**.
- **Note:** Initially, the phone will not have a password assigned, and step 2 will not be necessary. Once a password is assigned, all steps are necessary.
	- **3.**Enter the new password and touch **Confirm**.
	- **4.**Re-enter the same password and touch **Confirm**.
- **Note:** If you change your password, be sure to write it down and keep it in a safe place. If you forget your password, your phone will require AT&T customer service to have it unlocked.

#### Change PIN Code

This feature allows you to change your current PIN, provided that the Check PIN Code feature is enabled. The Check Pin Code field must be active before you can access this function [\(page](#page-118-0) 115).

- **Note:** This code is provided by AT&T. Entering an incorrect code can cause the phone to lock, at which point, you will have to call AT&T customer service for assistance.
	- **1.** If the Check PIN Code feature has not been enabled, touch **On** from the **Check PIN Code** field.
	- **2.**Touch the **Change PIN Code** field.
	- **3.**Enter your current PIN code and touch **Confirm**.
- **4.**Enter the new PIN code and touch **Confirm**.
- **5.**Re-enter (reconfirm) the same code and touch **Confirm**.

#### Change PIN2 Code

The Change PIN2 Code feature allows you to change your current PIN2 to a new one. You must first enter the current PIN2 (obtained from AT&T) before you can specify a new one. Once you have entered a new PIN2, you are asked to confirm it by entering it again.

**Note:** Not all SIM cards have a PIN2. If your SIM card does not have a PIN2, this menu does not display.

- **1.** Touch the **Change PIN2 Code** field.
- **2.** Use the on-screen keypad to enter your PIN2 code and touch **Confirm**.
- **3.**Enter the new PIN2 code and touch **Confirm**.
- **4.**Re-enter (reconfirm) the same code and touch **Confirm**.

#### APN Control

This feature allows you to turn control of Access Point Names (APN) On or Off. APNs are a method by which you can access advanced communication using your handset. This advanced communication can include instant messaging, multimedia

messaging, email, and Internet access. Turning On APN Control requires the PIN2 code.

- **1.**Touch **On** or **Off** from the **APN Control** field.
- **2.** Use the on-screen keypad to enter your PIN2 code and touch **Confirm**.
- Press  $\blacklozenge$  to return to the previous Phone settings page.

#### *Reset Phone*

You can easily reset your phone to its default settings. To reset your phone:

- **1.**Touch ➔ **Settings** ➔ **Phone** ➔ **Reset Phone**. Menu
- **2.** At the **All settings reset to factory defaults. Continue?** prompt, touch **Yes** to reset or **No** to cancel.
- **3.** Enter your phone password, if prompted, and touch **Confirm**.
- **4.** After the phone settings have been reset, the **Reset Phone done** confirmation displays.

Once your phone resets to its default settings for those selected options, it automatically restarts in order to incorporate the new settings.

**Note:** User Data, such as contacts, messages, pictures, videos, and music, is not deleted.

### *Restore Phone*

The Restore Phone option is the same as the Reset Phone option described above in that all settings are reset to factory defaults. However, with the Restore Phone option, all user data is deleted.

**Warning!:** All User Data such as contacts, messages, pictures, videos, and music will be deleted. Ensure that you remove your MicroSD card if applicable because it will be erased with the Restore Phone option.

## *Airplane Mode*

Airplane Mode allows you to use many of your phone's features, such as Games, Voice note, and so on, when you are in an airplane or any other area where making calls or receiving calls or data is prohibited. When your phone is in Airplane Mode, it cannot send or receive any calls or access online information. The Airplane Mode icon  $(\sum)$  appears in place of the signal strength indicator when active.

- **1.**Touch ➔ **Settings** ➔ **Phone**. Menu
- **2.**Touch **On** or **Off** from the **Airplane Mode** field.

Press  $\bullet$  to return to the previous Phone settings page.

# Call Settings

- Touch ➔ **Settings** ➔ **Calls**. Touch |

# *Adjusting the General Call Settings*

- **1.** Touch **General** and select from the following options:
	- **• Show My Number**: allows you to select how your caller ID is handled when an outgoing call is initiated. This is what others see on their Caller ID screen. This value can be made blank if you do not want your number displayed to other users.
	- **• Auto Reject**: allows you to set up and add numbers to a Reject List, which causes those numbers to be automatically sent to voice mail.
		- Touch either **On** or **Off** to activate or deactivate the function.
		- If active (On), touch the **Reject List Add Number** field to enter or search for numbers.
		- Touch **Save** to save the Reject List numbers.
		- Touch the box to the left of **Unknown** to reject any unidentifiable number.
	- **• Quick Reply**: allows you to select and send a quick, one-line reply to a caller.
		- Touch one of the message text areas to edit the message with the on-screen keypad.
		- Touch a button to the right of the message text areas to quickly send the message text.
- **• Call Answer**: selects how your phone answers incoming calls. Selections are: The send key, Any key, and Automatic (Time: 1 second through 5 seconds).
- **• Call Status Tones**: allows you to activate an alert tone for one of two available status categories. Touch an option to make your selection and then touch **Save** to store your new selection. Options include:
	- **Call Connect Tone**: allows you to activate an alert tone when the a connection has been made.
	- **Minute Minder**: allows you to activate an alert tone that sounds every minute the call is active.
- **• Alerts on Call**: activates an alert tone for new messages being received during an active call. Touch **Save** to store setting.
- Press  $\bullet$  to return to the Calls settings page.

#### TTY Settings

TTY (also known as a TDD or Text Telephone) is a telecommunications device that allows people who are deaf or hard of hearing, or who have speech or language disabilities, to communicate with a telephone. This phone comes TTY-ready and only requires the insertion of the TTY device to enable this feature.

To access the TTY settings:

- Insert a TTY connector into the Headset/Adapter jack (on the top of the phone) to enable this function.

For additional technical support you may access the following website or call 1-888-987-4357.

#### [http://www.samsungtelecom.com/contact\\_us/accessibility.asp](http://www.samsungtelecom.com/contact_us/accessibility.asp)

#### *Adjusting the Voice Call Settings*

- **1.** Touch **Voice Call** and select from the following options:
	- **• Call Forwarding**: incoming calls are re-routed to a secondary number that you specify. Select the condition for the call forward action:
		- **Always**: activates an automatic forward of all incoming calls regardless of condition.
		- **Busy**: activates a forward function only when your number is currently in use and the caller receives a busy signal.
		- **No Reply**: activates an automatic forward of all incoming calls after a preset amount of time (5 seconds - 30 seconds).
		- **Unreachable**: activates an automatic forward of all incoming calls only when you can not be reached and your phone status is set to unreachable.
		- **Cancel All**: cancels all call forwarding functions.
	- **• Call Barring**: this network service allows you to restrict your calls. This option is SIM dependent and requires a subscription. For more information, contact your service provider.
	- **• Call Waiting**: this network service informs you when someone is trying to reach you during another call. You can specify individual call waiting options for voice calls and data calls.
- Touch of the available options: **Activate**, **Deactivate**, **Check Status**  (checks the status of this service on your account).
- **• Auto Redial**: the phone automatically redials the last active number if the call was either cut off or you were unable to connect.
	- Touch either **On** or **Off** to activate or deactivate the function.
	- Touch **Save** to store the new setting.

# Press  $\left( \leq \right)$  repeatedly to return to the Settings page.

# **Connectivity**

The phone has several communication and connection parameters that can be edited.

[For more information, refer to](#page-128-0) *"Connections"* on page 125.

# Applications Settings

The Applications Settings feature allows you to configure the functional parameters for most of the onboard applications. These applications are described in more detail within other sections of this manual.

- **1.**Touch ➔ **Settings** ➔ **Applications Settings**. Menu
- **2.** Select the type of application which you want to change:
	- **• Messaging** (see [page](#page-99-0) 96)
	- **• Browser** (see [page](#page-123-0) 120)
	- **• Music Player** (see [page](#page-69-0) 66)
	- **• Mobile Video** (see [page](#page-81-0) 78)
- **• Video Share** (see [page](#page-124-1) 121)
- **• Record Audio** (see [page](#page-158-0) 155)
- **• Calendar** (see [page](#page-124-2) 121)
- **• Address Book** (see [page](#page-124-0) 121).

## <span id="page-123-0"></span>*Browser Settings*

To configure the parameters on the onboard browser, use the Browser Settings page.

- **1.** Touch ➔ **Settings** ➔ **Applications Settings** ➔ Menu**Browser**.
- **2.** In Browser Settings, touch any of the following function fields.
	- **• Clear Caches**: deletes the information stored in the cache. The cache stores the most recently accessed pages.
	- **• Delete Cookies**: delete cookies. Cookies are pieces of personal information sent to a web server while navigating the web.
	- **• Cookie Options**: sets whether cookies are stored on your phone (**Accept All** or **Reject All**). If you select **Prompt**, the phone asks you to save the cookies on every page requiring cookies.
	- **• Delete History**: deletes the record of any previously visited websites.
	- **• Preferences**: changes the settings for the web browser to suit your preference.
- **• Browser Profiles**: deletes the current browser profile. [For more](#page-134-0)  information, refer to *["Changing the WAP Profiles"](#page-134-0)* on [page](#page-134-0) 131.
- **• About Browser**: displays the access version and copyright information about the browser.
- **3.** Touch **Yes** to activate the feature.

 $-$  or  $-$ 

Touch **Save** to save the new setting.

## <span id="page-124-1"></span>*Video Share Settings*

To enable the Audio Alert, Auto record, and Recording Location for Video Share, use the following steps.

- **1.** Touch ➔ **Settings** ➔ **Applications Settings** ➔ Menu**Video Share**.
- **2.** Activate any of the following options by touching the onscreen button.
	- **• Audio Alert**: allows you to turn **On** or **Off** the Video Share Alerts which play a tone.
	- **• Auto record**: allows you to turn **On** or **Off** the Auto Record, which records the video automatically on a Video Share call on starting a Live Video Share session.
	- **• Recording Location**: allows you to set whether video recorded is stored on the **Phone** or on the microSD **Memory Card**.

**3.**Touch **Save**.

# <span id="page-124-2"></span>*Calendar Settings*

To configure the starting day and view that is used when opening the Calendar application.

- **1.** Touch ➔ **Settings** ➔ **Applications Settings** ➔ Menu**Calendar**.
- **2.** Touch either of the following fields and edit the information:
	- **• Starting Day**: allows you to choose which day marks the first day in your calendar week (Sunday or Monday).
	- **• View by**: allows you to choose the default view for appointments used by the Calendar application when launched (Month, Week, or Dav).
- **3.**Touch **Save**.

# <span id="page-124-0"></span>*Address Book Settings*

To configure your Address Book application.

- **1.** Touch ➔ **Settings** ➔ **Applications Settings** ➔ Menu**Address Book**.
- **2.** Touch one of the following fields and edit the information:
	- **• My Business Card**: creates and attaches a virtual business card to be used as an attachment to outgoing messages. For more

information, see *["Attaching a Business Card to a Message"](#page-101-0)* [on page](#page-101-0) 98.

- **• Save New Contacts to**: defines the destination for new contact entries (Phone, SIM card, or Always ask).
- **• View Contacts from**: to filter the display of current Address Book entries. Options include: All, Phone, or SIM card.
- **• AT&T Address Book**: allows you to synchronize your address book with AT&T's online Address Book. For more information, see http://www.att.com/addressbook.
- **• Own Number**: to display your current phone number.
- **• Fixed Dial Contacts**: assigns phone numbers as FDN entries.
- **• Used Space**: displays the memory storage allocation (total available and remaining) within both your Phone, SIM card, and FDN list.
- **3.**Touch **Save**, if required.

Press  $\bullet$  to return to the Settings page.

# Memory Management

You can easily check the amount of memory being used for storing data, such as messages, media, calendar data, or contacts entries. You can also delete any selected information from your phone:

- **1.** Touch ➔ **Settings** ➔ **Memory Management**. Menu
- **2.** Touch any of the following options:
	- **• Clear Phone Memory**
- **• Memory Card Details**
- **• Used Space**

## *Clear Phone Memory*

From this menu you can clear the memory for My Stuff, Messaging, Address Book entries, Calendar entries, Tasks, Memos, and All licences. You can also check one box to clear everything listed.

**Note:** To completely remove any personal information stored on your device, see *["Warranty Information"](#page-185-0)* on page 182.

- **1.** Touch ➔ **Settings** ➔ **Memory Management** ➔ **Clear Phone Memory**. Menu
- **2.** Touch the box next to any applications for which you want to clear the memory.
	- $-$  or  $-$

Touch **Select All** to check every application and clear all memory.

- **3.**Touch **Clear**.
- **4.** Enter the user-defined password and touch **Confirm** to clear the memory settings. [For more information, refer to](#page-119-0)  *["Change Phone Password"](#page-119-0)* on page 116.

**5.** At the **Clear?** prompt, touch **Yes** to confirm or **No** to cancel.

### *Memory Card Details*

This option allows you to view specific information related to the current microSD card being used for storage.

- Touch ➔ **Settings** ➔ **Memory Management** ➔ Menu**Memory Card Details.**

**Note:** A memory card is optional. The **Memory Card Details** option can only be selected if your phone has a memory card installed. [For more](#page-9-0)  information, refer to *["Installing the Memory Card"](#page-9-0)* on page 6.

#### Formatting the Memory Card

Allows you to format your memory card. All information on the memory card is removed and new folders are created for your content. New folders include Music, Tones, Recorded Audio, Pictures, Video, and Other Files.

- **1.** Ensure that your memory card is inserted properly in your phone. [For more information, refer to](#page-9-0) *"Installing the [Memory Card"](#page-9-0)* on page 6.
- **2.** Touch ➔ **Settings** ➔ **Memory Management** ➔ Menu**Memory Card Details**.
- **3.** At the bottom of the screen, touch **Format**.
- **4.** The prompt, **Formatting will erase all data. Format now?** is displayed. Touch **Yes** to continue or **No** to cancel.
- **5.**After formatting, the **Memory Card Details** screen appears.
- **6.** Touch **Rename** if you would like to rename your memory card.
- **7.**When you are finished, press  $\bullet$  to return to the Idle screen.

### *Check the Used Space*

- **1.** Touch ➔ **Settings** ➔ **Memory Management** ➔ Menu**Used Space**.
- **2.** Select one of the following storage categories to view the contents of a category's memory:
	- **• Shared Memory**
	- **• Messaging**
	- **• My Stuff**
	- **• Calendar**
	- **• Tasks**
	- **• Memo**
	- **• Address Book**

**3.** When you are finished, press **to** to return to the Idle screen.

# Software Update

The Software Update feature enables you to use your phone to connect to the network and upload any new phone software directly to your phone.

- **1.** Touch  $\frac{11}{2}$  → Settings → Software Update → **Check for Update**.
- **2.** Follow the on screen instructions.

# Phone Information

This option allows you to see the phone number on the SIM card (within the phone), the manufacturer, the model number, the device ID, the software version, the language, and the client version. This information may be necessary if talking to Customer Service in the event of a problem.

- **1.** Touch ➔ **Settings** ➔ **Phone Information**. Menu
- **2.** When you are finished, press **to** to return to the Idle screen.

# <span id="page-128-0"></span>Section 9: Connections

This section describes the various connections your phone can make including accessing the Internet with your Browser or Mobile Web, connecting to other devices with Bluetooth, and connecting your device to a PC.

#### **Browser**

Your phone is equipped with a browser that allows you to access the internet using att.home. This section explains how to navigate att.home and introduces you to the basic features.

#### *Accessing the Browser*

To access the Browser:

**1.** Touch  $\parallel$  → Applications  $\parallel$  → Browser.

The att.home web page displays.

**2.**Touch  $\boxed{\boxminus}$  to view options or touch  $\boxed{\boxtimes}$  for full screen mode.

### *The att.home Web Page*

When you access the Browser, the att.home web page displays. The blue bar at the top of the display disappears when the page is fully loaded. The att.home web page contains the following items:

- **Address Bar**: touch the address bar to display the on-screen keypad. Use the keypad to enter a new URL and touch **Go** to display the new web page.
- **Recent Pages**: touch the recent pages tab  $\overline{\phantom{x}}$  to display a drop-down list of recently viewed pages. Touch an entry in the list to go to that web page.
- **Previous or Next Page**: touch the Previous button < or the next Next button  $\triangleright$  to navigate between previously viewed web pages.
- **Home Page**: touch the Home Page button  $\widehat{\mathsf{f}_{\cap}}$  to return to the att.home web page.
- Web Page Reload: touch the Web Page Reload button  $\textcircled{c}$  to reload the current web page.
- Search: touch the Search button  $Q$  to display the on-screen keypad. Use the keypad to enter a search word or phrase. Touch **Search Options** to choose between **Google Search** or **Yahoo Search**. Touch **Search** (portrait) or **OK** (landscape) to initiate the search.
- **Add to Favorites**: touch the Add to Favorites button **the to add the** current URL to your Favorites. To add a different URL to your Favorites, touch the **Enter URL Address** field to display the on-screen keypad. Use the keypad to enter the new URL and touch **OK**. Touch the **Title** field, use the on-screen keypad to enter a title, and touch **OK**. Touch **Save** to store the new favorite.
- **Favorites**: touch the Favorites button to display a list of your favorite URLs. Touch an entry in the list to transfer to the web page or choose from the following options:
	- **Add New**: to add a new favorite.
	- **Delete**: to delete an existing favorite. You can only delete URLs that you have added, which are marked with  $\sim$
	- **More**:
		- **• Go to Home**: return to the att.home web page.
		- **• Copy URL to Message**: touch next to the URL you want to copy into a new text message and touch **Done**. The message Create screen displays with the URL.
		- **• Send URL via**: lets you send a URL as a message attachment or to a Bluetooth device.
- **Browser Settings**: touch the Browser Settings button  $\bullet$  to access various browser related options such as clearing caches, deleting cookies, cookie options, deleting browser history, web page details, preferences, and browser profiles.

# Mobile Web

Your phone is equipped with att.net, which gives you access to the mobile web. This section explains how to navigate att.net and introduces you to the basic features.

## *Accessing the Mobile Web*

To access the Mobile Web browser:

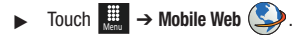

The att.net homepage displays.

You can change the way you view the web by checking or unchecking the Mobile view option in **Options** ➔ **Settings** ➔ **Mobile view**. When the Mobile view option is unchecked, the web format changes to resemble the web as it appears on your PC.

### *Homepage - att.net*

When you access the Mobile Web, the att.net homepage displays.

The main page has three tabs:

- **Web**: Web is the default page. Web allows you to enter a URL, search the web, manage your shortcuts, and access My Account.
- **Local**: The Local page allows you to quickly search for Restaurants, ATMs, Shopping, and other businesses based on your current location. You can also view Maps & Traffic, Weather, and Movie Showtimes.
- **Popular**: The Popular page allows you to access news, a social networking site, web-based email, and other content.

Browse the Local, Web, and Popular screens using the top navigation bar. The default is the Web tab.

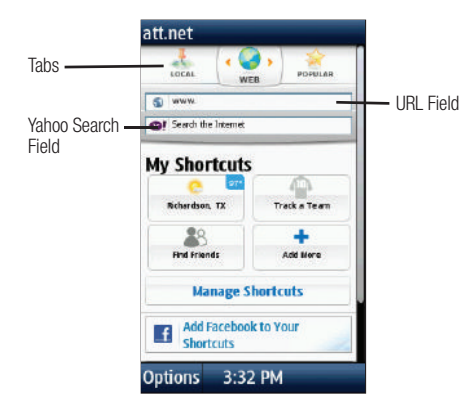

### *Navigating with the Mobile Web*

- **1.**To select an item, touch an entry.
- **2.**To return to the previous page, touch **Back** or press **.**
- **3.** Press the **Options** soft key to access the following options:
	- **• Home [0]**: returns you to the homepage where you started.
	- **• Go to URL**: allows you to enter a URL address to a website.
- **• History**: displays a list of the last sites visited. You can browse to any of these sites by selecting them in your History list.
- **• Go to Bookmarks**: displays a list of your bookmarked sites. You can browse to any of these sites by selecting them in your Bookmarks list.
- **• Add to Bookmarks**: allows you to add a URL to your bookmark list. This option does not appear initially at the home page.
- **• Reload**: reloads the current page.
- **• Find in Page**: allows you to search in the current page.
- **• Settings**: allows you to change the way you view your web pages by changing these options:
	- **Load images**: allows you to choose whether to load images.
- **Image quality**: allows you to adjust from Low, Medium, or High.
- **Font size**: allows you to set font size: Small, Medium, Large, or Extra large.
- **Mobile view**: allows you to choose how you view the web: Mobile Web view or HTML web view.
- **Landscape mode**: changes your display to landscape.
- **Show overview**: when checked, the desktop view appears zoomed out after a page is loaded. When unchecked, the desktop view appears zoomed in.
- **24-hour clock**: allows you to change between 12-hour and 24-hour clock format.
- **Set clock**: allows you to set your clock.
- **Clear cookies**: allows you to delete cookies stored by the sites you have visited.
- **• Help**: allows you to search for help on using the web.
- **• Exit**: allows you to exit the web and return to the Main Menu.

## *Enter a URL*

You can access a website quickly by entering the URL. Websites are optimized for viewing on your phone.

To enter a URL and go to a particular website, follow these steps:

- **1.**Select the **Web** tab.
- **2.**Touch the **URL** field.
- **3.**Enter the URL using the on-screen keypad.

 $-$  or  $-$ 

Rotate the phone counterclockwise and use the QWERTY keyboard.

**4.**Touch **OK**.

The website displays.

## *Search the Internet*

To perform an internet search using keywords:

- **1.** Select the **Web** tab.
- **2.**Touch the Yahoo search field.
- **3.** Enter the keyword(s) to search using the on-screen keypad or the QWERTY keyboard.
- **4.**Touch **OK**. A list of search results displays.
- **5.**Touch a link.

# *My Shortcuts*

Shortcuts enable you to access web content quickly. To customize your Shortcuts:

- **1.** Select the **Web** tab.
- **2.**In the **My Shortcuts** section, touch **Add More.**
- **3.** Scroll through the listed shortcuts and touch one to add it to your homepage.

**Tip:** Manage Shortcuts allows you to rearrange and delete Shortcuts.

#### *My Account*

My Account allows you to manage your account from your phone's browser. You can use it to view your minutes, Internet, and messaging usage. You may also be able to see account balances, pay your bill, change services, and reset your voicemail password.

- **1.** Select the **Web** tab.
- **2.**Touch the **My Account** link.
- **3.** Touch one of the following items:
	- **• Usage & Billing**: shows current usage, minutes remaining, and date of the next billing cycle.
	- **• Parental Controls**: allows you to turn on Content Filters and Purchase Blocker.
	- **• Privacy Policy**: shows where to view Privacy Policy.
	- **• Help**: allows you to get help for My Account.

#### *Using Bookmarks*

While navigating a website with att.net, you can bookmark a site to quickly and easily access it at a future time. The URLs (website addresses) of the bookmarked sites are stored in the Favorites folder, where you can use the 6-preset favorites and store your own favorite URLs.

#### Adding Bookmarks

- **1.**When the Idle screen displays, touch ➔ **Mobile Web**. Menu
- **2.** Touch the URL field and enter the URL using the on-screen keypad or the QWERTY keyboard.
- **3.**Touch **OK**.
- **4.** After the web page appears, touch **Options** then touch **Add to Bookmarks**.

**Bookmark Added** appears at the top of the web page.

**5.**Press  $\bigcirc$  or touch **Back** to return to the att.net homepage.

#### Accessing a Website Using Bookmarks

- **1.** When the Idle screen displays, touch  $\parallel$  → **Mobile Web**, then touch **Options** ➔ **Go to Bookmarks**.
- **2.** Touch a bookmark item in the Bookmarks list to go to that web page.

#### Editing Bookmarks

- **1.** From the **Bookmarks** list, touch to the right of a bookmark to change its name.
- **2.** Touch the **Name** field and edit the name using the on-screen keypad or the QWERTY keyboard.
- **3.** Touch **OK**.

#### Deleting a Bookmark

- **1.** From the **Bookmarks** list, touch **the right of the right of the** bookmark you want to delete.
- **2.** At the **Delete Bookmark** confirmation pop-up, touch **OK** to continue, or **Back** to cancel.
- **3.**Touch **Done**.

## *Emptying the Cookies*

A cookie is a small file that is placed on your phone by a website during navigation. In addition to containing some site-specific information, it can also contain some personal information (such as a username and password), which can pose a security risk if not properly managed. You can clear these cookies from your phone at any time.

**1.** When the Idle screen displays, touch ██ → **Mobile Web**.

- **2.** At the att.net homepage, touch **Options** ➔ **Settings**.
- **3.**Touch **Clear cookies...**.
- **4.**Touch **Yes** to confirm and continue or **No** to cancel.
- **5.**The **Cookies deleted** confirmation is displayed.
- **6.**Touch **Back** or press  $\bullet$  to return to the homepage or press  $\bullet$  to exit the web.

### *Using Your History*

The History list provides a list of the most recently visited websites. These entries can be used to return to previously unmarked web pages.

- **1.** When the Idle screen displays, touch ███ → **Mobile Web** ➔ **Options** ➔ **History**.
- **2.** Touch an entry from the list to access the site.
- **3.** Touch **Clear** and then touch **Yes** to clear the history content.
- **4.**Press **To be exit the browser.**

#### <span id="page-134-0"></span>*Changing the WAP Profiles*

Connection can be made with one of three available connection profiles: MEdia Net, AT&T MMS (MultiMedia Server), or AT&T IMS. Use the Browser Profiles menu to create and customize the profiles containing the settings for connecting your phone to the network. You need these settings to use the WAP browser or to send MMS or Email messages.

**Note:** Although the active connection can be changed by the user, it is recommended that this choice be made with the assistance of either the retailer or customer service representative.

**1.** In Idle mode, touch  $\frac{1}{2}$   $\rightarrow$  **Settings**  $\rightarrow$ 

**Applications Settings** ➔ **Browser** ➔ **Browser Profiles**.

- **2.** Touch one of the following profiles:
	- **• MEdia Net**
	- **• AT&T MMS**
	- **• AT&T IMS**

**Caution!:** The preconfigured WAP profiles cannot be altered using this screen. If you change the settings without first checking with your service provider, the web browser, MMS, and email features may not work properly.

To create a new connection profile:

-Touch **Create** and follow the on-screen prompts. To edit an existing profile:

- - Touch a profile from the list, scroll to the desired field, and use the on-screen keypad or the QWERTY keyboard to edit the parameter you want to edit:
	- **• Set name**: enter a profile name.
	- **• Access name**: edit the access point name.
	- **• Auth type**: select the type of authentication used for this WAP connection: Normal, Secure, or None.
	- **• User ID**: enter the User ID required to connect to the network.
	- **• Password**: enter the user password required to connect to the network.
	- **• Protocol**: set the connection protocol used by the WAP browser: WAP or HTTP.
	- **• Home URL**: enter the URL address of the page to be used as your homepage.
	- **• Gateway address**: (WAP only) enter the gateway address of the proxy server.
	- **• Proxy address**: (HTTP only) set the proxy server address and port.
	- **• Secure connection**: (WAP only) select On or Off.
	- **• Linger Time (Sec.)**: set a time period (in seconds) after which the network is disconnected if there has been no new data traffic in that time.
- **Advanced settings**: (touch  $\gg$ ) allows you to configure some of the IP-specific information: Static IP, Static DNS, Server information, and Traffic Class.
	- **Static IP**: specify if you want to manually enter an IP address. If you want the IP address to be automatically assigned by the server, remove the check mark.
	- **Local phone IP**: enter the IP address obtained from the network operator, if you checked the Static IP option.
- **Static DNS**: specify if you want to manually enter the Domain Name Server (DNS) address. If you want the address to be automatically assigned by the server, remove the check mark.
- **Server 1/Server 2**: enter the Domain Name Server (DNS) addresses.
- **Traffic class**: select the traffic class.
- **3.** Touch **Save** to save these settings.

The WAP settings may vary depending on the service provider.

# Bluetooth

Bluetooth is a short-range wireless communications technology capable of exchanging information over a distance of about 30 feet without requiring a physical connection. Unlike infrared, you do not need to line up the devices to beam information with Bluetooth. If the devices are within a range of one another, you can exchange information between them, even if they are located in different rooms. The following Bluetooth options are available:

# *Activation*

**1.** From Idle mode, touch  $\frac{1}{\sqrt{2}}$  → **Bluetooth**  $\frac{1}{\sqrt{2}}$ .  $-$  or  $-$ 

→ Settings → Connectivity → Bluetooth. Touch  $\Box$ 

**2.**Touch the Phone icon  $\Box$  to activate Bluetooth.

 $-$  or  $-$ 

Touch **a** to deactivate Bluetooth.

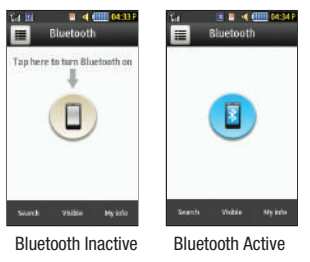

## Device Name

- **1.**. Touch **ِ่⊯ → Bluetooth <mark>☆</mark> → My info.**
- **2.**Touch the **Name** field, touch and hold  $\overline{\mathbf{x}}$  to erase the current name.
- **3.** Use the on-screen keypad to enter the new name for this device and touch **OK**. [For more information, refer to](#page-49-0)  *["Entering Text"](#page-49-0)* on page 46.
- **4.**Touch **Save**.

### Phone's Visibility

- **1.**Touch ➔ **Bluetooth** ➔ **Visible**. Menu
- **2.** Touch **Yes** or **No** to enable or disable the visibility, or discoverability, of your phone.
	- **•** Your phone becomes visible to other devices when you transmit your device's name to others in your area. This allows other devices to detect your phone and request a connection. If your phone is not visible, you can still detect and connect to other devices while still hiding yourself from others.

#### Connecting to Other Bluetooth Devices

- **1.** Touch  $\parallel$   $\parallel$  **→ Bluetooth**  $\parallel$  → **Search**.
	- **•** Detected Bluetooth devices then appear as buttons on the Bluetooth page.
- **2.** Touch the desired device to begin pairing.
- **3.** Touch the **Passkey** field, enter the passkey used by the target device and touch **OK**.
- **4.**Select a connection option and touch **Pair**.

**5.** Once the target device accepts the pair, your new device shows as connected (green) within the Bluetooth page.

#### *Bluetooth Secure Mode*

When the Bluetooth Visibility is turned on, your phone is wirelessly transmitting its phone name and status to every device within its range. This transmission can pose a security risk and incite unauthorized connection to your phone. It is recommended that you remain hidden unless necessary.

#### *Remote SIM Mode*

This mode allows you to turn On or Off Remote SIM Mode. Remote SIM mode, when set to On, allows the Bluetooth phone car kit to access the contact information stored on the SIM card.

**Note:** There is a risk that another Bluetooth device (user) can access and modify your SIM card features and data.

- **1.** Touch ➔ **Settings** ➔ **Connectivity** ➔ **Bluetooth** ➔ **My info**. Menu
- **2.**Touch **On** or **Off** from the **Remote SIM mode** field.
- **3.**Touch **Save**.

#### *Bluetooth Services*

The Bluetooth specification is a protocol that describes how the short-range wireless technology works, whereas services describe the individual devices that are supported. These services reduce the chance that incompatible devices are allowed to connect to your phone.

- **Headset**: a Bluetooth headset enables both incoming and outgoing calls using Bluetooth headsets.
- **Handsfree**: a Bluetooth car kit or speakerphone enables both incoming and outgoing calls.
- **Bluetooth Stereo Headset**: used to make calls and listen to music through the Bluetooth stereo headset.
- **Serial Port**: used to connect to other Bluetooth devices through a virtual serial port.
- **Dial up**: used to provide Internet access for Bluetooth devices through the phone's modem.
- **Basic Printing**: used to print images, text messages, personal data such as namecards, appointments, and so on, through a remote Bluetooth printer.
- **File transfer**: used to transfer files to and from Bluetooth devices.
- **Object Push**: used to exchange personal data (namecards, Address Book contacts, and so on) with Bluetooth devices.
- **SIM Access**: provides access to the SIM card on the phone.

# PC Connections

You can connect your device to a PC using an optional PC data cable using various USB connection modes. When you connect the device to a PC, you can synchronize files with Windows Media Player, transfer data to and from your device directly, or launch Samsung PC Studio when a USB connection is detected.

## *Configuring Your Phone's USB Settings*

This menu selects the method of communication for the USB port.

- **Note:** The Bluetooth feature **must first be disabled before initiating a USB connection** with the phone. Prior to connecting the USB cable to the phone, install the latest version of the PC Studio application. This application installs the necessary USB drivers onto your machine. For a free download of PC Studio, go to [www.samsung.com/us/support](http://www.samsung.com/us/support).
	- **1.** Touch ➔ **Settings** ➔ **Connectivity** ➔ **Select USB mode**. Touch  $\Box$
	- **2.** Select one of the following USB modes:
		- **• Ask on connection**: causes the phone to present a "Select USB Mode" pop-up when you connect to the PC. You can then choose from either: **Samsung PC Studio**, **Media player**, or **Mass storage**.
		- **• Samsung PC Studio**: sets PC Studio to launch as the default application when a USB connection is detected.
		- **• Media player**: sets the Media Player to launch as the default application when a USB connection is detected.
- **• Mass storage**: allows you to utilize the onboard storage capacity of the phone's microSD card to store and upload files. This option allows your computer to detect the phone's microSD card as a removable storage drive.
- **3.** Touch **Save**.

## Network Profile Configuration

Your phone is wirelessly connecting to the Internet via a built in WAP browser. Connection can be made by one of three available WAP browsers: MEdia Net, AT&T MMS (Multi-Media Server), and AT&T IMS. You need these settings to use the web browser or send MMS messages or emails.

Use this menu to create and customize the profiles containing the settings for connecting your phone to the network. Although the active connection can be changed by the user, it is recommended that this choice be made with the assistance of either the retailer or customer service representative.

- **1.**Touch ➔ **Settings** ➔ **Connectivity** ➔ **Network profiles**. Menu
- **2.** Touch one of these options:
	- **• MEdia Net**
	- **• AT&T MMS**
	- **• AT&T IMS**

**Note:** The MEdia Net WAP and AT&T MMS are pre-configured and cannot be altered on this screen. Your phone is set up by default for connecting to the network.

To create a new connection:

- **1.**Touch **Create**.
- **2.** Select the parameter you want to edit:
	- **• Set name**: enter a profile name.
	- **• Access name**: edit the access point name.
	- **• Auth type**: select the type of authentication used for this WAP connection: Normal, Secure, or None.
	- **• User ID**: enter the User ID required to connect to the network.
	- **• Password**: enter the user password required to connect to the network.
	- **• Protocol**: set the connection protocol used by the WAP browser: HTTP, WAP, or Other.
	- **• Home URL**: enter the URL address of the page to be used as your home page.
	- **• Gateway address**: (WAP only) enter the gateway address of the proxy server.
	- **• Proxy address**: (HTTP only) set the proxy server address and port.
	- **• Secure connection**: (WAP only) set to On or Off.
- **• Linger Time (Sec.)**: set a time period (in seconds) after which the network is disconnected if there has been no new data traffic in that time.
- **• Advanced settings**: allows you to configure some of the IP-specific information: Static IP, Static DNS, Server information, and Traffic Class.
	- **Static IP**: specify if you want to manually enter an IP address. If you want the IP address to be automatically assigned by the server, remove the check mark.
	- **Static DNS**: specify if you want to manually enter the Domain Name Server (DNS) address. If you want the address to be automatically assigned by the server, remove the check mark.
	- **Traffic Class**: select the traffic class.

**Note:** The WAP settings may vary depending on the service provider.

**3.**Touch **Save** to store these new settings.

# IMS Settings

IMS is the method used to connect to the server in order to set up the Video Share option.

- **1.**Touch ➔ **Settings** ➔ **Connectivity** ➔ **IMS settings**. Menu
- **2.** Touch one of these options:
	- **• IMS Service**: allows you to set the IMS service to **On** or **Off**.

**Important!:** If you reset the IMS Service to **Off**, you will not be able to use the Video Share Option.

**• IMS Profiles**: allows you to set the server that service is coming from. Select a profile and make your alterations.

**Important!:** If you change from the default **AT&T IMS**, you may not be able to use Video Sharing.

This section contains a description of each application that is available in the Applications Menu, its function, and how to navigate through that particular application. If the application is already described in another section of this user manual, then a cross reference to that particular section is provided.

**Tip:** To open applications quickly, add the icons of frequently-used applications to one of the main menus. For details, see *["Adding](#page-22-0)  [Additional Main Menus"](#page-22-0)* on page 19.

## GPS Applications

GPS applications allow you to achieve real-time, GPS-enabled, turn-by-turn navigation and to access local searches based on a variety of category parameters.

To receive better GPS signals, avoid using your device in the following conditions:

- inside a building or between buildings
- in a tunnel or underground passage
- in poor weather
- around high-voltage or electromagnetic fields
- in a vehicle with tinted windows

Global GPS turn-by-turn navigation, mapping, and Point of Interest content is available for three continents, including North America (U.S., Canada, and Mexico), Western Europe, and China, where wireless coverage is available from AT&T or its roaming providers.

## Accessing the Applications Menu

The Applications menu option allows you to access applications that are on the phone and also shop applications using AppCenter. You can download applications and then save them to the Applications folder.

The Applications menu is also where you can either purchase GPS applications or find preloaded GPS applications.

- **1.Touch <del>D</del>** → Applications + 2.
	-
- **2.** From the **Applications** menu, touch a pre-installed application or touch **Shop Applications** or **Shop GPS**.

# Shop Applications

- **1.**. Touch  $\frac{1}{\sqrt{2}} \rightarrow$  **Applications** ➔ **Shop Applications** to launch AppCenter.
- **2.** Follow the on-screen options to purchase new applications. Application files are downloaded and stored in the **Applications** folder.
- **3.** To access a new application, touch the entry from the available list.

**Note:** Service charges and subscription purchase may be required.

[For more information, refer to](#page-95-0) *"AppCenter"* on page 92.

# Shop GPS

- **1.** Touch ➔ **Applications** ➔ **Shop GPS** to launch MenuAppCenter.
- **2.** Follow the on-screen options to purchase the new application. The file is downloaded and stored in the **Applications** folder.
- **3.** To access a new application, touch the entry from the available list.

**Note:** Service charges and subscription purchase may be required.

[For more information, refer to](#page-95-0) *"AppCenter"* on page 92.

# AllSport GPS

AllSport GPS allows you to track how far and fast you run, walk, jog, or bike. It also tells you how many calories were burned.

- **1.** Touch ➔ **Applications** ➔ **AllSport GPS.** MenuThe Welcome screen displays.
- **2.** Touch **Next** to continue and follow the on-screen instructions.

The License Information screen displays.

**3.** Touch **Subscribe** to continue using AllSport GPS.

# **AppCenter**

AppCenter allows you to shop for Ringtones, Games, Cool Tools and Apps, Videos, Color Graphics, Answer Tones, and Multimedia using the built-in browser. You can also access the MEdia Home site.

[For more information, refer to](#page-95-0) *"AppCenter"* on page 92.

## AT&T FamilyMap

AT&T FamilyMap provides peace of mind by allowing you to conveniently locate a family member from your wireless phone or PC and know that your family's location information is secure and private.

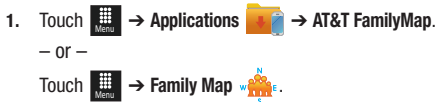

- **2.** At the AT&T FamilyMap Sign In web page, enter your Phone Number and Password in the appropriate fields and touch **Sign In**.
- **Note:** To sign up for service, visit<http://www.att.com/familymap> for more information.
	- **3.** Follow the on-screen instructions.

#### AT&T Music

AT&T Music provides you access to Streaming Music, Music Videos, Music communities, Music applications, and allows you to both identify and purchase music directly from your phone. [For more information, refer to](#page-69-1) *"AT&T Music"* on page 66.

## AT&T Navigator

AT&T Navigator provides you with access to real-time GPS-driven applications. These programs not only allow you to achieve turn-by-turn navigation, but also access local searches.

AT&T Navigator is a separately licensed product that you have to download to your handset and accept the license agreement before using.

**Important!:** You must have a data plan to use this feature.

#### *Launching AT&T Navigator*

- **1.** Touch **<del>↓</del> → Applications** ➔ **AT&T Navigator**  $-$  or  $-$ Touch **Menuel → AT&T Navigator**
- **2.** Read the Terms of Service and touch **Accept** to acknowledge the terms of use.
- **3.** Touch **Login** and touch **Get Your 1st 30 Days Free** to continue. The next time you access AT&T Navigator, you only need to log in.
- **4.** Read the Warning and touch **Agree** to acknowledge the terms of use. Otherwise, touch **Exit**.

**5.**The AT&T Navigator main screen displays.

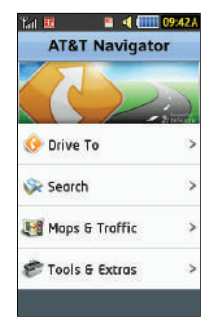

## *Using Navigator*

Although your phone does not come with left and right softkeys. these are available as on-screen buttons so you can activate their corresponding features.

- **1.Touch ₩ → AT&T Navigator**
- **2.** Select an option and follow the on-screen instructions to activate a Navigator feature.
	- **• Drive To**: lets you get driving directions from wherever you are to wherever you are going. Choices include:
		- **My Favorites**: displays your favorite (marked) GPS navigation sites.
- **Recent Places**: displays your recently entered locations.
- **Address**: displays manually entered locations.
- **Intersection**: used to locate a specific address by using two separate street addresses to identify an intersection. These can be entered either manually (Type It) or by speaking into the phone (Speak It).
- **City**: allows you to enter a city, State and/or Province for navigation.
- **Businesses**: allows you to enter a business type or name, category, or location.
- **Airports**: allows you to use either local airports based on current a GPS location or manually enter the 3-letter airport code or name.
- **• Search**: allows you to search for the address by either speaking it or by entering the information manually. This function lets you search for locations from options such as: Food/Coffee, Gas Stations, Gas By Price, Banks/ATMs, WiFi Spots, Parking Lots Hotels & Motels, Movie Theaters, Car Rentals, and more.
- **• Maps & Traffic**: provides access to 2D and 3D maps for both your current location and for several categories of locations such as Airports and Contacts.
- **• Tools & Extras**: provides additional features such as recording your current location, creating and storing My Favorites locations, accessing the Product Tour, and setting detailed application preferences.
- **3.**Press **To** to return to Idle mode.

**Note:** These services require the purchase of a subscription.
#### *Obtaining Driving Directions*

Your phone's built-in GPS hardware allows you to get real-time driving directions to selected locations or establishments based on your current location.

#### Using a Physical Address

- **1.** Touch **, → AT&T Navigator** ➔ **Drive To**  ➔ **Address**  ➔ **OK**.
- **2.** Touch either **Type It** or **Speak It**.
	- **• Type It:** requires that you enter the physical address using either the keypad or on-screen keypad.
	- **• Speak It**: enables the voice response unit and translates voice to text.
- **3.** If typing in the address, touch the following fields and use the on-screen alphanumeric keypad to enter the necessary information:
	- **• Street**: used to enter a street address. Touch **OK** to complete.
	- **• City**: to enter the city for the address. Touch **OK** to complete.
	- **• State/Province Or ZIP/Postalcode**: additional information that can provide a more detailed search. Touch **OK** to complete.
- **4.** Touch **Done** to begin the search process and receive driving directions from the GPS network.
- **5.**Follow both the on-screen and audio directions.

### AT&T Radio

With AT&T Radio, you can listen to over 400 stations anywhere you go. Get the best in radio including local stations from across the nation or access a limitless selection of music by creating personal radio stations. Listen to the best in music, from Hip-Hop and R&B to Rock, Pop, Latin and more, PLUS the best in talk radio such as Fox Sports, AccuWeather, ABC News, and The Onion.

[For more information, refer to](#page-80-0) *"AT&T Radio"* on page 77.

## AT&T Social Net

AT&T Social Net is a single mobile application with a live connection to your favorite social networks, such as Facebook, Twitter, MySpace, and the News.

**Important!:** You must have a data plan to use this feature.

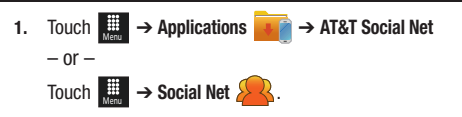

**2.** Read the Data Charges May Apply warning page and touch **Continue**.

- **3.** Read the End User License Agreement (EULA) page and touch **Accept** or **Decline**.
- **4.** Follow the on-screen directions to connect to Facebook, Twitter, MySpace, and various news services.

# City ID

City ID allows you to look up the city and state associated with a telephone number. It also causes the city and state of incoming calls, based on the caller's billing address, to be displayed.

- **1.Touch <del>D</del>** → Applications  $\rightarrow$  City ID.
- **2.**Touch **City & State lookup**.
- **3.**Use the on-screen keypad to enter a telephone number.

The city and state associated with the telephone number displays.

- **4.**Touch **CLR** to clear numbers you have entered.
- **5.**Touch **OK** to exit the Lookup screen.
- **6.**Touch  $\lessdot$  to return to the Applications menu.

### Maps

AT&T Maps is a free introductory location-based service which provides static, non-moving, non-voice guided, turn-by-turn driving directions, with additional user features such as Local Search (limited) business listings and points of interest (POI) and address sharing with non-TeleNav subscribers.

- **1.** Touch ➔ **Applications** ➔ **Maps**. Menu $-$  or  $-$ Touch <del>**Dended → AT&T Maps** and A</del>
- **2.** Touch **Accept** to accept the Terms of Service or touch **Exit** to exit the application.
- **3.** Follow the on-screen instructions. Touch **More** for options.

# Mobile Banking

Mobile Banking allows you to access your banking information on your phone. It allows you to view balances, perform transfers, view account history and pay bills directly from your mobile phone. Mobile Banking Providers include: U.S. Bank, Sun Trust, Regions, USAA, and Citi Mobile for Cards. To see if your banking institution is included, check the Explore Providers section of the application.

**Note:** This service requires the purchase of a subscription after a 10-day free trial.

- **1.** Touch <del>▒</del> → Applications ↓ Mobile Banking.  $-$  or  $-$ Touch **Design → Mobile Banking <b>in**
- **2.** Read the End-User License Agreement (EULA) and touch **Yes** to continue or **No** to exit.
- **3.** Follow the on-screen instructions.

## Mobile Email

Mobile Email lets you take your email with you! With Mobile Email you can check your Yahoo!® Mail, AOL®, AIM, Windows Live Hotmail, AT&T Mail®, Gmail, and other providers quickly and easily.

Mobile Email enables you to review and create email using Yahoo!® Mail, AOL®, AIM®, Windows Live Hotmail,

AT&T Mail®, Gmail, and several other email services. You can also receive text message alerts when you receive an important email.

[For more information, refer to](#page-103-0) *"Using Mobile Email"* on [page](#page-103-0) 100.

# Mobile Web

Mobile Web allows you to access the mobile web with att.net. [For more information, refer to](#page-129-0) *"Mobile Web"* on page 126.

# MobiTV

MobiTV is a subscription service that allows you to watch your favorite TV shows using your handset.

[For more information, refer to](#page-80-1) *"MobiTV"* on page 77.

# MobiVJ

MobiVJ is a subscription service that allows you to watch unlimited music videos using your handset.

[For more information, refer to](#page-79-0) *"Music Videos"* on page 76.

# Movies Powered by IMDb

This application lets you use the most powerful archive on the Web, IMDb, to find your favorite movies, actors, directors, or almost anything about film.

- **1.**. Touch <del><sub></sub> ■ → Applications ↓ →</del> **Movies Powered by IMDb**.
- **2.** Touch Purchase or Run Demo and follow the on-screen **instructions**

## My-Cast Weather

My-Cast Weather is a user-friendly application that runs on your mobile phone giving you access to all the weather information you need. You can check current and predicted National Weather Service data for your immediate location, your travel destination, or virtually anywhere else in the continental U.S.

**1.** Touch  $\bigoplus$  → Applications  $\bigoplus$  → My-Cast Weather.  $-$  or  $-$ 

Touch **Designed → My-Cast Weather** 

- **2.** Read the OK to send information? page and touch **Yes** to continue.
- **3.** Touch the **Zip code** field to display the on-screen keypad, enter your ZIP code, touch **OK**, and touch **Done**. The My-Cast Weather menu displays.
- **4.** Touch an item in the menu to view weather information such as Radar and Maps, Forecast, Severe Weather, My Locations, and Weather Fun.
- **5.** Touch an item in the displayed submenu or touch **Back** to return to the previous screen.
- **6.**Touch **Exit** to terminate the My-Cast Weather application.

# PicDial

PicDial allows you to automatically see your friends' Facebook and MySpace profile pictures and status every time they call. When your friends update their profile pictures, it automatically updates on your phone.

- **1.** Touch  $\parallel$  → Applications  $\parallel$  → PicDial.  $-$  or  $-$ Touch **Designal** → PicDial ((**ロ**).
- **2.** Touch **Accept** to accept the Terms and Conditions or touch **Decline** to exit the application.
- **3.**Follow the on-screen instructions.

### Star Tweets

Star Tweets is a subscription service that allows you to keep up-to-date and in touch with your favorite celebs on Twitter with Star Tweets.

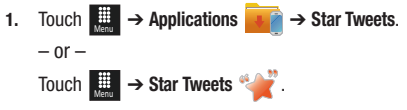

- **2.** Read the Please Note page and touch **OK** to continue.
- **3.**Follow the on-screen instructions.

### Vlingo - Voice

Vlingo - Voice allows you to tell your phone what to do. Speak to compose text messages, search the web, call friends, or update your Facebook and Twitter status.

- **1.**Touch ➔ **Applications** ➔ **Vlingo - Voice**. Menu
- **2.**Read the Free Trial page and touch **Continue** or **Buy**.
- **3.**Follow the on-screen instructions.

### WHERE

WHERE™ is a downloadable mobile application that uses your current location (obtained by the built-in GPS) to help you find places of interest, things to do, and local information while you are on the go.

**1.**Touch I ➔ **Applications** ➔ **WHERE**.  $-$  or  $-$ Touch  $\mathbb{R}$   $\rightarrow$  WHERE  $\mathbb{W}$ . Menu

A seven-day free trial period is provided with a notice that if you do not cancel within seven days then you are charged for the GPS service.

**Important!:** After the trial period, charges for WHERE service apply. Contact your service provider for details.

- **2.**Touch **OK** to accept the Terms of Service.
- **3.**Touch **OK** again to start.
- **4.** Touch **Use GPS to get locations**. This sets your location using GPS for future use of the WHERE application.

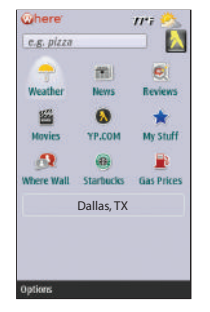

- **5.** The following menu icons appear in the display:
	- **• Weather**: allows you to check the local weather.
	- **• News**: allows you to check Local News, Top US News, Sports, Entertainment, Technology, or Strange News.
	- **• Reviews**: allows you to search for reviews of local restaurants, bars, hotels, bakeries, shopping, and so on.
- **• Movies**: allows you to search for local theaters and movies being shown.
- **• YP.COM**: allows you to search the Yellow Pages.
- **• My Stuff**: allows you to set up My shortcuts and My places.
- **• Where Wall**: allows you to write on the World Wide WHERE Wall. You must set up an account first.
- **• Starbucks**: allows you to locate the nearest Starbucks.
- **• Gas Prices**: allows you to research gas prices in your area.
- **6.** Use the navigation keys to select an option and follow the on-screen prompts.

**Note:** These services require the purchase of a subscription.

# YPmobile

The Yellowpages Mobile application provides quick and ready access to businesses, map locations, and storage of your favorite searches. This application allows you to tap into local businesses, locations, and events, connecting you to your search in real-time.

- **1.** Touch <del> $\frac{11}{2}$  →</del> Applications  $\frac{1}{2}$  → YPmobile.  $-$  or  $-$ Touch ➔ **YPmobile** . Menu
- **2.** Read the End-User License Agreement (EULA) and touch **Agree** to continue or **Exit** to stop.

**3.** Enter a search term (subject or business name, city, and state) in the search field and touch **Find**.

Your location is found using GPS or you can skip the search and manually enter a location instead.

- **4.** Results are displayed in a list and on a map with locations marked with pins. Touch **Map** to display the map. Touch **List** to display the list. Touch and drag the map to view additional areas.
- **5.** Touch a location in the list or on the map to display details such as phone number, address, city, state, and directions to the location. Touch **Save to Favorites** to add the location to you YPmobile Favorites list.

The following icons appear on the displayed maps:

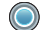

**Location**: indicates your present location.

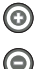

**Zoom in**: zooms in on the map.

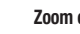

**Zoom out**: zooms out on the map.

- **6.** Touch **Menu** to display the following additional options:
	- **• Search**: search for a subject or business name.
	- **• List View/Map View**: toggle between the list view and the map view of the results.
	- **• Browse**: allows you to browse popular businesses and categories.
	- **• Favorites**: displays your My Favorites list.
	- **• History**: displays your search history.
	- **• Exit**: allows you to exit the application.

### My Space

Use this application to log in to your MySpace application and get automatic status updates.

- **1.Touch <del>D</del>** → Applications  $\rightarrow \rightarrow$  My Space.
	-
- **2.** Touch the **Email** and **Password** fields, use the on-screen keypad to enter your information, and touch **OK**.
- **3.** Touch the box next to **Remember me** to save your Email and Password information.
- **4.**Touch **Login** to connect to MySpace.
- **5.**Follow the on-screen instructions.

# Facebook

Use this application to log in to your Facebook application and get automatic status updates.

- **1.**Touch ➔ **Applications** ➔ **Facebook**. Menu
- **2.** Touch the **Email** and **Password** fields, use the on-screen keypad to enter your information, and touch **OK**.
- **3.** Touch the box next to **Remember me** to save your Email and Password information.
- **4.**Touch **Log in** to connect to Facebook.
- **5.**Follow the on-screen instructions.

#### **Browser**

Browser allows you to access the internet using att.home. [For more information, refer to](#page-128-0) *"Browser"* on page 125.

The topics covered in this section include Applications, Audio, Games, Pictures, Tools, Video, Other Files, and Used Space.

- **1.** $\blacksquare$  Touch  $\blacksquare$   $\blacksquare$   $\blacktriangleright$  My Stuff  $\blacksquare$
- **2.** Select from one of the following functions: **Applications**, **Audio**, **Games**, **Pictures**, **Tools**, **Video**, **Other Files**, or **Used Space**.
- **3.** If you have a memory card in your phone, touch the filter drop down (upper-right of My Stuff page) to filter the entries based on their current location (**All**, **Phone**, or **Memory Card**).

# My Stuff Functions

This page provides you with several functions that can be activated from virtually any page within the My Stuff directories. Most editing features are only applicable to those files/folders that are not locked, and therefore editable.

- **1.**Touch ■ → My Stuff. Menu
- **2.** Select from the following:
	- **• Create Folder**: create a new My Stuff folder on either the Phone or Memory Card.
- **• Manage**: allows you to move or copy an existing unlocked folder or file.
- **• More**: provides you with the ability to Delete, Rename, Sort by, Send via Bluetooth, Bluetooth Visibility, and Lock/Unlock certain files or folders.

# *Creating a New Folder*

- **1.** Touch  $\frac{1}{\sqrt{m}}$  → My Stuff → Create Folder.
- **2.** If you have a microSD card inserted, you are asked where you want the new folder created. Select **Phone** or **Memory Card**.
- **3.** Use the on-screen alphanumeric keypad to create a new name for the folder and touch **OK** to create the folder.

# *Managing Files and Folders*

- **1.** Touch ➔ **My Stuff** ➔ **Manage**. Menu
- **2.** Select a migration option by touching either **Move** or **Copy**.
	- **• Move**: takes an unlocked file or folder and moves it to a new location.
	- **• Copy**: takes the selected file or folder and duplicates it in the new location.

**3.** Touch the box next to an individual, unlocked entry.  $-$  or  $-$ 

Touch **Select All** to select all available, unlocked entries.

- **4.**Touch **Move** or **Copy**.
- **5.** Touch **Phone** or **Memory Card** depending on where you want to copy or move the files.
- **6.** Select the folder to copy or move the files to. Touch **New Folder** to create a new folder.
- **7.**Touch **Paste Here/Move Here** to copy or move the files.

### *More Functionality*

- **1.**Touch ➔ **My Stuff** ➔ **More**. Menu
- **2.** Select an on-screen option:
	- **• Delete**: erases selected files and folders.
	- **• Rename**: renames the selected files and folders.
	- **• Sort by**: sorts the current available files and folders using either: Date, Type, Name, or Size.
	- **• Send via Bluetooth**: sends a selected file via Bluetooth to another compatible device.
	- **• Bluetooth Visibility**: allows you to make specific files or folders visible to other Bluetooth devices.

**• Lock**: locks or unlocks available files and folders.

# **Applications**

The **Applications** menu option allows you to access applications and shop for applications using AppCenter (MEdia Mall).

[For more information, refer to](#page-140-0) *"Applications"* on page 137.

# Audio

The **Audio** option allows you to shop for tones, answer tones, and music using AppCenter. You can also access previously stored (pre-recorded) audio files from your internal microSD card.

- **1.**Touch ➔ **My Stuff** ➔ **Audio**. Menu
- **2.** Touch an on-screen option (**Tones**, **Answer Tones**, **Music**, or **Recorded Audio**).

#### *Tones*

You can shop, download, and save to your Downloaded Ringtones folder.

#### **1.**Touch ➔ **My Stuff** ➔ **Audio** ➔ **Tones**. Menu

A menu then displays to give you the option of either shopping for tones or selecting from files previously stored to your phone.

**2.** Touch **Shop Tones** and select a file to download. Follow the on-screen options. (These files are downloaded and stored in the **Tones** folder.)

 $-$  or  $-$ 

Touch an available entry.

- **3.** From the playback page, touch **Set as** and select from the following options:
	- **• Caller Ringtone**: select one of the following:
		- **Search Contact**: allows you to assign a ringtone to someone in your Contacts list.
		- **Create Contact**: allows you to create a new contact to assign a ringtone to.
	- **• Alarm Tone**: allows you to assign the tone to an alarm.

#### *Answer Tones*

You can shop and download Answer Tones, manage your Answer Tones, and access Help files. To access the **Answer Tones** menu option, use the following steps:

- **1.**Touch ➔ **My Stuff** ➔ **Audio** ➔ **Answer Tones**. Menu
- **2.** Touch one of the following options and follow the on-screen instructions.
- **• Shop Answer Tones**: launches AppCenter from which you can touch Shop Answer Tones, then follow the on-screen instructions to purchase a file.
- **• Manage Answer Tones**: launches AppCenter from which you can assign Answer Tones to Callers and Groups, turn your greeting on or off, and shop for more Answer Tones.
- **• About Answer Tones**: launches AppCenter from which you can navigate through the frequently asked questions regarding Answer Tones.

#### *Music*

This menu displays a list of all your purchased songs. When you download music, it is stored in the Music folder. To access this menu use the following steps:

- **1.**Touch ➔ **My Stuff** ➔ **Audio** ➔ **Music**. Menu
- **2.**Touch a music file to begin playback.
- **3.** To exit, press .

[For more information, refer to](#page-77-0) *"Music Player"* on page 74.

#### *Recorded Audio*

This menu shows a list of saved voice memos. When a voice memo is recorded and saved, it is stored in the Recorded Audio folder. To access this menu use the following steps:

- **1.**Touch ➔ **My Stuff** ➔ **Audio**  ➔ **Recorded Audio**. Menu
- **2.**Touch a pre-recorded memo to begin playback.
- **3.**To exit, press  $\bigcirc$ .

#### Creating a new audio recording

- **1. Touch**  $\frac{11}{2}$  **→ Tools → Record Audio.**
- **2.** To start recording, touch  $\Box$ .

[For more information, refer to](#page-157-0) *"Record Audio"* on page 154.

### Games

The **Games** menu option allows you to shop games using AppCenter. You can download new games, then save them to the **Games** folder.

[For more information, refer to](#page-98-0) *"Games"* on page 95.

### Pictures

The **Pictures** menu option allows you to shop for and download new graphics (using AppCenter), then save them to your **Pictures** folder.

[For more information, refer to](#page-84-0) *"Pictures"* on page 81.

#### *Shop Wallpapers*

- **1.** Touch ➔ **My Stuff** ➔ **Pictures** ➔ **Shop Wallpapers**. MenuAppCenter is launched.
- **2.** Follow the on-screen options to purchase the new image. The file is downloaded and stored in the **Pictures** folder.

## Tools

The Tools folder provides access to the Camera, the Music Player, Voice recognition, Record Audio, Alarms, the Calendar, Recent Calls, Memo, Tasks, the Calculator, the Tip Calculator, the Converter (for currency, length, weight, volume, area, and temperature), World Clock, the Timer, and the Stopwatch.

[For more information, refer to](#page-156-0) *"Tools"* on page 153.

# Video

This menu allows you to shop for videos and to set up folders to save your videos using AppCenter.

**1.** Touch ➔ **My Stuff** ➔ **Video** ➔ **Shop Videos**. Menu

AppCenter is launched.

**2.** Follow the on-screen options to purchase a new video. The file is downloaded and stored in the **Video** folder.

For more information, refer to *["Accessing the Video Folder"](#page-94-0)* on [page](#page-94-0) 91.

# Other Files

This feature provides additional storage of other miscellaneous file types that may not fit into any of the previous categories.

To access the Other Files menu:

-Touch **<del>Manual</del> → My Stuff → Other Files.** 

# Used Space

The Used Space menu option allows you to view the usage and available memory for Applications, Audio, Games, Pictures, Video, and Other Files. To access the **Used Space** option, use the following steps:

- **1.** Touch  $\frac{11}{1000}$  → My Stuff → Used Space.
- **2.** Choose from **Applications**, **Audio**, **Games**, **Pictures**, **Video**, or **Other Files**.
- **3.** Press  $\leq$  to return to the **Used Space** menu.

# Section 12: Tools

The on-board applications (such as camera, camcorder, calendar, and alarms) can be supplemented with additional applications that can be purchased through the AppCenter.

## <span id="page-156-0"></span>Tools

Tools are applications that allow you to use your handset for a variety of non-phone related activities. To access any of the tools, perform the following:

- $\blacktriangleright$  Touch  $\Box$   $\rightarrow$  Tools  $\Box$  .

### Camera

[For more information, refer to](#page-86-0) *"Camera"* on page 83.

### Music Player

[For more information, refer to](#page-77-0) *"Music Player"* on page 74.

# Voice Recognition

Nuance Voice Recognition software is an advanced speech recognition software used to activate a wide variety of functions on your phone. Nuance software automatically voice activates (up to 2,000 contacts) for voice dialing and searching. No pre-recording or training needed. Speak a contact name naturally to dial and use your voice to look up contacts, launch applications, and navigate phone menus.

- **1.** Touch  $\frac{1}{\sqrt{m}}$  → Tools → Voice recognition.
- **2.** At the voice prompt, say a command. The list of available commands is listed below.

**Note:** This list of voice commands is briefly displayed.

#### *Say a Command Options*

- **Call <Name or #>**: dials a name or number listed in your contact list. If multiple numbers exist (such as, home, work, or other), say the name and the number type (location).
- **Send Text <Name or #>**: displays the Send Text screen.
- **Lookup <Name>**: allows you to use a voice command to locate and display contact information stored in the Contacts list.
- **Go To <Menu>**: accesses all the features of your phone if they are activated, such as: Calendar, Ringtones, Address Book, Voicemail, and Games.
- **Check <Item>**: lets you check your phone's status in the same report (Status, Messages, Missed Calls, Time, Signal Strength, Network, Battery, My Phone Number, and Volume).

While the **Say a command** screen displays, you have two options:

• **Tutorial**: provides examples of how to use the voice commands.

• **Settings**: lists the settings for voice command software such as: Confirmation, Adaptation, Audio Modes, Speakerphone, and About.

If the phone does not recognize your command, the Command not recognized screen displays with two options:

- **Help**: provides instructions on how to use voice commands.
- **Restart**: touch and try the command options again.

Speak clearly when giving your command. There is no need to speak slowly or with added emphasis. The voice recognition software has been optimized to understand your speech in its natural form. If it does not recognize your command after a few seconds, a voice prompt asks you to "please try again". If it does not recognize your command again, the Command not recognized screen displays "Try again?". Say or touch **Yes** or **No**.

You must end your current Voice Commands call before you can make another call using Voice Commands. To make a 3-way call, only the first call can be made using Voice Commands.

### *Voice Recognition Tips*

- Wait for the tone before you speak.
- Speak clearly and at a normal volume.
- There is no need to use paused speech. The voice recognition software has been trained to recognize natural speech and performs best when you speak naturally.

• In very noisy environments, it may be helpful to use a headset or a Bluetooth headset.

### *Contacts List Voice Activation*

On startup, Nuance Voice Recognition software reads your Contacts list and voice-activates all the names.

When you add or change contacts, the software automatically reloads and voice-activates the list.

# <span id="page-157-0"></span>Record Audio

Record Audio allows you to record voice memos. It also allows you to send your audio clip to other people as an attachment of an MMS message. Recording time varies based on the available memory within the phone.

**1. Touch ่่ ₩ → Tools → Record Audio**.

[For more information, refer to](#page-158-0) *"Record Audio Settings"* on [page](#page-158-0) 155.

- **2.**To start recording, touch **the Record a memo by speaking** into the microphone.
- **3.** During the recording process, you can either touch Stop  $\overline{\bullet}$ ) to stop and save the recording or Pause  $\overline{\bullet}$  to temporarily halt the recording. Once the audio recording has stopped, the message is automatically saved.
- **4.** Once stopped, choose from one of the following options:
	- **Play**: ( $\rightarrow$ ) allows you to play the memo.
	- **• Record**: allows you to save the current memo and begin another session.
	- **• Send via**: allows you to send your voice clip to other people using either a message or to a Bluetooth device.
	- **• More**: provides these additional functions.
		- **Delete**: allows you to delete the current memo.
		- **Set as**: allows you to set the current recording as a Caller Ringtone for a specific contact or an Alarm Tone.
		- **Properties**: displays the Name, Format, Size, and so on, of the current recording.
- **5.** To exit, press  $\circlearrowright$  or press  $\circlearrowright$ .

### *Recorded Audio Folder*

This folder shows a list of audio clips that have been recorded and saved. To access this folder, use the following steps:

- **1.**Touch ➔ **My Stuff** ➔ **Audio** ➔ **Recorded Audio**. Menu
- **2.** Touch a pre-recorded memo from the list to begin playback.
- **3.**To exit, press  $\bullet$  or press  $\bullet$ .

### <span id="page-158-0"></span>*Record Audio Settings*

To configure the filename and maximum length for a recording.

- **1.** From Idle mode, touch  $\frac{1}{\sqrt{2\pi}}$  → Tools → Record Audio → **Settings**.
- **2.** Touch the following field and edit the information:
	- **• Recording time**: allows you to choose the maximum limit allowed for the recorded audio file (1 Minute, 2 Minutes, 3 Minutes, 4 Minutes, 5 Minutes, 60 Minutes, or Limit for MMS).
- **3.**Touch **Save**.

### Alarms

This feature allows you to name an alarm and set it to ring at a specific time.

**1.**Touch ➔ **Tools** ➔ **Alarms** ➔ **Create Alarm**. Menu

The following options display:

- **• Alarm Name**: allows you to use a specific name for the alarm. The name appears on the display when the alarm activates.
- **• Alarm Time**: allows you to set the time at which the alarm sounds. Use the **Keypad** mode to adjust the **Hour**, **Minute**, and **AM**/**PM** values manually or the **Wheel** mode by using the **+** (up) or **-** (down) buttons or by quickly sweeping your fingertip over the numbers. Touch **Set** to save the new values.

**Note:** To change the time format, see *["Time and Date"](#page-115-0)* on page 112.

- **• Alarm Repeat**: use this option to set the repeating status for the alarm. Touch the box next to each day you would like to use for the current alarm. Touch the box next to **Everyday** to select all days. Touch the box next to **Once Only** to activate the alarm only one time at the **Alarm Time**. Touch **Save** to save the repeat option.
- **• Snooze**: use this option to set a Snooze duration (5, 10, 15, 20, or 30 minutes) and a Snooze repeat (1, 2, 3, 5, or 10 times).
- **• Set Details**: allows you to modify the following additional features:
- **Alarm Type**: sets the way in which the alarm sounds when activated (Melody, Vibration, Vibration then Melody, Vibration & Melody).
- **Alarm Tone**: sets the sound file that is played when the alarm is activated.
- **Alarm Volume**: adjusts the alarm's volume (1 through 7).
- **2.** Touch **Save** to store the alarm details and **Save** again to store this new event.
- **3.** Touch **On** from the **Auto Power** field to keep the alarm event active even if the phone is turned off. Activating this feature turns the phone on and sounds the alarm even if the phone was previously in a powered-off state.

#### *Turning Off an Alarm*

To stop the alarm when it rings, perform one of these steps:

- **Locate the Stop** slider on the screen and slide it across to the right until the alarms stops.  $-$  or  $-$
- -Press any key, such as: volume,  $\Box$ ,  $\Box$ , and so on.  $-$  or  $-$
- - If the phone is facing upwards, flip the phone over so that it is facing down to mute the alarm. If the phone is facing downward, flip the phone over and then flip it over again so that it is facing downward. To set up your phone to utilize Motion Detection, see *["Motion Detection"](#page-117-0)* on [page](#page-117-0) 114.  $-$  or  $-$

If Snooze is set to **On**, and if the phone is facing upwards, flip the phone over so that it is facing down to activate Snooze and mute the alarm. If the phone is facing downward, flip the phone over and then flip it over again

so that it is facing downward. Each time the alarm rings (depending on how many times you have set the Snooze Repeat option) flip the phone over.

### Calendar

The calendar feature allows you to view the Month, Week, and Day layout views. It also shows any Missed Alarm Events that have occurred.

#### *Creating a New Event*

**1.** Touch  $\parallel \bullet \parallel \bullet$  **Tools → Calendar → Create.** 

The **Event** screen displays.

- **2.** Touch the **Title** field and use the on-screen keypad to enter a name for this specific event. Touch **OK** to save the new name.
- **3.** Touch the **Start Date** field. The Start date screen displays. Use the **Keypad** mode to enter the **Month**, **Day**, and **Year** manually or the **Wheel** mode by using the **+** (up) or **-** (down) buttons or by quickly sweeping your fingertip over the numbers.Touch **Set** to complete the process.

**4.** Touch the **Start Time** field. The Start time screen displays. Use the **Keypad** mode to enter the **Hour**, **Minute**, and **AM**/**PM** values manually or the **Wheel** mode by using the **+** (up) or **-** (down) buttons or by quickly sweeping your fingertip over the numbers. Touch **Set** to save the new values.

**Note:** In Wheel mode, touching and holding down the  $+$  and  $-$  keys increases the speed at which the numbers scroll through each reel.

- **5.** Touch the **Alarm** field and select a time for the alarm to begin alerting you of the upcoming event. Touch **Save** to store the new alert time.
	- **•** Choices include: Off, On time, 30 minutes before, 1 hour before, 1 day before, and 1 week before. You can also customize your own defined schedule.
- **6.** Touch **Set Details** to configure the following additional parameters for the new event:
	- **• End Date**: enter final date for this event to occur. This is useful if the alarm is for a repeating event. Touch **Set** to store the date.
	- **• End Time**: enter final time for this repeating event. Touch **Set** to store the time.
	- **• Details**: enter a description for this event. Touch **OK** to store the name.
- **• Location**: enter a location for this event. Touch **OK** to store the name.
- **• Alarm Tone**: allows you to choose an alarm tone. Once highlighted, navigate to Tones and select an audio file. Touch  $\rightarrow$  to assign the file as your new alarm tone.
- **• Set Holiday**: allows you to indicate whether the event is a holiday. Touch **On** or **Off**.
- **• Repeat**: allows you to set the number of repetitions allowed for this event (Off, Everyday, Every week, Every month, or Every year). Once selected, all remaining alarm settings are enabled. Touch **Save** to store the option.
- **• Repeat Until**: allows you to set as duration for this appointment by assigning an expiration date.
- **7.** Touch **Save** ➔ **Save** to store the new event.

# *Other Event Options*

- **1.**Touch ➔ **Tools** ➔ **Calendar** ➔ **More**. Menu
- **2.** Touch any of the following options:
	- **• Go to**: allows you to manually select a target date for review by using the Go To dialer page. Touch **Go** to be taken to the dialed-in date.
	- **• View by Day**: allows you to change the Calendar view to display a daily event listing.
	- **• View by Week**: allows you to change the Calendar view to display a weekly event listing.
- **• Delete**: allows you to remove an event from your Calendar.
- **• Calendar Settings**: allows you to configure the Calendar's **Starting Day** (select either Sunday or Monday) and **View by** mode (select Month, Week, or Day).
- **• Missed Alarm Events**: displays any missed events.
- **• Used Space**: displays a list of the different Calendar event categories along with the memory allocation for each.
- **3.** To exit, press  $\bullet$  or press  $\bullet$ .

#### *Viewing an Event*

**1.** Touch ➔ **Tools** ➔ **Calendar** ➔ **Event List**. Touch  $\Box$ 

A listing of all upcoming events is displayed.

- **2.**Touch an event from the Event page to open it.
- **3.** To exit, press  $\bullet$  or press  $\bullet$ .

### *Deleting an Event*

- **1.** Touch ➔ **Tools** ➔ **Calendar** ➔ **Event List** ➔ **Delete**. Touch  $\Box$
- **2.** Touch the box next to an individual event you want to delete.

 $-$  or  $-$ 

Touch **Select All** to select all events.

**3.**Touch **Delete**. **4.** To exit, press  $\leq$  or press  $\cdot$ .

# Recent Calls

The phone stores the numbers of the calls you have dialed, received, or missed in the **Recent Calls** menu. If the number or caller is listed in your Address Book, the associated name displays.

[For more information, refer to](#page-41-0) *"Recent Calls"* on page 38.

## Memo

This option allows you to create memos to add to your events.

- **1.** Touch ➔ **Tools** ➔ **Memo** ➔ **Create Memo**. Menu
- **2.**Use the on-screen keypad to enter a new memo and touch

## **OK**.

## Tasks

This option allows you to create a "to do" entry of tasks, which are created in a similar fashion to previously described Calendar entries.

- **1.**Touch ➔ **Tools** ➔ **Tasks** ➔ **Create Task**. Menu
- **2.** Select any of the following options:
	- **• Title**: enter a title for this task, which can be up to 100 characters.
	- **• Priority**: allows you to assign the task a priority of High, Medium, or Low.
- **• Start Date**: enter a date for this task to begin.
- **• Due Date**: enter a date for this task to end.
- **• Status**: allows you to assign a current project status of Completed or Ongoing.
- **3.** Touch **Set Details** to access additional options:
	- **• Details**: enter a detailed description for this task, which can be up to 100 characters.
	- **• Alarm**: allows you to set a time, prior to the event, for the event alerts to begin. Options include Off, On start date, On due date, 1 day before starting, 2 days before starting, or 1 week before starting. You can also customize an exact date.
	- **• Alarm Time**: enter a time for this alarm to sound. Touch **Set** to assign the new time.
	- **• Alarm Tone**: allows you to choose an alarm tone. Once selected, navigate to Tones, select a file, and touch  $\boxed{+}$  to assign the audio file as the current alarm tone.
- **4.** Touch **Save** ➔ **Save** to store the new task.

### Calculator

With this feature, you can use the phone as a calculator. The calculator provides the basic arithmetic functions; addition, subtraction, multiplication, and division.

- **1.**Touch ➔ **Tools** ➔ **Calculator**. Menu
- **2.**Enter the first number using the on-screen numeric keys.
- **3.** Enter the operation for your calculation by touching the corresponding on-screen arithmetic function key.
- **4.**Enter the second number.
- **5.**To view the result, touch equals (**=**).

# Tip Calculator

Tip Calculator automatically calculates the following amounts:

- Gratuity (tip)
- Individual payment (for groups)

Calculations are based on the total amount of the check, a selected percentage, and the number of people paying.

- **1.**Touch ➔ **Tools** ➔ **Tip Calculator**. Menu
- **2.** Touch the **Bill** field and use the keypad to enter the total amount of the bill and press **Result**.
- **3.** If needed, touch the **Tip** field and use the keypad to change the tip percentage and press **Result**.
- **4.** If needed, touch the **Split** field and use the keypad to change the number of persons that are splitting the bill and press **Result**.
- **5.** The amount of the Tip, the bill Total, and the amount each person should pay appear in the lower half of the screen.

**6.**Touch **Reset** to clear the fields and start over.

### Converter

Your phone comes with a built-in conversion application. This conversion menu provides the following conversion categories:

- **•** Currency
- **•** Length
- **•** Weight
- **•** Volume
- **•** Area
- **•** Temperature
- **1.** Touch ➔ **Tools** ➔ **Converter**. Menu
- **2.** Select the specific converter function by touching one of the above on-screen conversion functions.
	- **•** Each converter function has a field for the type of unit to be converted and the type of unit to be converted to. An additional field allows you to input the unit amount to convert.
- **3.** Enter the main value by touching the first on-screen value field (top left of the page).
- **4.** Use the popup keypad to enter the necessary value and touch **OK**.
- **5.** Touch the drop-down list (upper-right) to select the desired source unit. This is the value you are converting "**from**".
	- **•** The resulting converted values ("**to**") are automatically displayed in a list.
- **6.**Touch **Reset** to erase the current values and begin again.
- **7.**To exit, press  $\bullet$  or press  $\bullet$ .

## World Clock

World Clock allows you to view the time of day or night in other parts of the world. World Clock displays time in 100 different cities within all 24 time zones around the world.

- **1.**Touch ➔ **Tools** ➔ **World Clock** ➔ **Add**. Menu
- **2.**Drag the on-screen map to find the desired global region.
- **3.** Touch a representative city from a desired area. If the correct city area is then highlighted in a different color, your selection was accurately read and you can touch **OK**.  $-$  or  $-$

If not read correctly, repeat the previous two steps until your selection is correct.

**4.** Touch the sun symbol next to the time to add (**On**) or remove (**Off**) Daylight Savings Time.

#### *Deleting a World Clock Entry*

- **1.**Touch ➔ **Tools** ➔ **World Clock** ➔ **Delete**. Menu
- **2.**Touch the Trash Can  $(\sqrt{m})$  next to the entry you want to delete.

#### Timer

You can use this feature to set a countdown timer. Use a timer to count down to an event based on a preset time length of hours, minutes, and seconds.

- **1.** $\blacksquare$  Touch  $\downarrow \downarrow \downarrow \downarrow \downarrow$  Tools  $\rightarrow$  Timer.
- **2.** Select a countdown time length for the alert by setting the hours, minutes, and seconds value.

Enter a time length by using either the **+** or **-** buttons or by quickly sliding your fingertip over the numbers.

- **Note:** Touching and holding down the + and keys increases the speed at which the numbers scroll through each reel.
	- **3.** Touch **Start** to begin the timer and touch **Stop** to pause the timer.
	- **4.** Touch **Reset** to clear the current timer and display the Timer set screen.

**Note:** You can stop the timer by flipping your phone over so that it is facing downward. Restart the timer by flipping it back over. To set up your phone to utilize Motion Detection, see *["Motion Detection"](#page-117-0)* on [page](#page-117-0) 114.

## **Stopwatch**

You can use this feature to measure intervals of time.

- **1.**Touch ➔ **Tools** ➔ **Stopwatch** ➔ **Start**. Menu
- **2.**Touch **Stop** to stop the stopwatch
- **3.** Touch **Lap** to mark a unit of time per lap. You can record up to 50 lap times.
- **4.** Touch **Reset** to erase all times recorded.

This section outlines the safety precautions associated with using your phone. These safety precautions should be followed to safely use your phone.

#### Health and Safety Information

#### *Exposure to Radio Frequency (RF) Signals*

#### Specific Absorption Rate (SAR) Certification Information

Your wireless phone is a radio transmitter and receiver. It is designed and manufactured not to exceed the exposure limits for radio frequency (RF) energy set by the Federal Communications Commission (FCC) of the U.S. government.

These FCC exposure limits are derived from the recommendations of two expert organizations, the National Counsel on Radiation Protection and Measurement (NCRP) and the Institute of Electrical and Electronics Engineers (IEEE).

In both cases, the recommendations were developed by scientific and engineering experts drawn from industry, government, and academia after extensive reviews of the scientific literature related to the biological effects of RF energy.

The exposure limit set by the FCC for wireless mobile phones employs a unit of measurement known as the Specific Absorption Rate (SAR). The SAR is a measure of the rate of

absorption of RF energy by the human body expressed in units of watts per kilogram (W/kg). The FCC requires wireless phones to comply with a safety limit of 1.6 watts per kilogram (1.6 W/kg).

The FCC exposure limit incorporates a substantial margin of safety to give additional protection to the public and to account for any variations in measurements.

SAR tests are conducted using standard operating positions accepted by the FCC with the phone transmitting at its highest certified power level in all tested frequency bands. Although the SAR is determined at the highest certified power level, the actual SAR level of the phone while operating can be well below the maximum value. This is because the phone is designed to operate at multiple power levels so as to use only the power required to reach the network. In general, the closer you are to a wireless base station antenna, the lower the power output.

Before a new model phone is available for sale to the public, it must be tested and certified to the FCC that it does not exceed the exposure limit established by the FCC. Tests for each model phone are performed in positions and locations (e.g. at the ear and worn on the body) as required by the FCC.

For body worn operation, this phone has been tested and meets FCC RF exposure guidelines when used with an accessory that

contains no metal and that positions the handset a minimum of 1.5 cm from the body.

Use of other accessories may not ensure compliance with FCC RF exposure guidelines.

The FCC has granted an Equipment Authorization for this mobile phone with all reported SAR levels evaluated as in compliance with the FCC RF exposure guidelines. The maximum SAR values for this model phone as reported to the FCC are:

### **GSM 850**

- Head: 0.46 W/Kg.
- Body-worn: 1.04 W/Kg.

### **GSM 1900**

- Head: 0.52 W/Kg.
- Body-worn: 0.75 W/Kg.

# **UMTS II**

- Head: 0.84 W/Kg.
- Body-worn: 0.61 W/Kg.

# **UMTS V**

- Head: 0.32 W/Kg.
- Body-worn: 0.43 W/Kg.

SAR information on this and other model phones can be viewed online at <http://www.fcc.gov/oet/ea>. To find information that pertains to a particular model phone, this site uses the phone FCC ID number which is usually printed somewhere on the case of the phone.

Sometimes it may be necessary to remove the battery pack to find the number. Once you have the FCC ID number for a particular phone, follow the instructions on the website and it should provide values for typical or maximum SAR for a particular phone. Additional product specific SAR information can also be obtained at [www.fcc.gov/cgb/sar.](http://www.fcc.gov/cgb/sar/)

# Please Note the Following Information When Using Your Handset

# **1. WARNING REGARDING DISPLAY**

The display on your handset is made of glass or acrylic and could break if your handset is dropped or if it receives significant impact. Do not use if screen is broken or cracked as this could cause injury to you.

**2. WARRANTY DISCLAIMER: PROPER USE OF A TOUCH SCREEN HANDSET**

If your handset has a touchscreen display, please note that a touchscreen responds best to a light touch from the pad of your finger. Using excessive force when pressing on the touchscreen may damage the tempered glass surface and void the warranty. [For more information, refer to](#page-185-0) *"Standard [Limited Warranty"](#page-185-0)* on page 182.

# Samsung Mobile Products and Recycling

Samsung cares for the environment and encourages its customers to recycle Samsung mobile phones and genuine Samsung accessories.

Go to:<http://mobile.samsungusa.com/recycling/index.jsp>or 1-800-822-8837 for more information.

# UL Certified Travel Adapter

The Travel Adapter for this phone has met applicable UL safety requirements. Please adhere to the following safety instructions per UL quidelines.

FAILURE TO FOLLOW THE INSTRUCTIONS OUTLINED MAY LEAD TO SERIOUS PERSONAL INJURY AND POSSIBLE PROPERTY DAMAGE.

IMPORTANT SAFETY INSTRUCTIONS - SAVE THESE **INSTRUCTIONS** 

DANGER - TO REDUCE THE RISK OF FIRE OR ELECTRIC SHOCK, CAREFULLY FOLLOW THESE INSTRUCTIONS.

FOR CONNECTION TO A SUPPLY NOT IN NORTH AMERICA, USE AN ATTACHMENT PLUG ADAPTOR OF THE PROPER CONFIGURATION FOR THE POWER OUTLET. THIS POWER UNIT IS INTENDED TO BE CORRECTLY ORIENTATED IN A VERTICAL OR HORIZONTAL OR FLOOR MOUNT POSITION.

### Consumer Information on Wireless Phones

The U.S. Food and Drug Administration (FDA) has published a series of Questions and Answers for consumers relating to radio frequency (RF) exposure from wireless phones. The FDA publication includes the following information:

#### *What kinds of phones are the subject of this update?*

The term wireless phone refers here to hand-held wireless phones with built-in antennas, often called "cell," "mobile," or "PCS" phones. These types of wireless phones can expose the user to measurable radio frequency energy (RF) because of the short distance between the phone and the user's head. These RF exposures are limited by Federal Communications Commission safety guidelines that were developed with the advice of FDA and other federal health and safety agencies.

When the phone is located at greater distances from the user, the exposure to RF is drastically lower because a person's RF

exposure decreases rapidly with increasing distance from the source. The so-called "cordless phones," which have a base unit connected to the telephone wiring in a house, typically operate at far lower power levels, and thus produce RF exposures well within the FCC's compliance limits.

### *Do wireless phones pose a health hazard?*

The available scientific evidence does not show that any health problems are associated with using wireless phones. There is no proof, however, that wireless phones are absolutely safe. Wireless phones emit low levels of radio frequency energy (RF) in the microwave range while being used. They also emit very low levels of RF when in the stand-by mode. Whereas high levels of RF can produce health effects (by heating tissue), exposure to low level RF that does not produce heating effects causes no known adverse health effects. Many studies of low level RF exposures have not found any biological effects. Some studies have suggested that some biological effects may occur, but such findings have not been confirmed by additional research. In some cases, other researchers have had difficulty in reproducing those studies, or in determining the reasons for inconsistent results.

### *What is FDA's role concerning the safety of wireless phones?*

Under the law, FDA does not review the safety of radiationemitting consumer products such as wireless phones before they can be sold, as it does with new drugs or medical devices. However, the agency has authority to take action if wireless phones are shown to emit radio frequency energy (RF) at a level that is hazardous to the user. In such a case, FDA could require the manufacturers of wireless phones to notify users of the health hazard and to repair, replace or recall the phones so that the hazard no longer exists.

Although the existing scientific data do not justify FDA regulatory actions, FDA has urged the wireless phone industry to take a number of steps, including the following:

- Support needed research into possible biological effects of RF of the type emitted by wireless phones;
- Design wireless phones in a way that minimizes any RF exposure to the user that is not necessary for device function; and
- Cooperate in providing users of wireless phones with the best possible information on possible effects of wireless phone use on human health.

FDA belongs to an interagency working group of the federal agencies that have responsibility for different aspects of RF safety to ensure coordinated efforts at the federal level. The following agencies belong to this working group:

- National Institute for Occupational Safety and Health
- Environmental Protection Agency
- Federal Communications Commission
- Occupational Safety and Health Administration
- National Telecommunications and Information Administration

The National Institutes of Health participates in some interagency working group activities, as well.

FDA shares regulatory responsibilities for wireless phones with the Federal Communications Commission (FCC). All phones that are sold in the United States must comply with FCC safety guidelines that limit RF exposure. FCC relies on FDA and other health agencies for safety questions about wireless phones.

FCC also regulates the base stations that the wireless phone networks rely upon. While these base stations operate at higher power than do the wireless phones themselves, the RF exposures that people get from these base stations are typically thousands of times lower than those they can get from wireless phones.

Base stations are thus not the primary subject of the safety questions discussed in this document.

#### *What are the results of the research done already?*

The research done thus far has produced conflicting results, and many studies have suffered from flaws in their research methods. Animal experiments investigating the effects of radio frequency energy (RF) exposures characteristic of wireless phones have yielded conflicting results that often cannot be

repeated in other laboratories. A few animal studies, however, have suggested that low levels of RF could accelerate the development of cancer in laboratory animals.

However, many of the studies that showed increased tumor development used animals that had been genetically engineered or treated with cancer-causing chemicals so as to be predisposed to develop cancer in absence of RF exposure. Other studies exposed the animals to RF for up to 22 hours per day. These conditions are not similar to the conditions under which people use wireless phones, so we don't know with certainty what the results of such studies mean for human health.

Three large epidemiology studies have been published since December 2000. Between them, the studies investigated any possible association between the use of wireless phones and primary brain cancer, glioma, meningioma, or acoustic neuroma, tumors of the brain or salivary gland, leukemia, or other cancers. None of the studies demonstrated the existence of any harmful health effects from wireless phones RF exposures.

However, none of the studies can answer questions about longterm exposures, since the average period of phone use in these studies was around three years.

### *What research is needed to decide whether RF exposure from wireless phones poses a health risk?*

A combination of laboratory studies and epidemiological studies of people actually using wireless phones would provide some of the data that are needed. Lifetime animal exposure studies could be completed in a few years.

However, very large numbers of animals would be needed to provide reliable proof of a cancer promoting effect if one exists. Epidemiological studies can provide data that is directly applicable to human populations, but ten or more years' follow-up may be needed to provide answers about some health effects, such as cancer.

This is because the interval between the time of exposure to a cancer-causing agent and the time tumors develop - if they do may be many, many years. The interpretation of epidemiological studies is hampered by difficulties in measuring actual RF exposure during day-to-day use of wireless phones. Many factors affect this measurement, such as the angle at which the phone is held, or which model of phone is used.

### *What is FDA doing to find out more about the possible health effects of wireless phone RF?*

FDA is working with the U.S. National Toxicology Program and with groups of investigators around the world to ensure that high priority animal studies are conducted to address important

questions about the effects of exposure to radio frequency energy (RF). FDA has been a leading participant in the World Health Organization international Electromagnetic Fields (EMF) Project since its inception in 1996.

An influential result of this work has been the development of a detailed agenda of research needs that has driven the establishment of new research programs around the world. The Project has also helped develop a series of public information documents on EMF issues.

FDA and Cellular Telecommunications & Internet Association (CTIA) have a formal Cooperative Research and Development Agreement (CRADA) to do research on wireless phone safety. FDA provides the scientific oversight, obtaining input from experts in government, industry, and academic organizations.

CTIA-funded research is conducted through contracts to independent investigators. The initial research will include both laboratory studies and studies of wireless phone users. The CRADA will also include a broad assessment of additional research needs in the context of the latest research developments around the world.

#### *What steps can I take to reduce my exposure to radio frequency energy from my wireless phone?*

If there is a risk from these products - and at this point we do not know that there is - it is probably very small. But if you are

concerned about avoiding even potential risks, you can take a few simple steps to minimize your exposure to radio frequency energy (RF).

Since time is a key factor in how much exposure a person receives, reducing the amount of time spent using a wireless phone will reduce RF exposure.

• If you must conduct extended conversations by wireless phone every day, you could place more distance between your body and the source of the RF, since the exposure level drops off dramatically with distance. For example, you could use a headset and carry the wireless phone away from your body or use a wireless phone connected to a remote antenna.

Again, the scientific data do not demonstrate that wireless phones are harmful. But if you are concerned about the RF exposure from these products, you can use measures like those described above to reduce your RF exposure from wireless phone use.

#### *What about children using wireless phones?*

The scientific evidence does not show a danger to users of wireless phones, including children and teenagers. If you want to take steps to lower exposure to radio frequency energy (RF), the measures described above would apply to children and teenagers using wireless phones. Reducing the time of wireless

phone use and increasing the distance between the user and the RF source will reduce RF exposure.

Some groups sponsored by other national governments have advised that children be discouraged from using wireless phones at all. For example, the government in the United Kingdom distributed leaflets containing such a recommendation in December 2000.

They noted that no evidence exists that using a wireless phone causes brain tumors or other ill effects. Their recommendation to limit wireless phone use by children was strictly precautionary; it was not based on scientific evidence that any health hazard exists.

#### *Do hands-free kits for wireless phones reduce risks from exposure to RF emissions?*

Since there are no known risks from exposure to RF emissions from wireless phones, there is no reason to believe that handsfree kits reduce risks. Hands-free kits can be used with wireless phones for convenience and comfort. These systems reduce the absorption of RF energy in the head because the phone, which is the source of the RF emissions, will not be placed against the head. On the other hand, if the phone is mounted against the waist or other part of the body during use, then that part of the body will absorb more RF energy. Wireless phones marketed in the U.S. are required to meet safety requirements regardless of

whether they are used against the head or against the body. Either configuration should result in compliance with the safety limit.

#### *Do wireless phone accessories that claim to shield the head from RF radiation work?*

Since there are no known risks from exposure to RF emissions from wireless phones, there is no reason to believe that accessories that claim to shield the head from those emissions reduce risks. Some products that claim to shield the user from RF absorption use special phone cases, while others involve nothing more than a metallic accessory attached to the phone.

Studies have shown that these products generally do not work as advertised. Unlike "hand-free" kits, these so-called "shields" may interfere with proper operation of the phone. The phone may be forced to boost its power to compensate, leading to an increase in RF absorption. In February 2002, the Federal trade Commission (FTC) charged two companies that sold devices that claimed to protect wireless phone users from radiation with making false and unsubstantiated claims.

According to FTC, these defendants lacked a reasonable basis to substantiate their claim.

#### *What about wireless phone interference with medical equipment?*

Radio frequency energy (RF) from wireless phones can interact with some electronic devices. For this reason, FDA helped develop a detailed test method to measure electromagnetic interference (EMI) of implanted cardiac pacemakers and defibrillators from wireless telephones. This test method is now part of a standard sponsored by the Association for the Advancement of Medical instrumentation (AAMI). The final draft, a joint effort by FDA, medical device manufacturers, and many other groups, was completed in late 2000. This standard will allow manufacturers to ensure that cardiac pacemakers and defibrillators are safe from wireless phone EMI. FDA has tested wireless phones and helped develop a voluntary standard sponsored by the Institute of Electrical and Electronic Engineers (IEEE). This standard specifies test methods and performance requirements for hearing aids and wireless phones so that no interference occurs when a person uses a compatible phone and a compatible hearing aid at the same time. This standard was approved by the IEEE in 2000.

FDA continues to monitor the use of wireless phones for possible interactions with other medical devices. Should harmful interference be found to occur, FDA will conduct testing to assess the interference and work to resolve the problem.

Additional information on the safety of RF exposures from various sources can be obtained from the following organizations (Updated 1/1/2010):

- FCC RF Safety Program: <http://www.fcc.gov/oet/rfsafety/>
- Environmental Protection Agency (EPA): <http://www.epa.gov/radiation/>
- Occupational Safety and Health Administration's (OSHA): <http://www.osha.gov/SLTC/radiofrequencyradiation/index.html>
- National Institute for Occupational Safety and Health (NIOSH): [http://www.cdc.gov/niosh/](http://www.cdc.gov/niosh/homepage.html)
- World Health Organization (WHO): [http://www.who.int/peh-emf/](http://www.who.int/peh-emf/en/)
- International Commission on Non-Ionizing Radiation Protection: [http://www.icnirp.de](http://www.icnirp.de/)
- Health Protection Agency: <http://www.hpa.org.uk/radiation>
- US Food and Drug Administration: [http://www.fda.gov/Radiation-EmittingProducts/](http://www.fda.gov/Radiation-EmittingProducts/RadiationEmittingProductsandProcedures/HomeBusinessandEntertainment/CellPhones/default.htm) RadiationEmittingProductsandProcedures/ HomeBusinessandEntertainment/CellPhones/default.htm

# Road Safety

Your wireless phone gives you the powerful ability to communicate by voice, almost anywhere, anytime. But an important responsibility accompanies the benefits of wireless phones, one that every user must uphold. Always comply with road safety regulations on using a mobile phone while driving. Using a mobile phone while driving can be dangerous.

When driving a car, driving is your first responsibility. When using your wireless phone behind the wheel of a car, practice good common sense and remember the following tips:

- **1.** Get to know your wireless phone and its features, such as speed dial and redial. If available, these features help you to place your call without taking your attention off the road.
- **2.** When available, use a hands-free device. If possible, add an additional layer of convenience and safety to your wireless phone with one of the many hands free accessories available today.
- **3.** Position your wireless phone within easy reach. Be able to access your wireless phone without removing your eyes from the road. If you get an incoming call at an inconvenient time, let your voice mail answer it for you.
- **4.** Let the person you are speaking with know you are driving. Suspend the call in heavy traffic or hazardous weather conditions. Rain, sleet, snow, ice and even heavy traffic can be hazardous.
- **5.** Do not take notes or look up phone numbers while driving. Jotting down a "to do" list or flipping through your address book takes attention away from your primary responsibility, driving safely.
- **6.** Dial sensibly and assess the traffic; if possible, place calls when you are not moving or before pulling into traffic. Try to plan calls when your car will be stationary. If you need to make a call, dial only a few numbers, check the road and your mirrors, then continue.
- **7.** Do not engage in stressful or emotional conversations that may be distracting. Make people you are talking with aware you are driving and suspend conversations that have the potential to divert your attention from the road.
- **8.** Use your wireless phone to call for help. Dial 9-1-1 or other local emergency number in the case of fire, traffic accident or medical emergencies.
- **9.** Use your wireless phone to help others in emergencies. If you see an auto accident, crime in progress or other serious emergency where lives are in danger, call 9-1-1 or other local emergency number, as you would want others to do for you.
- **10.** Call roadside assistance or a special non-emergency wireless assistance number when necessary. If you see a broken-down vehicle posing no serious hazard, a broken traffic signal, a minor traffic accident where no one appears injured, or a vehicle you know to be stolen, call roadside assistance or other special non-emergency number.

#### **"The wireless industry reminds you to use your phone safely when driving."**

For more information, please call 1-888-901-SAFE, or visit our web-site [www.ctia.org](http://www.ctia.org/).

**Important!:** If you are using a handset other than a standard numeric keypad, please call 1-888-901-7233.

Provided by the Cellular Telecommunications & Internet Association.

#### Responsible Listening

**Caution!:** Avoid potential hearing loss.

Damage to hearing occurs when a person is exposed to loud sounds over time. The risk of hearing loss increases as sound is played louder and for longer durations. Prolonged exposure to loud sounds (including music) is the most common cause of preventable hearing loss. Some scientific research suggests that using portable audio devices, such as portable music players and cellular telephones, at high volume settings for long durations may lead to permanent noise-induced hearing loss. This includes the use of headphones (including headsets, earbuds, and Bluetooth or other wireless devices). Exposure to very loud sound has also been associated in some studies with tinnitus (a ringing in the ear), hypersensitivity to sound and distorted hearing.

Individual susceptibility to noise-induced hearing loss and potential hearing problem varies. Additionally, the amount of sound produced by a portable audio device varies depending on the nature of the sound, the device settings, and the headphones that are used. As a result, there is no single volume setting that is appropriate for everyone or for every combination of sound, settings and equipment.

You should follow some commonsense recommendations when using any portable audio device:

- Always turn the volume down before plugging the earphones into an audio source.
- Set the volume in a quiet environment and select the lowest volume at which you can hear adequately.
- When using headphones, turn the volume down if you cannot hear the people speaking near you or if the person sitting next to you can hear what you are listening to.
- Do not turn the volume up to block out noisy surroundings. If you choose to listen to your portable device in a noisy environment, use noise-cancelling headphones to block out background environmental noise. By blocking background environment noise, noise cancelling headphones should allow you to hear the music at lower volumes than when using earbuds.
- Limit the amount of time you listen. As the volume increases, less time is required before you hearing could be affected.
- Avoid using headphones after exposure to extremely loud noises, such as rock concerts, that might cause temporary hearing loss. Temporary hearing loss might cause unsafe volumes to sound normal.
- Do not listen at any volume that causes you discomfort. If you experience ringing in your ears, hear muffled speech or experience any temporary hearing difficulty after listening to your portable audio device, discontinue use and consult your doctor.

You can obtain additional information on this subject from the following sources:

#### **American Academy of Audiology**

11730 Plaza American Drive, Suite 300 Reston, VA 20190 Voice: (800) 222-2336 Email: info@audiology.org Internet: <http://www.audiology.org>

#### **National Institute on Deafness and Other Communication Disorders**

National Institutes of Health31 Center Drive, MSC 2320 Bethesda, MD 20892-2320 Email: nidcdinfo@nih.gov Internet: <http://www.nidcd.nih.gov/> **National Institute for Occupational Safety and Health (NIOSH)** 395 E Street, S.W. Suite 9200Patriots Plaza Building Washington, DC 20201 Voice: 1-800-35-NIOSH (1-800-356-4647) 1-800-CDC-INFO (1-800-232-4636) Outside the U.S. 513-533-8328Email: cdcinfo@cdc.gov Internet: <http://www.cdc.gov/niosh/topics/noise/default.html> 1-888-232-6348 TTY

# Operating Environment

Remember to follow any special regulations in force in any area and always switch your phone off whenever it is forbidden to use it, or when it may cause interference or danger.

When connecting the phone or any accessory to another device, read its user's guide for detailed safety instructions. Do not connect incompatible products.

As with other mobile radio transmitting equipment, users are advised that for the satisfactory operation of the equipment and for the safety of personnel, it is recommended that the equipment should only be used in the normal operating position (held to your ear with the antenna pointing over your shoulder if you are using an external antenna).

# Using Your Phone Near Other Electronic Devices

Most modern electronic equipment is shielded from radio frequency (RF) signals. However, certain electronic equipment may not be shielded against the RF signals from your wireless phone. Consult the manufacturer to discuss alternatives.

#### *Implantable Medical Devices*

A minimum separation of six (6) inches should be maintained between a handheld wireless phone and an implantable medical device, such as a pacemaker or implantable cardioverter defibrillator, to avoid potential interference with the device.

Persons who have such devices:

- Should ALWAYS keep the phone more than six (6) inches from their implantable medical device when the phone is turned ON;
- Should not carry the phone in a breast pocket;
- Should use the ear opposite the implantable medical device to minimize the potential for interference;
- Should turn the phone OFF immediately if there is any reason to suspect that interference is taking place;

• Should read and follow the directions from the manufacturer of your implantable medical device. If you have any questions about using your wireless phone with such a device, consult your health care provider.

For more information see:

<http://www.fcc.gov/oet/rfsafety/rf-faqs.html>

#### *Other Medical Devices*

If you use any other personal medical devices, consult the manufacturer of your device to determine if it is adequately shielded from external RF energy. Your physician may be able to assist you in obtaining this information. Switch your phone off in health care facilities when any regulations posted in these areas instruct you to do so. Hospitals or health care facilities may be using equipment that could be sensitive to external RF energy.

#### *Vehicles*

RF signals may affect improperly installed or inadequately shielded electronic systems in motor vehicles. Check with the manufacturer or its representative regarding your vehicle. You should also consult the manufacturer of any equipment that has been added to your vehicle.

#### *Posted Facilities*

Switch your phone off in any facility where posted notices require you to do so.

### Potentially Explosive Environments

Switch your phone off when in any area with a potentially explosive atmosphere and obey all signs and instructions. Sparks in such areas could cause an explosion or fire resulting in bodily injury or even death.

Users are advised to switch the phone off while at a refueling point (service station). Users are reminded of the need to observe restrictions on the use of radio equipment in fuel depots (fuel storage and distribution areas), chemical plants or where blasting operations are in progress.

Areas with a potentially explosive atmosphere are often but not always clearly marked. They include below deck on boats, chemical transfer or storage facilities, vehicles using liquefied petroleum gas (such as propane or butane), areas where the air contains chemicals or particles, such as grain, dust or metal powders, and any other area where you would normally be advised to turn off your vehicle engine.

### Emergency Calls

This phone, like any wireless phone, operates using radio signals, wireless and landline networks as well as userprogrammed functions, which cannot guarantee connection in all conditions areas or circumstances. Therefore, you should never rely solely on any wireless phone for essential communications (medical emergencies, for example). Before traveling in remote

or underdeveloped areas, plan an alternate method of contacting emergency services personnel.

Remember, to make or receive any calls the phone must be switched on and in a service area with adequate signal strength. Emergency calls may not be possible on all wireless phone networks or when certain network services and/or phone features are in use. Check with local service providers.

To make an emergency call:

- **1.** If the phone is not on, switch it on.
- **2.** Key in the emergency number for your present location (for example, 911 or other official emergency number). Emergency numbers vary by location.

**3.** Press the **key.** 

If certain features are in use (call barring, for example), you may first need to deactivate those features before you can make an emergency call. Consult this document and your local cellular service provider.

When making an emergency call, remember to give all the necessary information as accurately as possible. Remember that your phone may be the only means of communication at the scene of an accident; do not cut off the call until given permission to do so.
## *Restricting Children's access to your Phone*

Your phone is not a toy. Do not allow children to play with it because they could hurt themselves and others, damage the phone or make calls that increase your phone bill.

# FCC Notice and Cautions

## *FCC Notice*

The phone may cause TV or radio interference if used in close proximity to receiving equipment. The FCC can require you to stop using the phone if such interference cannot be eliminated.

Vehicles using liquefied petroleum gas (such as propane or butane) must comply with the National Fire Protection Standard (NFPA-58). For a copy of this standard, contact the National Fire Protection Association:

# **NFPA (National Fire Protection Agency)**

1 Batterymarch Park

Quincy, Massachusetts

USA 02169-7471

Internet: <http://www.nfpa.org>

## *Cautions*

Any changes or modifications to your phone not expressly approved in this document could void your warranty for this equipment, and void your authority to operate this equipment. Only use approved batteries, antennas and chargers. The use of any unauthorized accessories may be dangerous and void the phone warranty if said accessories cause damage or a defect to the phone.

Although your phone is quite sturdy, it is a complex piece of equipment and can be broken. Avoid dropping, hitting, bending or sitting on it.

# Other Important Safety Information

- Only qualified personnel should service the phone or install the phone in a vehicle. Faulty installation or service may be dangerous and may invalidate any warranty applicable to the device.
- Ensure that any mobile phones or related equipment installed in your vehicle are securely mounted.
- Check regularly that all wireless phone equipment in your vehicle is mounted and operating properly.
- Do not store or carry flammable liquids, gases or explosive materials in the same compartment as the phone, its parts or accessories.
- For vehicles equipped with an air bag, remember that an air bag inflates with great force. Do not place objects, including both installed or portable wireless equipment near or in the area over the air bag or

in the air bag deployment area. If wireless equipment is improperly installed and the air bag inflates, serious injury could result.

- Switch your phone off before boarding an aircraft. The use of wireless phone in aircraft is illegal and may be dangerous to the aircraft's operation.
- Failure to observe these instructions may lead to the suspension or denial of telephone services to the offender, or legal action, or both.

# Product Performance

## *Getting the Most Out of Your Signal Reception*

The quality of each call you make or receive depends on the signal strength in your area. Your phone informs you of the current signal strength by displaying a number of bars next to the signal strength icon. The more bars displayed, the stronger the signal.

If you're inside a building, being near a window may give you better reception.

## *Understanding the Power Save Feature*

If your phone is unable to find a signal after searching, a Power Save feature is automatically activated. If your phone is active, it periodically rechecks service availability or you can check it yourself by pressing any key.

Anytime the Power Save feature is activated, a message displays on the screen. When a signal is found, your phone returns to standby mode.

## *Understanding How Your Phone Operates*

Your phone is basically a radio transmitter and receiver. When it's turned on, it receives and transmits radio frequency (RF) signals. When you use your phone, the system handling your call controls the power level. This power can range from 0.006 watts to 0.2 watts in digital mode.

# *Maintaining Your Phone's Peak Performance*

For the best care of your phone, only authorized personnel should service your phone and accessories. Allowing unqualified personnel to service your phone may result in damage to your phone and may void the warranty.

There are several simple guidelines to operating your phone properly and maintaining safe, satisfactory service.

- If your phone is equipped with an external antenna, hold the phone with the antenna raised, fully-extended and over your shoulder.
- Do not hold, bend or twist the phone's antenna, if applicable.
- Do not use the phone if the antenna is damaged.
- If your phone is equipped with an internal antenna, obstructing the internal antenna could inhibit call performance.
- Speak directly into the phone's receiver.
- If your phone has a SIM or memory card: (i) handle the SIM or memory card with care, (ii) do not remove a card while the phone is transferring or accessing information, as this could result in loss of data and/or damage to the card of phone, (iii) protect cards from strong shocks, static electricity, and electrical noise from other devices, and (iv) do not touch gold-colored contacts or terminals with your fingers or metal objects (if dirty, wipe the card with a soft cloth).
- Avoid exposing your phone and accessories to rain or liquid spills. If your phone does get wet, immediately turn the power off and remove the battery. If it is inoperable, call Customer Care for service.

# Availability of Various Features/Ring Tones

Many services and features are network dependent and may require additional subscription and/or usage charges. Not all features are available for purchase or use in all areas. Downloadable Ring Tones may be available at an additional cost. Other conditions and restrictions may apply. See your service provider for additional information.

# Battery Standby and Talk Time

Standby and talk times will vary depending on phone usage patterns and conditions. Battery power consumption depends on factors such as network configuration, signal strength, operating temperature, features selected, frequency of calls, and voice, data, and other application usage patterns.

# Battery Precautions

- Avoid dropping the cell phone. Dropping it, especially on a hard surface, can potentially cause damage to the phone and battery. If you suspect damage to the phone or battery, take it to a service center for inspection.
- Never use any charger or battery that is damaged in any way.
- Do not modify or remanufacture the battery as this could result in serious safety hazards. Use batteries only for their intended use.
- If you use the phone near the network's base station, it uses less power; talk and standby time are greatly affected by the signal strength on the cellular network and the parameters set by the network operator.
- Follow battery usage, storage and charging guidelines found in the user's guide.
- Battery charging time depends on the remaining battery charge and the type of battery and charger used. The battery can be charged and discharged hundreds of times, but it will gradually wear out. When the operation time (talk time and standby time) is noticeably shorter than normal, it is time to buy a new battery.
- If left unused, a fully charged battery will discharge itself over time and must be recharged before use.
- Use only Samsung-approved batteries and recharge your battery only with Samsung-approved chargers which are specifically designed for your phone. When a charger is not in use, disconnect it from the power

source. Do not leave the battery connected to a charger for more than a week, since overcharging may shorten its life.

- Do not use incompatible cell phone batteries and chargers. Some Web sites and second-hand dealers, not associated with reputable manufacturers and carriers, might be selling incompatible or even counterfeit batteries and chargers. Consumers should purchase manufacturer or carrier recommended products and accessories. If unsure about whether a replacement battery or charger is compatible, contact the manufacturer of the battery or charger.
- Misuse or use of incompatible phones, batteries, and charging devices could result in damage to the equipment and a possible risk of fire. explosion, leakage serious injuries, damage to your phone, or other serious hazard.
- Extreme temperatures will affect the charging capacity of your battery: it may require cooling or warming first.
- Do not leave the battery in hot or cold places, (below 0 °C (32 °F) or over 45 °C (113 °F) such as in a car in summer or winter conditions, as you will reduce the charging capacity and lifetime of the battery. Always try to keep the battery at room temperature. A phone with a hot or cold battery may temporarily not work, even when the battery is fully charged. Li-ion batteries are particularly affected by temperatures below 0 °C (32 °F).
- Do not place the battery in, on or near areas that may get very hot, such as on or near a microwave oven, cooking surface, cooking appliance, iron, or radiator. Batteries may explode when overheated.
- Do not get your phone or battery wet. Even though they will dry and appear to operate normally, the circuitry could slowly corrode and pose a safety hazard.
- Do not short-circuit the battery. Accidental short-circuiting can occur when a metallic object (coin, clip or pen) causes a direct connection between the  $+$  and  $-$  terminals of the battery (metal strips on the battery), for example when you carry a spare battery in a pocket or bag. Short-circuiting the terminals may damage the battery or the object causing the short-circuiting.
- Do not permit a battery out of the phone to come in contact with metal objects, such as coins, keys or jewelry.
- Do not crush, puncture or put a high degree of pressure on the battery as this can cause an internal short-circuit, resulting in overheating.
- Dispose of used batteries in accordance with local regulations. In some areas, the disposal of batteries in household or business trash may be prohibited. Do not handle a damaged or leaking Lithium Ion (Li-Ion) battery. For safe disposal options for Li-Ion batteries, contact your nearest Samsung authorized service center. Always recycle. Do not dispose of batteries in a fire.

# Care and Maintenance

Your phone is a product of superior design and craftsmanship and should be treated with care. The suggestions below will help you fulfill any warranty obligations and allow you to enjoy this product for many years.

- Keep the phone and all its parts and accessories out of the reach of small children.
- Keep the phone dry. Precipitation, humidity and liquids contain minerals that will corrode electronic circuits.
- Do not use the phone with a wet hand. Doing so may cause an electric shock to you or damage to the phone.
- Do not use or store the phone in dusty, dirty areas, as its moving parts may be damaged.
- Do not store the phone in hot areas (over 45 °C (113 °F)). High temperatures can shorten the life of electronic devices, damage batteries, and warp or melt certain plastics.
- Do not store the phone in cold areas (below 0  $^{\circ}$ C (32  $^{\circ}$ F)). When the phone warms up to its normal operating temperature, moisture can form inside the phone, which may damage the phone's electronic circuit boards.
- Do not drop, knock or shake the phone. Rough handling can break internal circuit boards.
- Do not use harsh chemicals, cleaning solvents or strong detergents to clean the phone. Wipe it with a soft cloth slightly dampened in a mild soap-and-water solution.
- Do not paint the phone. Paint can clog the device's moving parts and prevent proper operation.
- Do not put the phone in, on or near areas that may get very hot, such as a microwave oven, cooking surface, cooking appliance, iron or a

radiator. Do not dispose of the phone in a fire. The phone may explode when overheated.

- If your phone is equipped with an external antenna, use only the supplied or an approved replacement antenna. Unauthorized antennas or modified accessories may damage the phone and violate regulations governing radio devices.
- If the phone, battery, charger or any accessory is not working properly, take it to your nearest qualified service facility. The personnel there will assist you, and if necessary, arrange for service.
- Dispose of phones in accordance with local regulations. In some areas, the disposal of phones in household or business trash may be prohibited. For safe disposal options for phones, contact your nearest Samsung authorized service center.

# <span id="page-185-1"></span><span id="page-185-0"></span>Standard Limited Warranty

## **What is Covered and For How Long?**

SAMSUNG TELECOMMUNICATIONS AMERICA, LLC ("SAMSUNG") warrants to the original purchaser ("Purchaser") that SAMSUNG's phones and accessories ("Products") are free from defects in material and workmanship under normal use and service for the period commencing upon the date of purchase and continuing for the following specified period of time after that date:

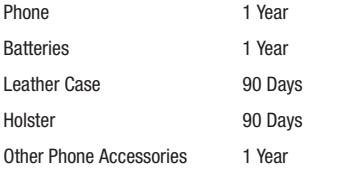

**What is Not Covered?** This Limited Warranty is conditioned upon proper use of Product by Purchaser. This Limited Warranty does not cover: (a) defects or damage resulting from accident, misuse, abnormal use, abnormal conditions, improper storage, exposure to moisture or dampness, neglect, unusual physical, electrical or electromechanical stress, or defects in appearance, cosmetic, decorative or structural items, including framing, and any nonoperative parts unless caused by SAMSUNG; (b) defects or damage resulting from excessive force when pressing on a touch screen; (c) equipment that has the serial number or the enhancement data code removed, defaced, damaged, altered or made illegible; (d) any plastic surfaces or other externally exposed parts that are scratched or damaged due to normal use; (e) malfunctions resulting from the use of Product in conjunction or connection with accessories, products, or ancillary/peripheral equipment not furnished or approved by SAMSUNG; (f) defects or damage from improper testing, operation, maintenance, installation, service, or adjustment not furnished or approved by SAMSUNG; (g) defects or damage from external causes such as collision with an object, or from fire, flooding, sand, dirt, windstorm, lightning, earthquake, or from exposure to weather conditions, or battery leakage, theft, blown fuse, or improper use of any electrical source; (h) defects or damage caused by cellular signal reception or transmission, or viruses or other software problems introduced into the Product; (i) any other acts which are not the fault of SAMSUNG; or (j) Product used or purchased outside the United States. This Limited Warranty covers batteries only if battery capacity falls below 80% of rated capacity or the

battery leaks, and this Limited Warranty does not cover any battery if (i) the battery has been charged by a battery charger not specified or approved by SAMSUNG for charging the battery, (ii) any of the seals on the battery are broken or show evidence of tampering, or (iii) the battery has been used in equipment other than the SAMSUNG phone for which it is specified.

**What are SAMSUNG's Obligations?** During the applicable warranty period, SAMSUNG will repair or replace, at SAMSUNG's sole option, without charge to Purchaser, any defective component part of Product. To obtain service under this Limited Warranty, Purchaser must return Product to an authorized phone service facility in an adequate container for shipping, accompanied by Purchaser's sales receipt or comparable substitute proof of sale showing the original date of purchase, the serial number of Product and the sellers' name and address. To obtain assistance on where to deliver the Product, call Samsung Customer Care at 1-888-987-4357. Upon receipt, SAMSUNG will promptly repair or replace the defective Product. SAMSUNG may, at SAMSUNG's sole option, use rebuilt, reconditioned, or new parts or components when repairing any Product or replace Product with a rebuilt, reconditioned or new Product. Repaired/replaced cases, pouches and holsters will be warranted for a period of ninety (90) days. All other repaired/replaced Product will be warranted for a period equal to the remainder of the original Limited Warranty on the original Product or for 90 days, whichever is longer. All

replaced parts, components, boards and equipment shall become the property of SAMSUNG. If SAMSUNG determines that any Product is not covered by this Limited Warranty, Purchaser must pay all parts, shipping, and labor charges for the repair or return of such Product.

**What Are the Limits On Samsung's Warranty/Liability?** EXCEPT AS SET FORTH IN THE EXPRESS WARRANTY CONTAINED HEREIN, PURCHASER TAKES THE PRODUCT "AS IS," AND SAMSUNG MAKES NO WARRANTY OR REPRESENTATION AND THERE ARE NO CONDITIONS, EXPRESS OR IMPLIED, STATUTORY OR OTHERWISE, OF ANY KIND WHATSOEVER WITH RESPECT TO THE PRODUCT, INCLUDING BUT NOT LIMITED TO:

- THE MERCHANTABILITY OF THE PRODUCT OR ITS FITNESS FOR ANY PARTICULAR PURPOSE OR USE;
- WARRANTIES OF TITLE OR NON-INFRINGEMENT;
- DESIGN, CONDITION, QUALITY, OR PERFORMANCE OF THE PRODUCT;
- THE WORKMANSHIP OF THE PRODUCT OR THE COMPONENTS CONTAINED THEREIN; OR
- COMPLIANCE OF THE PRODUCT WITH THE REQUIREMENTS OF ANY LAW, RULE, SPECIFICATION OR CONTRACT PERTAINING THERETO.

NOTHING CONTAINED IN THE INSTRUCTION MANUAL SHALL BE CONSTRUED TO CREATE AN EXPRESS WARRANTY OF ANY KIND WHATSOEVER WITH RESPECT TO THE PRODUCT. ALL IMPLIED WARRANTIES AND CONDITIONS THAT MAY ARISE BY OPERATION OF LAW, INCLUDING IF APPLICABLE THE IMPLIED WARRANTIES OF MERCHANTARILITY AND FITNESS FOR A PARTICULAR PURPOSE, ARE HEREBY LIMITED TO THE SAME DURATION OF TIME AS THE EXPRESS WRITTEN WARRANTY STATED HEREIN. SOME STATES DO NOT ALLOW LIMITATIONS ON HOW LONG AN IMPLIED WARRANTY LASTS, SO THE ABOVE LIMITATION MAY NOT APPLY TO YOU. IN ADDITION, SAMSUNG SHALL NOT BE LIABLE FOR ANY DAMAGES OF ANY KIND RESULTING FROM THE PURCHASE, USE, OR MISUSE OF, OR INABILITY TO USE THE PRODUCT OR ARISING DIRECTLY OR INDIRECTLY FROM THE USE OR LOSS OF USE OF THE PRODUCT OR FROM THE BREACH OF THE EXPRESS WARRANTY, INCLUDING INCIDENTAL, SPECIAL, CONSEQUENTIAL OR SIMILAR DAMAGES, OR LOSS OF ANTICIPATED PROFITS OR BENEFITS, OR FOR DAMAGES ARISING FROM ANY TORT (INCLUDING NEGLIGENCE OR GROSS NEGLIGENCE) OR FAULT COMMITTED BY SAMSUNG, ITS AGENTS OR EMPLOYEES, OR FOR ANY BREACH OF CONTRACT OR FOR ANY CLAIM BROUGHT AGAINST PURCHASER BY ANY OTHER PARTY. SOME STATES DO NOT ALLOW THE EXCLUSION OR LIMITATION OF INCIDENTAL OR CONSEQUENTIAL DAMAGES, SO THE ABOVE LIMITATION OR EXCLUSION MAY NOT APPLY TO YOU.

THIS WARRANTY GIVES YOU SPECIFIC LEGAL RIGHTS, AND YOU MAY ALSO HAVE OTHER RIGHTS, WHICH VARY FROM STATE TO STATE. THIS LIMITED WARRANTY SHALL NOT EXTEND TO ANYONE OTHER THAN THE ORIGINAL PURCHASER OF THIS

PRODUCT AND STATES PURCHASER'S EXCLUSIVE REMEDY. IF ANY PORTION OF THIS LIMITED WARRANTY IS HELD ILLEGAL OR UNENFORCEABLE BY REASON OF ANY LAW, SUCH PARTIAL ILLEGALITY OR UNENFORCEABILITY SHALL NOT AFFECT THE ENFORCEABILITY FOR THE REMAINDER OF THIS LIMITED WARRANTY WHICH PURCHASER ACKNOWLEDGES IS AND WILL ALWAYS BE CONSTRUED TO BE LIMITED BY ITS TERMS OR AS LIMITED AS THE LAW PERMITS.

THE PARTIES UNDERSTAND THAT THE PURCHASER MAY USE THIRD-PARTY SOFTWARE OR EQUIPMENT IN CONJUNCTION WITH THE PRODUCT. SAMSUNG MAKES NO WARRANTIES OR REPRESENTATIONS AND THERE ARE NO CONDITIONS, EXPRESS OR IMPLIED, STATUTORY OR OTHERWISE, AS TO THE QUALITY, CAPABILITIES, OPERATIONS, PERFORMANCE OR SUITABILITY OF ANY THIRD-PARTY SOFTWARE OR EQUIPMENT, WHETHER SUCH THIRD-PARTY SOFTWARE OR EQUIPMENT IS INCLUDED WITH THE PRODUCT DISTRIBUTED BY SAMSUNG OR OTHERWISE, INCLUDING THE ABILITY TO INTEGRATE ANY SUCH SOFTWARE OR EQUIPMENT WITH THE PRODUCT. THE QUALITY, CAPABILITIES, OPERATIONS, PERFORMANCE AND SUITABILITY OF ANY SUCH THIRD-PARTY SOFTWARE OR EQUIPMENT LIE SOLELY WITH THE PURCHASER AND THE DIRECT VENDOR, OWNER OR SUPPLIER OF SUCH THIRD-PARTY SOFTWARE OR EQUIPMENT, AS THE CASE MAY BE.

This Limited Warranty allocates risk of Product failure between Purchaser and SAMSUNG, and SAMSUNG's Product pricing reflects this allocation of risk and the limitations of liability contained in this Limited Warranty. The agents, employees, distributors, and dealers of SAMSUNG are not authorized to make modifications to this Limited Warranty, or make additional warranties binding on SAMSUNG. Accordingly, additional statements such as dealer advertising or presentation, whether oral or written, do not constitute warranties by SAMSUNG and should not be relied upon.

Samsung Telecommunications America, LLC

1301 E. Lookout Drive

Richardson, Texas 75082

Phone: 1-800-SAMSUNG

Phone: 1-888-987-HELP (4357)

©2010 Samsung Telecommunications America, LLC. All rights reserved.

No reproduction in whole or in part allowed without prior written approval. Specifications and availability subject to change without notice. [021710]

# End User License Agreement for Software

IMPORTANT. READ CAREFULLY: This End User License Agreement ("EULA") is a legal agreement between you (either an individual or a single entity) and Samsung Electronics Co., Ltd. for software owned by Samsung Electronics Co., Ltd. and its affiliated companies and its third party suppliers and licensors that accompanies this EULA, which includes computer software and may include associated media, printed materials, "online" or electronic documentation ("Software"). BY CLICKING THE "I ACCEPT" BUTTON (OR IF YOU BYPASS OR OTHERWISE DISABLE THE "I ACCEPT", AND STILL INSTALL, COPY, DOWNLOAD, ACCESS OR OTHERWISE USE THE SOFTWARE), YOU AGREE TO BE BOUND BY THE TERMS OF THIS EULA. IF YOU DO NOT ACCEPT THE TERMS IN THIS EULA, YOU MUST CLICK THE "DECLINE" BUTTON, DISCONTINUE USE OF THE SOFTWARE.

1. GRANT OF LICENSE. Samsung grants you the following rights provided that you comply with all terms and conditions of this EULA: You may install, use, access, display and run one copy of the Software on the local hard disk(s) or other permanent storage media of one computer and use the Software on a single computer or a mobile device at a time, and you may not make the Software available over a network where it could be used by multiple computers at the same time. You may make one copy of the Software in machine-readable form for backup purposes only; provided that the backup copy must include all copyright or other proprietary notices contained on the original.

2. RESERVATION OF RIGHTS AND OWNERSHIP. Samsung reserves all rights not expressly granted to you in this EULA. The Software is protected by copyright and other intellectual property laws and treaties. Samsung or its suppliers own the title, copyright and other intellectual property rights in the Software. The Software is licensed, not sold.

3. LIMITATIONS ON END USER RIGHTS. You may not reverse engineer, decompile, disassemble, or otherwise attempt to discover the source code or algorithms of, the Software (except and only to the extent that such activity is expressly permitted by applicable law notwithstanding this limitation), or modify, or disable any features of, the Software, or create derivative works based on the Software. You may not rent, lease, lend, sublicense or provide commercial hosting services with the Software.

4. CONSENT TO USE OF DATA. You agree that Samsung and its affiliates may collect and use technical information gathered as part of the product support services related to the Software provided to you, if any, related to the Software. Samsung may use this information solely to improve its products or to provide customized services or technologies to you and will not disclose this information in a form that personally identifies you.

5. UPGRADES. This EULA applies to updates, supplements and add-on components (if any) of the Software that Samsung may provide to you or make available to you after the date you obtain your initial copy of the Software, unless we provide other terms along with such upgrade. To use Software identified as an upgrade, you must first be licensed for the Software identified by Samsung as eligible for the upgrade. After upgrading, you may no longer use the Software that formed the basis for your upgrade eligibility.

6. SOFTWARE TRANSFER. You may not transfer this EULA or the rights to the Software granted herein to any third party unless it is in connection with the sale of the mobile device which the Software accompanied. In such event, the transfer must include all of the Software (including all component parts, the media and printed materials, any upgrades, this EULA) and you may not retain any copies of the Software. The transfer may not be an indirect transfer, such as a consignment. Prior to the transfer, the end user receiving the Software must agree to all the EULA terms.

7. EXPORT RESTRICTIONS. You acknowledge that the Software is subject to export restrictions of various countries. You agree to comply with all applicable international and national laws that apply to the Software, including the U.S. Export Administration Regulations, as well as end user, end use, and destination restrictions issued by U.S. and other governments.

8. TERMINATION. This ELILA is effective until terminated. Your rights under this License will terminate automatically without notice from Samsung if you fail to comply with any of the terms and conditions of this EULA. Upon termination of this EULA, you shall cease all use of the Software and destroy all copies, full or partial, of the Software.

9. DISCLAIMER OF WARRANTIES. You expressly acknowledge and agree that use of the Software is at your sole risk and that the entire risk as to satisfactory quality, performance, accuracy and effort is with you. TO THE MAXIMUM EXTENT PERMITTED BY APPLICABLE LAW, THE SOFTWARE IS PROVIDED "AS IS" AND WITH ALL FAULTS AND WITHOUT WARRANTY OF ANY KIND, AND SAMSUNG AND ITS LICENSORS (COLLECTIVELY REFERRED TO AS "SAMSUNG" FOR THE PURPOSES OF SECTIONS 9, 10 and 11) HEREBY DISCLAIM ALL WARRANTIES AND CONDITIONS WITH RESPECT TO THE SOFTWARE, EITHER EXPRESS, IMPLIED OR STATUTORY, INCLUDING, BUT NOT LIMITED TO, THE IMPLIED WARRANTIES AND/OR CONDITIONS OF MERCHANTABILITY, OF SATISFACTORY QUALITY OR WORKMANLIKE EFFORT, OF FITNESS FOR A PARTICULAR PURPOSE, OF RELIABILITY OR AVAILABILITY, OF ACCURACY, OF LACK OF VIRUSES, OF QUIET ENJOYMENT, AND NON-INFRINGEMENT OF THIRD PARTY RIGHTS. SAMSUNG DOES NOT WARRANT AGAINST INTERFERENCE WITH YOUR ENJOYMENT OF THE SOFTWARE, THAT THE FUNCTIONS CONTAINED IN THE SOFTWARE WILL MEET YOUR REQUIREMENTS, THAT THE OPERATION OF THE SOFTWARE WILL BE UNINTERRUPTED OR ERROR-FREE, OR THAT DEFECTS IN THE SOFTWARE WILL BE CORRECTED. NO ORAL OR WRITTEN INFORMATION OR ADVICE GIVEN BY SAMSUNG OR A SAMSUNG

AUTHORIZED REPRESENTATIVE SHALL CREATE A WARRANTY. SHOULD THE SOFTWARE PROVE DEFECTIVE, YOU ASSUME THE ENTIRE COST OF ALL NECESSARY SERVICING, REPAIR OR CORRECTION. SOME JURISDICTIONS DO NOT ALLOW THE EXCLUSION OF IMPLIED WARRANTIES OR LIMITATIONS ON APPLICABLE STATUTORY RIGHTS OF A CONSUMER, SO THESE EXCLUSIONS AND LIMITATIONS MAY NOT APPLY TO YOU.

10. EXCLUSION OF INCIDENTAL, CONSEQUENTIAL AND CERTAIN OTHER DAMAGES. TO THE EXTENT NOT PROHIBITED BY LAW, IN NO EVENT SHALL SAMSUNG BE LIABLE FOR PERSONAL INJURY, OR ANY INCIDENTAL, SPECIAL, INDIRECT OR CONSEQUENTIAL DAMAGES WHATSOEVER, OR FOR LOSS OF PROFITS, LOSS OF DATA, BUSINESS INTERRUPTION, OR FOR ANY PECUNIARY DAMAGES OR LOSSES, ARISING OUT OF OR RELATED TO YOUR USE OR INABILITY TO USE THE SOFTWARE, THE PROVISION OF OR FAILURE TO PROVIDE SUPPORT OR OTHER SERVICES, INFORMATION, SOFTWARE, AND RELATED CONTENT THROUGH THE SOFTWARE OR OTHERWISE ARISING OUT OF THE USE OF THE SOFTWARE, OR OTHERWISE UNDER OR IN CONNECTION WITH ANY PROVISION OF THIS EULA, HOWEVER CAUSED. REGARDLESS OF THE THEORY OF LIABILITY (CONTRACT, TORT OR OTHERWISE) AND EVEN IF SAMSUNG HAS BEEN ADVISED OF THE POSSIBILITY OF SUCH DAMAGES. SOME JURISDICTIONS DO NOT ALLOW THE LIMITATION OF LIABILITY FOR PERSONAL

## INJURY, OR OF INCIDENTAL OR CONSEQUENTIAL DAMAGES, SO THIS LIMITATION MAY NOT APPLY TO YOU.

11. LIMITATION OF LIABILITY. Notwithstanding any damages that you might incur for any reason whatsoever (including, without limitation, all damages referenced herein and all direct or general damages in contract or anything else), the entire liability of Samsung under any provision of this EULA and your exclusive remedy hereunder shall be limited to the greater of the actual damages you incur in reasonable reliance on the Software up to the amount actually paid by you for the Software or US\$5.00. The foregoing limitations, exclusions and disclaimers (including Sections 9, 10 and 11) shall apply to the maximum extent permitted by applicable law, even if any remedy fails its essential purpose.

12. U.S. GOVERNMENT END USERS. The Software is licensed only with "restricted rights" and as "commercial items" consisting of "commercial software" and "commercial software documentation" with only those rights as are granted to all other end users pursuant to the terms and conditions herein.

13. APPLICABLE LAW. This EULA is governed by the laws of TEXAS, without regard to conflicts of laws principles. This EULA shall not be governed by the UN Convention on Contracts for the International Sale of Goods, the application of which is expressly excluded. If a dispute, controversy or difference is not amicably

settled, it shall be finally resolved by arbitration in Seoul, Korea in accordance with the Arbitration Rules of the Korean Commercial Arbitration Board. The award of arbitration shall be final and binding upon the parties.

14. ENTIRE AGREEMENT; SEVERABILITY. This EULA is the entire agreement between you and Samsung relating to the Software and supersedes all prior or contemporaneous oral or written communications, proposals and representations with respect to the Software or any other subject matter covered by this EULA. If any provision of this EULA is held to be void, invalid, unenforceable or illegal, the other provisions shall continue in full force and effect.

## *Precautions for Transfer and Disposal*

If data stored on this device is deleted or reformatted using the standard methods, the data only appears to be removed on a superficial level, and it may be possible for someone to retrieve and reuse the data by means of special software.

To avoid unintended information leaks and other problems of this sort, it is recommended that the device be returned to Samsung's Customer Care Center for an Extended File System (EFS) Clear which will eliminate all user memory and return all settings to default settings. Please contact the **Samsung Customer Care Center** for details.

**Important!:** Please provide warranty information (proof of purchase) to Samsung's Customer Care Center in order to provide this service at no charge. If the warranty has expired on the device, charges may apply.

Customer Care Center:

1000 Klein Rd.

Plano, TX 75074

Toll Free Tel: 1.888.987.HELP (4357)

Samsung Telecommunications America, LLC:

1301 East Lookout Drive

Richardson, Texas 75082

Phone: 1-800-SAMSUNG (726-7864)

**Important!:** If you are using a handset other than a standard numeric keypad, dial the numbers listed in brackets.

Phone: 1-888-987-HELP (4357)

©2010 Samsung Telecommunications America. All rights reserved.

No reproduction in whole or in part allowed without prior written approval. Specifications and availability subject to change without notice

# Index

# **A**

**ABC Mode** [51](#page-54-0)**Accessing AT&T Music** [75](#page-78-0) **Adding a New Contact** adding mor[e fields](#page-60-0) [56](#page-59-0) after a call 57before a call [57](#page-60-1)deleting fields [56](#page-59-1) Idle screen [55](#page-58-0)**Address Book**adding a new contact [54](#page-57-0) adding paus[es to contact](#page-61-0) numbers 58Address Book entry o[ptions](#page-66-0) [59](#page-62-0) checking used space 63 copying an entry to the phone [65](#page-68-0) copying entry to SIM card [64](#page-67-0) deleting all Addre[ss Book entries](#page-61-1) [65](#page-68-1) dialing a [number](#page-65-0) 58 favorites 62FDN (Fixe[d Dialing Number\)](#page-63-0) mode 60finding an Address Book entry [58](#page-61-2)

Groups [61](#page-64-0) managing Address [Book entries](#page-66-1) [64](#page-67-1) own phone number 63 service dialing nu[mbers](#page-61-3) [63](#page-66-2) using contacts list 58 **Addr[ess Book Settings](#page-103-0)** [63](#page-66-3) **AIM** 100 **Alarms** [155](#page-158-0)**Answer Tones** [94](#page-97-0)[,](#page-103-1) [150](#page-153-0) **AOL** 100**AppCenter** Account [94](#page-97-1)answer tones [94](#page-97-0)applications [93](#page-96-0) color gr[aphics](#page-96-2) [93](#page-96-1) games 93 My Stuff [95](#page-98-0) ringbac[k and ringtones](#page-97-2) [92](#page-95-0) themes 94videos [93](#page-96-3)**Application [Settings](#page-124-0)** calendar 121reset [117](#page-120-0)

#### **Applications**

Alarms [155](#page-158-0)Calculator [159](#page-162-0)Calendar [157](#page-160-0)Camcorder [89](#page-92-0)Camera [83](#page-86-0)Converter [160](#page-163-0)Memo [159](#page-162-1)menu [137](#page-140-0)Music Player [74](#page-77-0)[,](#page-157-0) [153](#page-156-0) Record Audio 154Stopwatch [162](#page-165-0) Tasks [159](#page-162-2)Timer [161](#page-164-0)Tools [153](#page-156-1)World Clock [161](#page-164-1)**AT&T Maps** [142](#page-145-0) **AT&T Music**accessing [66](#page-69-0) adding music [to your handset](#page-78-1) [68](#page-71-0) Music Player 75 music videos [76](#page-79-0)

playing music throu[gh a stereo](#page-72-0)  Bluetooth device 69playing m[usic while using the](#page-73-0) phone 70 playlists [70](#page-73-1) transferring music from a PC [68](#page-71-1) transferri[ng music Windows Media](#page-74-0)  Player 71 **AT&T Navigator** [139](#page-142-0) **AT&T Radio** [77](#page-80-0) **AT&T Social Net** [141](#page-144-0)**AT&T Yahoo!** [100](#page-103-2)**Audio** [149](#page-152-0) **Audio Folder** [155](#page-158-1)**BBacklight Settings** [112](#page-115-0)

# **Battery**

charging [7](#page-10-0) installing [6](#page-9-0) low battery indi[cator](#page-8-0) [8](#page-11-0) removing cover 5 replacing [cover](#page-42-0) [6](#page-9-1) **Block Caller** 39

#### **Bluetooth**

activation [132](#page-135-0)secure mode [133](#page-136-0)stereo device [69](#page-72-1)**Brightness** [111](#page-114-0) **Browser Settings** [120](#page-123-0), [131](#page-134-0) **Business Card**attaching to a message [98](#page-101-0) creating and editing [121](#page-124-1) **C**

creating a new event [157](#page-160-1) deleting an Event [158](#page-161-0) viewing an Event [158](#page-161-1)

## **Call Functions**

**Calendar**

3-way calli[ng \(Multi-Party](#page-48-0) Calling) 45 Address Book [35](#page-38-0)adjusting the call [volume](#page-38-1) [42](#page-45-0) answering a call 35 call back [missed call](#page-44-0) [39](#page-42-1)call time 41call waiting [45](#page-48-1) correcting th[e number](#page-44-1) [34](#page-37-0) data counter 41

deleting missed call [40](#page-43-0) dialing a rece[nt number](#page-37-2) [34](#page-37-1) ending a call 34 international call [33](#page-36-0)making a call [33](#page-36-1) manual pause dialing [33](#page-36-2) missed call details [39](#page-42-2)options during a call [42](#page-45-1) putting a call [on hold](#page-41-0) [43](#page-46-0) Recent Calls 38saving the misse[d call number to](#page-43-1)  Address Book 40searchin[g for a number in Address](#page-48-2)  Book 45send message to missed call [40](#page-43-2) using the speak[erphone](#page-41-1) [44](#page-47-0) viewing all calls 38 viewing missed calls [39](#page-42-3) **Camcorder**accessing the video [folder](#page-93-0) [91](#page-94-0) camcorder options 90 shooting video [90](#page-93-1) **Camcorder Options** after recording a video [90](#page-93-2)

#### **Camera**

accessing the pi[ctures folder](#page-87-0) [88](#page-91-0) camera options 84 picture folder [88](#page-91-0) settings [86](#page-89-0) taking pictures [83](#page-86-1) **Change Phone Password** [116](#page-119-0) **Changing Your Se[ttings](#page-10-0)** [108](#page-111-0) **Charging Battery** 7 **Check PIN code** [115](#page-118-0)**City ID** [142](#page-145-1) **Clear Phone Memory** [122](#page-125-0) **Cookies, emptying** [130](#page-133-0) **DDisplay Icons** [14](#page-17-0)

**E**

## **Entering Text**

chan[ging the text entry mode](#page-49-0) [48](#page-51-0) keys 46 using ABC mode [51](#page-54-1) using numeric [mode](#page-54-3) [51](#page-54-2) using symbols 51 using T9 mode [49](#page-52-0) **Event Widget** [30](#page-33-0)

# **F**

**Facebook** [147](#page-150-0) **FDN**changing the status [61](#page-64-1) creating new numbers [61](#page-64-2)

**Fixed Dialing Mode** [116](#page-119-1) **Formatting the Memory Card** [123](#page-126-0)

# **G**

**Games** [93](#page-96-4), [95](#page-98-1) **Getting Started** setting up [your phone](#page-12-0) [5](#page-8-1) Voice mail 9**GPS** [139](#page-142-1) **GPS Appli[cations](#page-96-1)** [137](#page-140-1) **Graphics** 93 **Group** adding an entry [62](#page-65-1) creating new group [61](#page-64-3) editing a caller group [62](#page-65-2) removing an entry [62](#page-65-3) **HHealth and Safety Information** [163](#page-166-0) **I**

**Icons, [description](#page-146-0)** [14](#page-17-0) **IMDb** 143

**IMS Settings** [136](#page-139-0) **In-Call Options** [42](#page-45-2) **International Call** [33](#page-36-3)**Internet** [125](#page-128-0)**J**

**Join** [45](#page-48-3)

**Keypad, changing text input** [48](#page-51-0)

#### **L**

**K**

**Landscape Keypad** [47](#page-50-0) **Lock Applications** [115](#page-118-1) **M**

**MEdia Net and WAP**changing WAP Profiles [131](#page-134-1) **Memory Card Installation** [6](#page-9-2) **Memory Management** clear phone memory [122](#page-125-1) formatting t[he memory card](#page-126-2) [123](#page-126-1) used space 123 **Memory, used space** [107](#page-110-0) **Messaging** creating and [sending text](#page-99-0) messages 96 settings [102](#page-105-0) signing into your Mobile Email [100](#page-103-3)

templates [105](#page-108-0) types of messages [96](#page-99-1) using Message options [99](#page-102-0) **microSD card, i[nstalling](#page-145-2)** [6](#page-9-3) **Mobile Banking** 142 **Mobile Email**AIM [100](#page-103-4) AOL [100](#page-103-5)AT&T Yahoo! [100](#page-103-2)Windows Live Mail [100](#page-103-6)**Mobile Video**adding a vid[eo alert](#page-82-1) [79](#page-82-0) customizing 79 My Purchases [79](#page-82-2) parental controls [80](#page-83-0) updating favorites [79](#page-82-3) video categories [79](#page-82-4) **Mobile Web**Browser [125](#page-128-0)entering tex[t in the Mobile Web](#page-131-0)  browser 128navigating with th[e Mobile Web](#page-132-0) [127](#page-130-0) using [bookmarks](#page-80-1) 129 **MobiTV** 77 **Motion Detection** [114](#page-117-0)

**Movies Powered by IMDb** [143](#page-146-0) **Multitasking** functions [16](#page-19-0)menu [16](#page-19-1)play[ing music while calling](#page-153-1) [70](#page-73-0) **Music** 150**Music F[ile Extensions](#page-77-1)**3GP 74 AAC [74](#page-77-2) AAC+ [74](#page-77-3) eAAC+ [74](#page-77-4) M4A [74](#page-77-5) MP3 [74](#page-77-6) MP4 [74](#page-77-7) WMA [74](#page-77-8) **Music Player** [74](#page-77-0), [153](#page-156-0) **Music Videos**options [76](#page-79-1) viewing [a video clip](#page-47-1) [77](#page-80-2) **Mute** [42](#page-45-3), 44 **My Stuff** Answer Tones [150](#page-153-0)Audio [149](#page-152-1)Games [151](#page-154-0)Music [150](#page-153-1)

other files [152](#page-155-0)Pictures [81](#page-84-0), [151](#page-154-1) Recorded Audio [151](#page-154-2)Shop A[pplications](#page-152-2) [138](#page-141-0) Tones 149Used Space [152](#page-155-1) Videos [152](#page-155-2)**My-Cast Weather** [144](#page-147-0) **MySpace** [147](#page-150-1) **Nnavigation keys** [51](#page-54-4) **Navigator** [139](#page-142-2)

**Network Profile co[nfiguration](#page-138-1)** [135](#page-138-0) **Network Selection** 135 **Numeric Mode** [51](#page-54-5)

# **P**

**Parental Controls**config[uring filters](#page-83-2) [80](#page-83-1) setup 80 **Password**changing [116](#page-119-2) phone [116](#page-119-0) **Phone**front view [10](#page-13-0) icons [14](#page-17-0)

rear view [13](#page-16-0) side view [12](#page-15-0) switching On or Off [8](#page-11-1) **Phone Information** [124](#page-127-0) **Phone Lock** [114](#page-117-1) **Phone Safety** [174](#page-177-0) **Phone [Settings](#page-147-1)** [113](#page-116-0) **PicDial** 144**Playlists** adding s[ongs to](#page-73-2) [71](#page-74-1) creating 70 importing a playl[ist from Windows](#page-77-9)  Media Player 74 removing son[gs from](#page-49-1) [71](#page-74-2) **Portrait Keypad** 46 **Power Search tab** [22](#page-25-0) **Power[ing](#page-11-2)** Off 8On [8](#page-11-3)**Q QWERTY Keypad** [47](#page-50-1) **RRecent Calls** [38](#page-41-2), [159](#page-162-3)

**Recorded Audio**creating [151](#page-154-3) folder [155](#page-158-1)menu [151](#page-154-2)**Removing the Battery Cover** [5](#page-8-0) **Replacing the Battery Cover** [6](#page-9-1) **SSAR values** [163](#page-166-1)[,](#page-117-2) [164](#page-167-0) **Security** 114 **Service Dialing Numbers** [63](#page-66-2) **Settings** Address Book [63](#page-66-4)[,](#page-123-1) [121](#page-124-2) applications 120 backlight [112](#page-115-0) Browser [120](#page-123-0)call settings [118](#page-121-0) display [and light](#page-116-1) [110](#page-113-0) phone 113 phone information [124](#page-127-0) Record Audio [155](#page-158-2)security [114](#page-117-3) softwa[re update](#page-111-1) [124](#page-127-1) sound 108Time & Date [112](#page-115-1)Video Share [121](#page-124-3)

**SIM Card**installing [5](#page-8-2) **Speakerphone Key** [44](#page-47-2) **Stand[ard Limited Warranty](#page-46-1)** [182](#page-185-0) **Swap** 43 **Symbols** inserti[ng in text](#page-54-6) [47](#page-50-2) using 51 **TTip Cal[culator](#page-152-2)** [160](#page-163-1) **Tones** 149**Tools**Alarms [155](#page-158-3)Calculator [159](#page-162-4)Calendar [157](#page-160-2)Camera [83](#page-86-2)converter [160](#page-163-2)Memo [159](#page-162-5)memo [159](#page-162-6)Recent Calls [159](#page-162-7)Record Audio [154](#page-157-1)Stopwatch [162](#page-165-1) Tasks [159](#page-162-2)Timer [161](#page-164-2)World Clock [161](#page-164-3)

**Touch Screen** [8](#page-11-4) **Touch Screen, l[ock or unlock](#page-10-1)** [8](#page-11-5) **Travel Adapter** 7 **TTY Settings** [119](#page-122-0)

# **U**

**UL Certification** [165](#page-168-0) **Understanding Your Phone** features of [your phone](#page-13-2) [10](#page-13-1) front view 10 rear view [13](#page-16-1) side views [12](#page-15-1)**Unmute** [42](#page-45-4)**USB connection modes** [134](#page-137-0)**Used Space** [63](#page-66-5), [107](#page-110-0), [152](#page-155-3) **Using Favorites** accessing a [Website using](#page-132-1) favorites 129adding favorites [129](#page-132-2) deleting a favorite [130](#page-133-1) editing favorites [130](#page-133-2)

#### **V**

**Video Player** [80](#page-83-3) **Video Share**IMS Se[ttings](#page-41-3) [136](#page-139-0) in-call 38initiating an[d receiving a Video Share](#page-40-0)  session 37play a re[cording](#page-124-3) [38](#page-41-4) settings 121 **Video, [viewing a clip](#page-155-2)** [78](#page-81-0) **Videos** 152**Voice Mail**accessing [9](#page-12-1) from a[nother phone](#page-12-3) [9](#page-12-2) setup 9 **Voice Recognition** [153](#page-156-2) **WWarr[anty Information](#page-128-0)** [182](#page-185-1)

**Web** 125

## **Widget Bar**

adding to [24](#page-27-0) deleting from [24](#page-27-1) **Widgets** accessing [28](#page-31-0) activation [29](#page-32-0)Events [30](#page-33-1)on Widget Bar [23](#page-26-0) rearranging [29](#page-32-1) undocking [29](#page-32-2) **Windows Live Hotmail** [100](#page-103-7)**World Clock**adding an entry [161](#page-164-3) deleting an entry [161](#page-164-4) **YYellowpages** [146](#page-149-0)

**YPmobile** [146](#page-149-1)